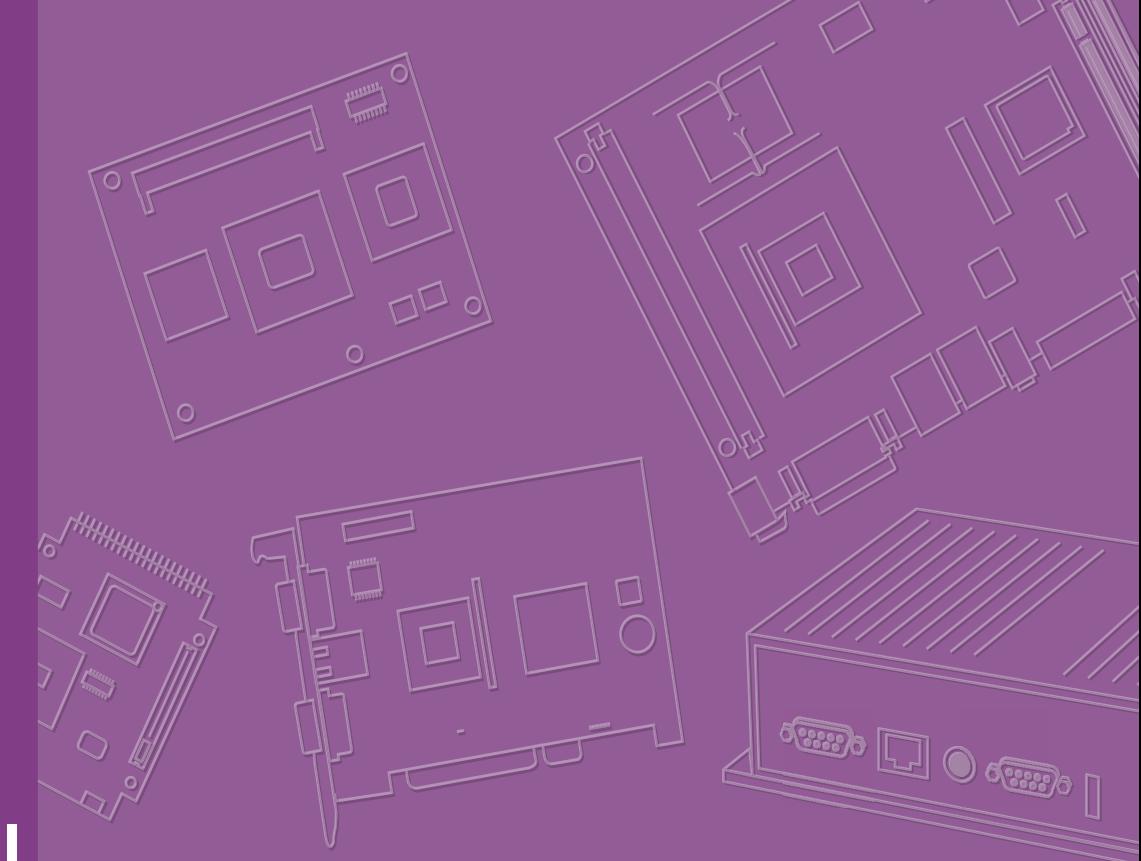

## **User Manual**

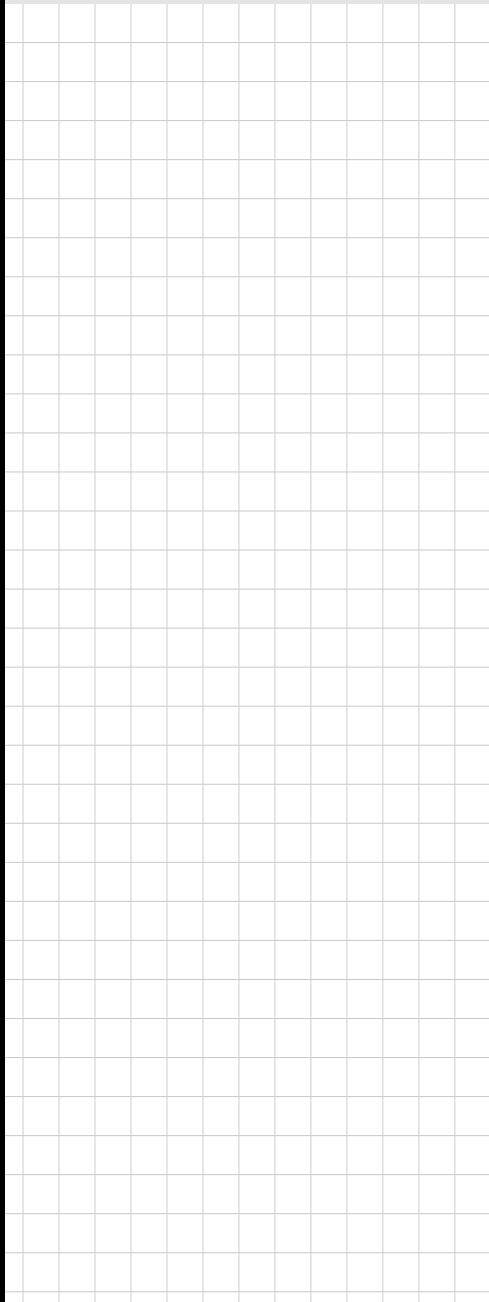

# **ROM-7420 Evaluation Kit**

**Freescale i.MX6 Dual Processor -ARM® Cortex™ A9 Architecture**

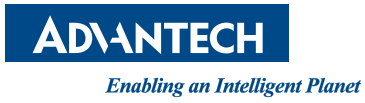

## **Copyright**

The documentation and the software included with this product are copyrighted 2013 by Advantech Co., Ltd. All rights are reserved. Advantech Co., Ltd. reserves the right to make improvements in the products described in this manual at any time without notice. No part of this manual may be reproduced, copied, translated or transmitted in any form or by any means without the prior written permission of Advantech Co., Ltd. Information provided in this manual is intended to be accurate and reliable. However, Advantech Co., Ltd. assumes no responsibility for its use, nor for any infringements of the rights of third parties, which may result from its use.

### **Acknowledgements**

ARM is trademarks of ARM Corporation.

Freescale is trademarks of Freescale Corporation.

Microsoft Windows are registered trademarks of Microsoft Corp.

All other product names or trademarks are properties of their respective owners.

Part No. 2006742001 Edition 2 Printed in Taiwan November 2013

## **Packing List**

The evaluation kit mentioned in this document includes following parts which you may need for ROM-7420 testing and development. If you need to purchase any one of below items, please contact your sales service window.

#### **Boards**

- $\blacksquare$  ROM-7420 (P/N: ROM-7420CD-MDA1E)
- ROM-DB7500 (P/N: ROM-DB7500-SCA1E)
- ROM-ED20 DB (P/N: including in ROM-DB7500-SCA1E)

#### **LVDS Panel Kit (Optional)**

- 7" LED PANEL 400N 800X480(G), AUO G070VW01 V0 (P/N: 96LEDK-A070WV40NB1)
- LCD Backlight Cable (P/N: 1700021882-01)
- LVDS Cable (P/N: 1700021883-01)

#### **Cable Kit (P/N: ROM-AC7500-0CA1E)**

- A CABLE SATA 15P/1\*4P-2.5 40cm for ROM-DB7500 (P/N: 1700021941-01)
- M Cable SATA 7P/SATA 7P 8CM C=R 180/180 (P/N:1700004711)
- Mini USB Host Cable (P/N: 1700019076)
- **Mini USB Client Cable (P/N: 1700019077)**
- $\blacksquare$  USB 4 pin to Type A Cable (P/N: 1700021861-01)
- F Cable IDE#2 10P-2.0/D-SUB 9P(M) 25CM (P/N: 1700100250)
- Terminal connector 9P Female (P/N: 1654909900)

#### **Accessories (Optional)**

- SQFlash SD Card SLC 2G, 2CH(-40~85°C) (P/N: SQF-ISDS2-2G-ETE)
- 802.11 b/g/n,AR9287,2T2R,Full size Mini PCIe (P/N: EWM-W142F01E)
- Cellular, HSUPA/WCDMA/GPRS, Full Mini PCIe (P/N: EWM-C106FT01E)
- Antenna Coaxial Cable SMA/MHF 10cm(P/N: 1750005583)
- Antenna SMA D(M) JACK to I-PEX MHF CABLE L:100mm (P/N: 1750006233)
- Heatsink O-Freescale-S-5W 70x63x8-SC ROM-7420-60 (P/N: 1960061913N001)
- ADAPTER 100-240V 36W 12V 3A (P/N: 1757003553)

#### **Power Cord (Optional)**

- 3 pin Power Cord for USA standard (P/N: 1700001524)
- 3 pin Power Cord for Europe standard (P/N: 170203183C)
- 3 pin Power Cord for UK standard (P/N: 170203180A)

## **Safety Instructions**

- 1. Read these safety instructions carefully.
- 2. Keep this User Manual for later reference.
- 3. Disconnect this equipment from any AC outlet before cleaning. Use a damp cloth. Do not use liquid or spray detergents for cleaning.
- 4. For plug-in equipment, the power outlet socket must be located near the equipment and must be easily accessible.
- 5. Keep this equipment away from humidity.
- 6. Put this equipment on a reliable surface during installation. Dropping it or letting it fall may cause damage.
- 7. The openings on the enclosure are for air convection. Protect the equipment from overheating. DO NOT COVER THE OPENINGS.
- 8. Make sure the voltage of the power source is correct before connecting the equipment to the power outlet.
- 9. Position the power cord so that people cannot step on it. Do not place anything over the power cord.
- 10. All cautions and warnings on the equipment should be noted.
- 11. If the equipment is not used for a long time, disconnect it from the power source to avoid damage by transient overvoltage.
- 12. Never pour any liquid into an opening. This may cause fire or electrical shock.
- 13. Never open the equipment. For safety reasons, the equipment should be opened only by qualified service personnel.
- 14. If one of the following situations arises, get the equipment checked by service personnel:
	- $\blacksquare$  The power cord or plug is damaged.
	- $\blacksquare$  Liquid has penetrated into the equipment.
	- $\blacksquare$  The equipment has been exposed to moisture.
	- The equipment does not work well, or you cannot get it to work according to the user's manual.
	- $\blacksquare$  The equipment has been dropped and damaged.
	- $\blacksquare$  The equipment has obvious signs of breakage.

**DISCLAIMER:** This set of instructions is given according to IEC 704-1. Advantech disclaims all responsibility for the accuracy of any statements contained herein.

# **Contents**

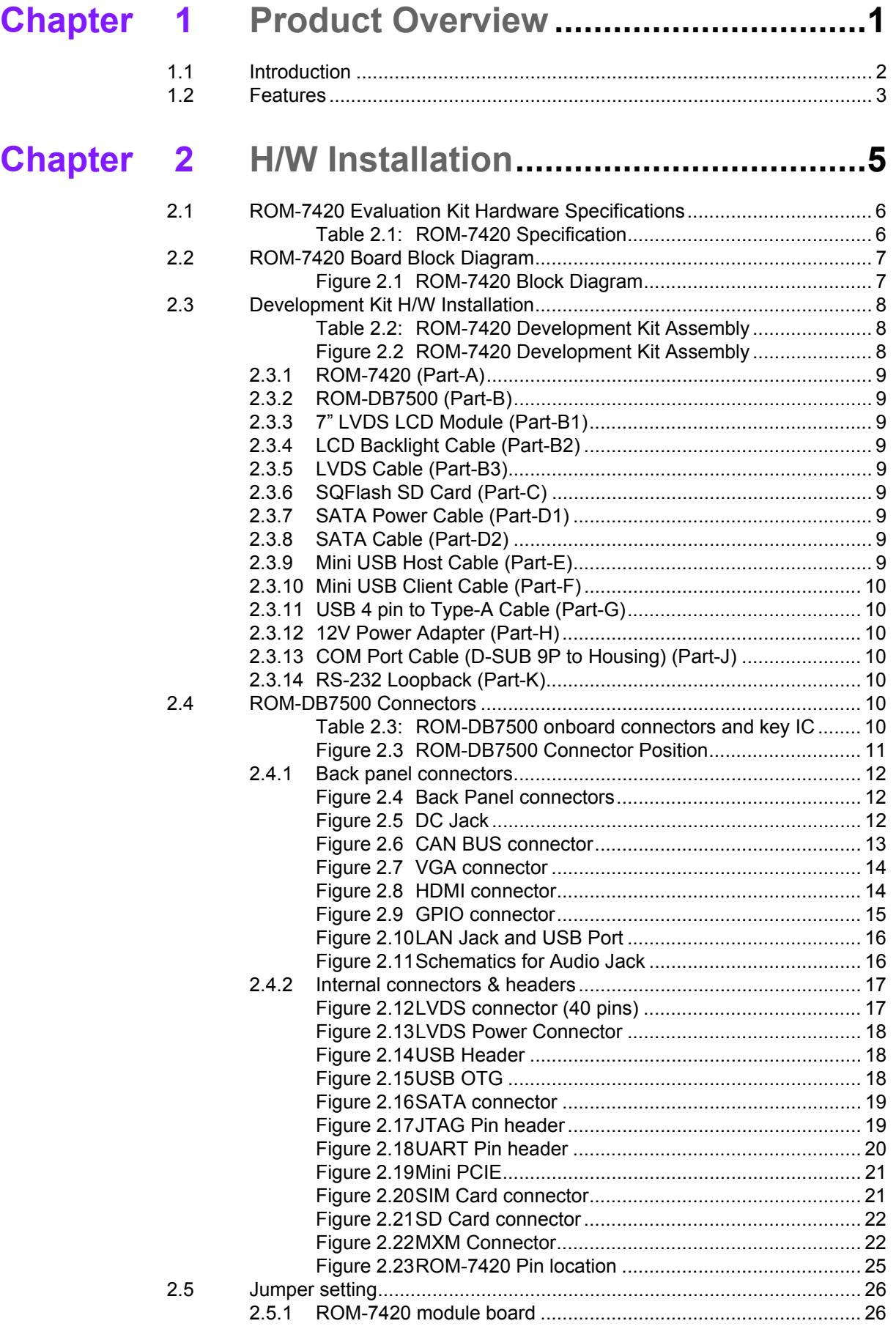

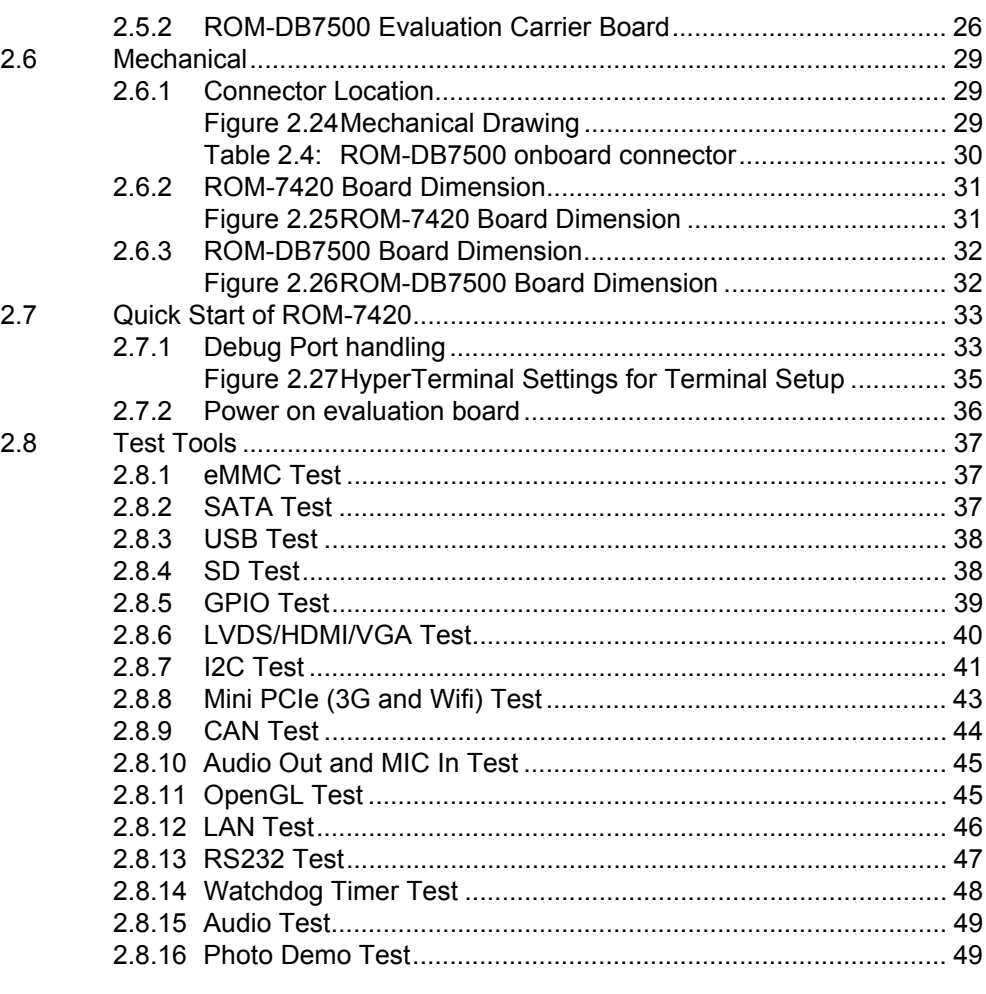

## Chapter 3 Software Functionality .................... 51

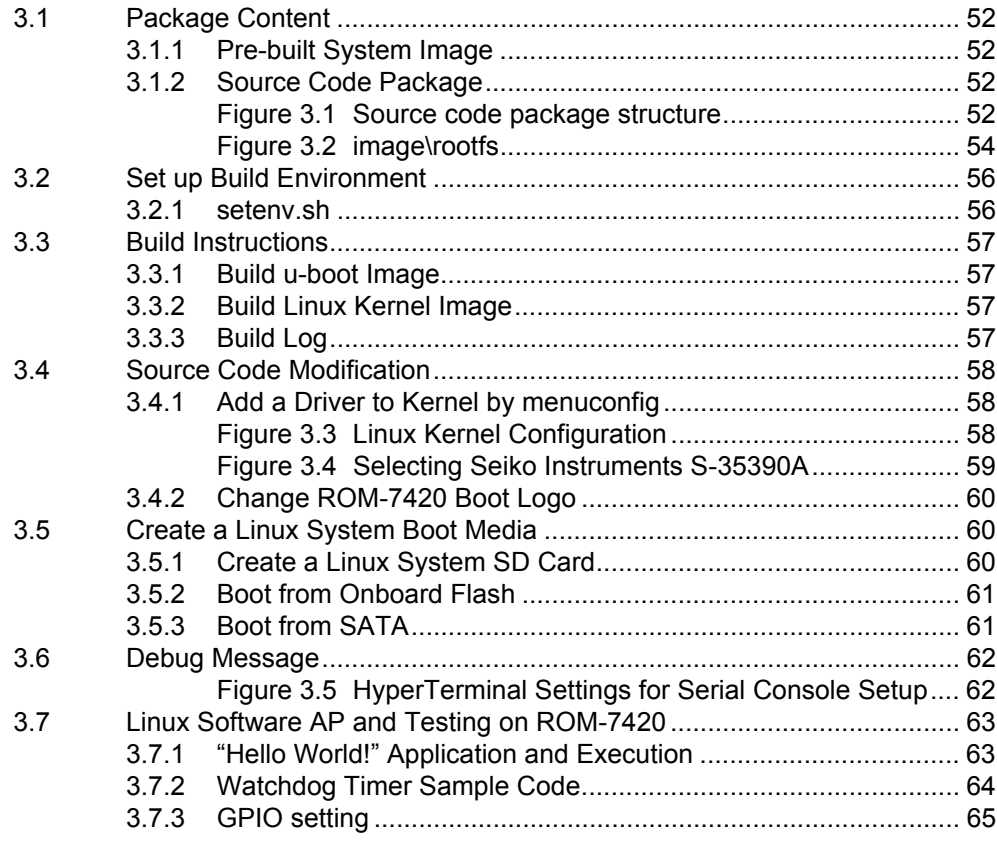

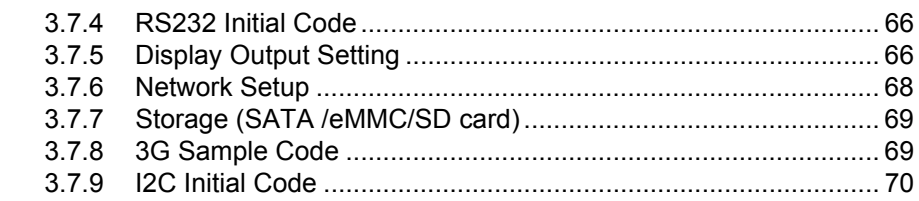

## Chapter 4 System Recovery...............................71

## Chapter 5 Advantech Services .........................73

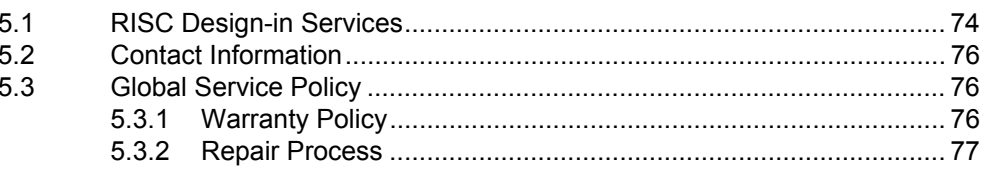

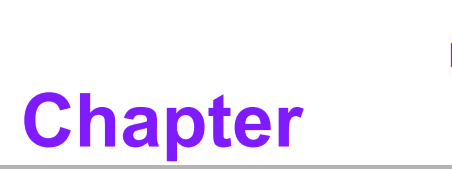

## <span id="page-8-0"></span>**1Product Overview**

**This chapter briefly introduces ROM-7420 platform.**

## <span id="page-9-0"></span>**1.1 Introduction**

In order to offer variable RISC platform requirement and market demand a more efficient and low risk solution, Advantech brings a new RISC module board ROM-7420 to the market. ROM-7420 is a RISC on module (ROM) board solution, with Freescale i.MX6 processor in ARM® Cortex™ A9 architecture, a complete 64-bit data bus, Dual Core 1GHz speed SoC engine. It is a high performance module board which is ready-to-run, compact, and easy-to-expansion which can easily fulfill the features needed in different vertical markets. With ROM-7420 Freescale ARM Coretex-A9 i.MX6 QSeven Module, you will have flexible I/O interfaces and complete hardware and software solutions in low cost.

Advantech involves in Computer on modules (COM) development for years and started RISC-on-Module (ROM) product development since 2010. In order to strengthen design-in serviceability and speed up the process, we are ready to provide you several hardware design utilities including Schematics Checklist and Layout Checklist for Carrier board design. You can check your carrier board design in detail through these tools easily. Advantech also offers Evaluation Carrier Board for every single RISC-on-Module products and bring you the necessary equipment and S/W test utility that will help reduce design efforts and speed up application development.

ROM-7420 Evaluation Kit is a complete solution for you to evaluate hardware performance and software capabilities. It includes the board level solution that developers would need like carrier board and debug port adapter board. With ROM-7420 Evaluation kit, you can start software development in advance and working on carrier board design in the meantime to reach the target of time to market. With the Cable kit and Panel kit provided by Advantech, you can connect your own devices to evaluation carrier board for test and integration purpose. Additionally, Advantech brings you more optional accessories such as Wi-Fi module, 3G module, Antenna and Thermal solution for project evaluation, application development that minimize the efforts of compatibility test and driver porting. ROM-7420 Evaluation Kit has already integrated complete certified functions in Linux kernel 3.0.35, the test utilities and H/W developing tool offered will facilitate the whole process of project development and makes your project become easy and risk-free.

## <span id="page-10-0"></span>**1.2 Features**

ROM-7420 adopts Freescale i.MX6 Dual Core Processor - ARM® Cortex™ A9 architecture as its SoC solution. The main features of this platform are followed by QSeven 1.2 standard, with a heatsink-less, compact, reliable & great power management. Therefore, ROM-7420 platform is suitable for following applications:

- HMI (Human Machine Interface)
- **Portable devices**
- **Fillect management / Navigation**
- **Industrial data collector**

And the main features of Freescale i.MX6 processors are shown as follows:

- ARM Cortex™-A9 high performance processor, dual core 1GHz
- Supports OpenGL ES 2.0 and OpenVG™ 1.1 hardware accelerators, full HD 1080p video codec
- Freescale Smart Speed™ Technology support low power consumption
- Capabilities of I/O expansion: UART(4), Dual LVDS, Audio, USB Host, USB OTG, Gigabit Ethernet, SD, SATA, GPIO(8), I2C, SPI, I2S, CAN bus with 5V level(2), Mini PCI-E with USB/PCIe signal inside and VGA/HDMI support
- Supports SATA storage interface and CAN bus for vehicle application
- Supports Linux 3.0.35
- Support working temperature  $0 \sim 60^{\circ}$ C (operation temperature)
- Specialized heat spreader design for ROM-7420

ROM-7420 User Manual 4

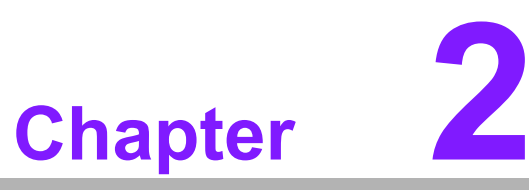

## <span id="page-12-0"></span>**2H/W Installation**

**This chapter introduces the startup procedures of the ROM-7420 hardware, including jumper setting and device integration. It also introduces the setting of switches, indicators and also shows the mechanical drawings.**

**Be sure to read all safety precautions before you begin installation procedure.**

## <span id="page-13-0"></span>**2.1 ROM-7420 Evaluation Kit Hardware Specifications**

<span id="page-13-1"></span>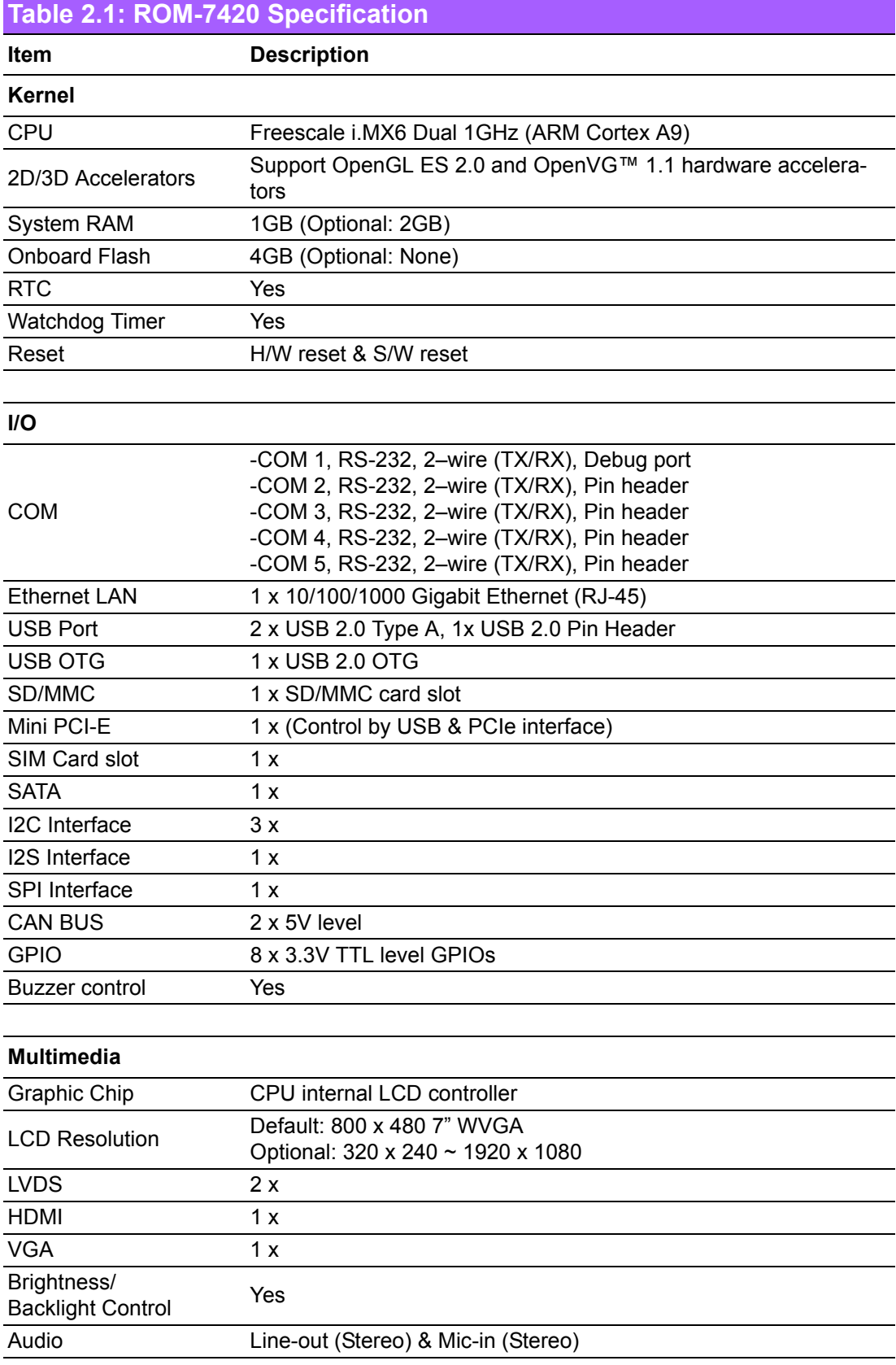

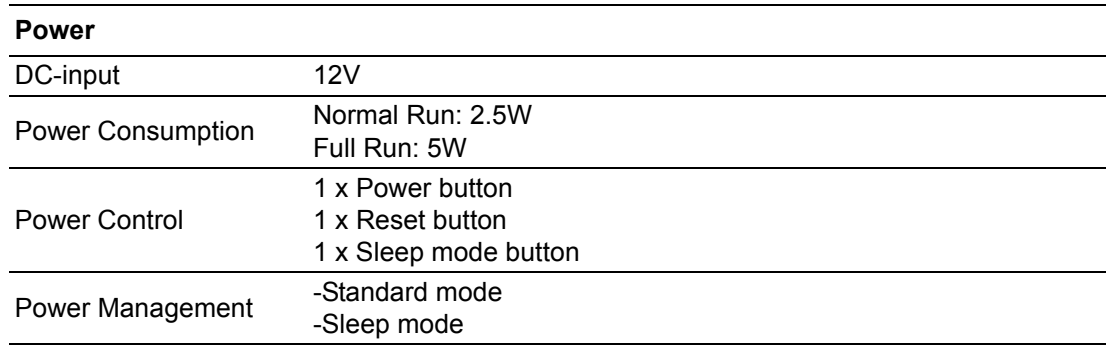

#### **Mechanical and Environmental**

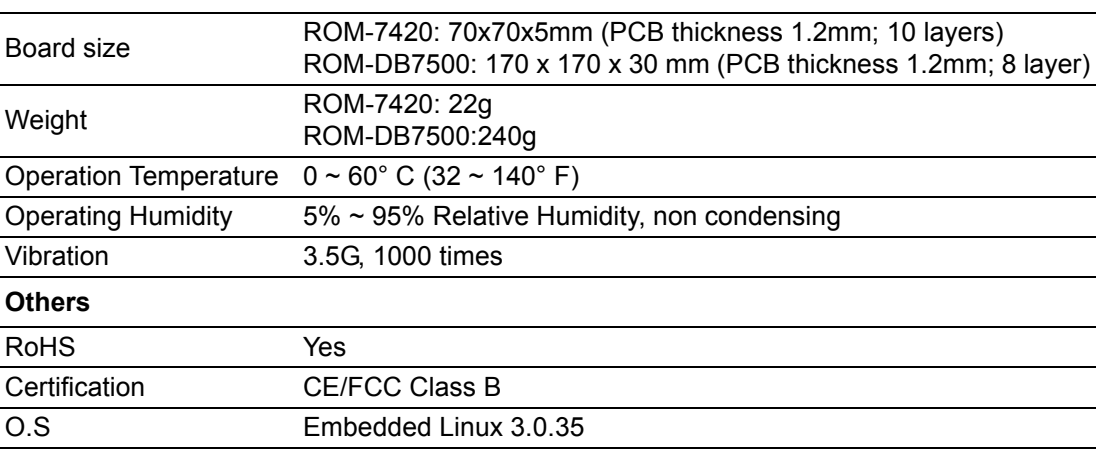

## <span id="page-14-0"></span>**2.2 ROM-7420 Board Block Diagram**

Below is the block diagram of ROM-7420.

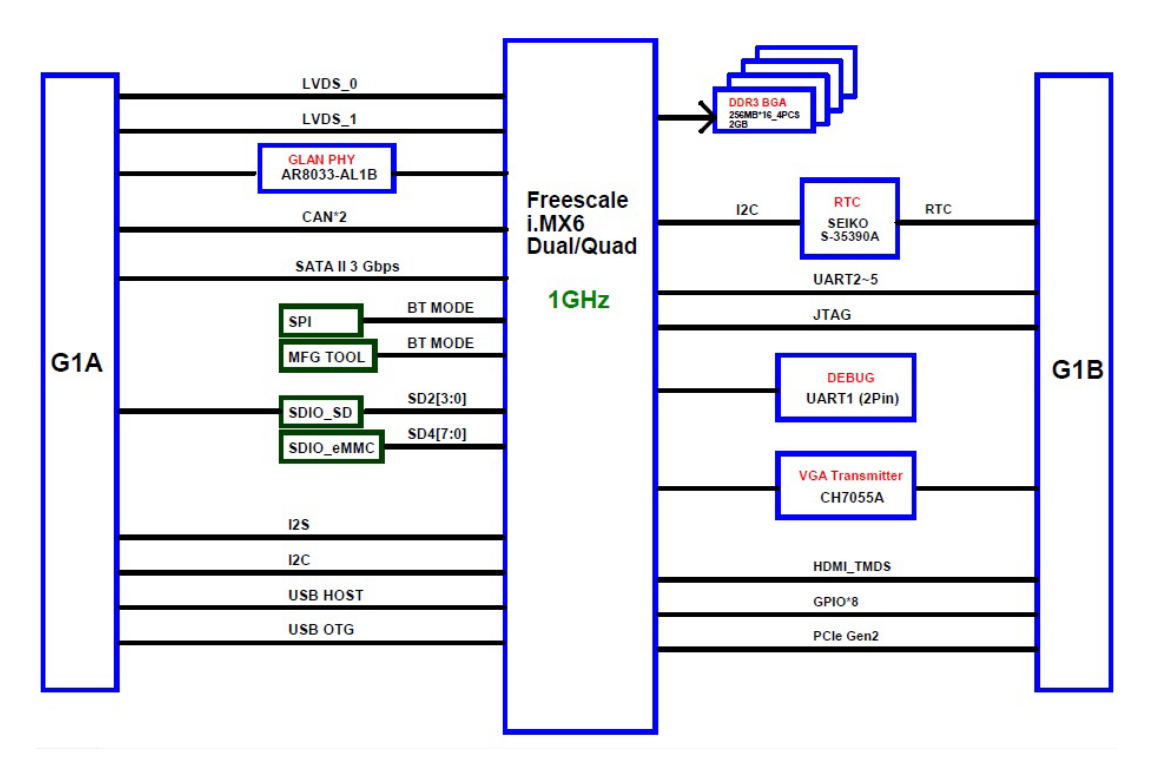

<span id="page-14-1"></span>**Figure 2.1 ROM-7420 Block Diagram**

## <span id="page-15-0"></span>**2.3 Development Kit H/W Installation**

The Figure 2.1 is ROM-7420 Evaluation Kit Assembly, and the detail descriptions and Advantech P/N are shown below. Please refer to Figure 2.2 and double confirm there is nothing missing from your evaluation kit.

<span id="page-15-1"></span>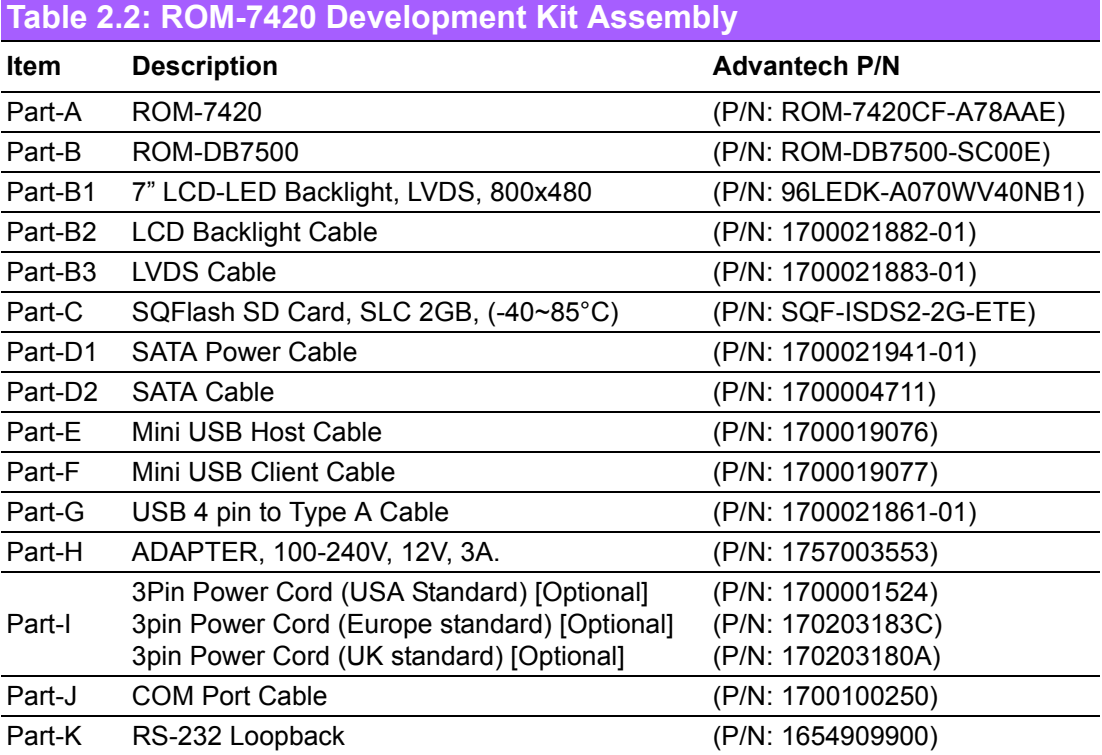

<span id="page-15-2"></span>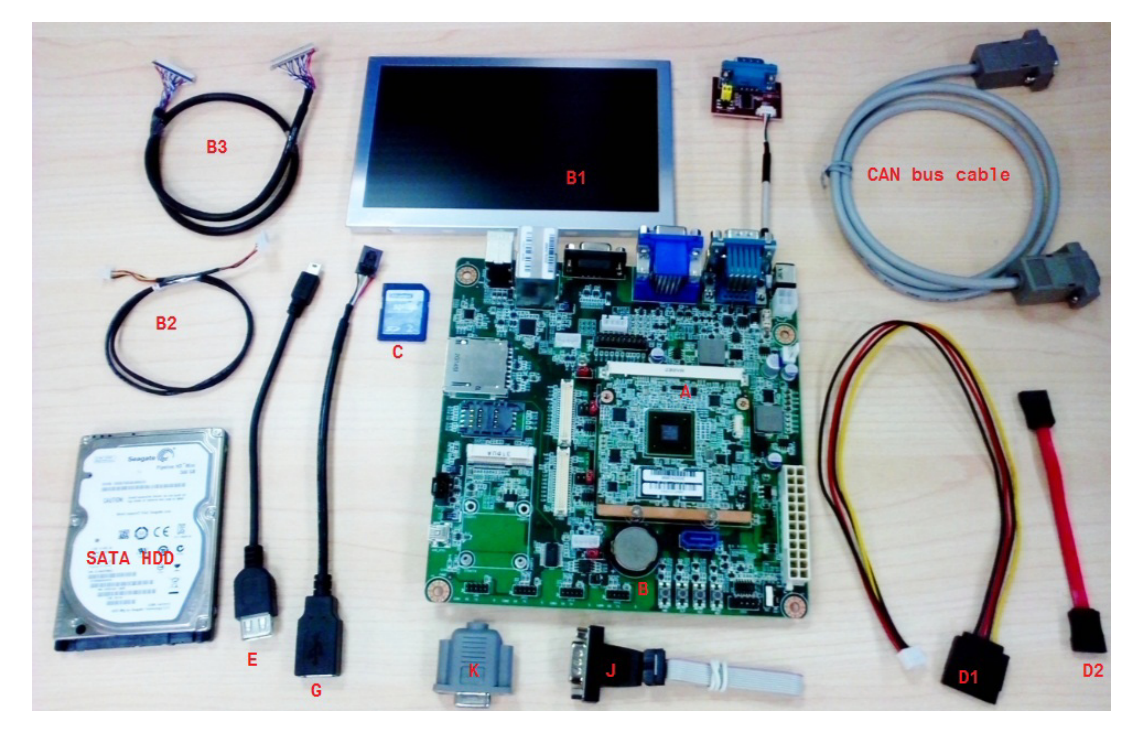

**Figure 2.2 ROM-7420 Development Kit Assembly** 

#### <span id="page-16-0"></span>**2.3.1 ROM-7420 (Part-A)**

ROM-7420 is a cost-effective, low-power, and high-performance Q7 module board without heatsink, geared to satisfy the needs for various industrial computing equipment. Based on Freescale i.MX6 Processor - ARM® CortexTM A9 architecture, there are DDR3, iNAND flash and other main ICs. ROM-7420 is simple assembly, compact size, fanless module board with extremely low power consumption.

#### <span id="page-16-1"></span>**2.3.2 ROM-DB7500 (Part-B)**

ROM-DB7500 is an evaluation carrier board in MiniITX form factor, which is designed for Advantech RISC QSeven module only. There are 2 LVDS, 1 VGA, 1 HDMI, 4 USB (2x USB Type A, 1 x USB OTG, 1x 4-pin connector), 2 CAN bus with 5V level, 4 UART (2wire Tx Rx, 3.3V level), Mini PCIe slot, LAN jack and audio jack for MIC/ speaker test. It also has built in SIM slot for 3G module and onboard SD/eMMC card slot as extra storage. For data storage, ROM-DB7500 supports SATA2 interface so user can connect SATA hard disk to evaluation board directly. For more detail regarding ROM-DB7500, please refer to ROM-DB7500 datasheet.

#### <span id="page-16-2"></span>**2.3.3 7" LVDS LCD Module (Part-B1)**

The 7.0 inch Color TFT-LCD Module designed with wide viewing angle; wide operating temperature and long life LEDs backlight is well suited to be the display units for Industrial Applications. LED driving board for backlight unit is included in this panel and the structure of the LED units is replaceable. It's built in timing controller and LVDS interface. The display supports the WVGA (800 (H) x 480(V)) screen format and 16.2M colors (RGB 24bits) or 262K (RGB 18bits) selectable.

#### <span id="page-16-3"></span>**2.3.4 LCD Backlight Cable (Part-B2)**

The LVDS backlight cable connects ROM-DB7500 (LVDS PWR1&LVDS PWR2) with the LCD backlight connector of 7" LVDS LCD Module.

#### <span id="page-16-4"></span>**2.3.5 LVDS Cable (Part-B3)**

The LVDS cable connects ROM-DB7500 LVDS connector (LVDS1&LVDS2) with the LCD signal connector of 7" LVDS LCD Module.

#### <span id="page-16-5"></span>**2.3.6 SQFlash SD Card (Part-C)**

The SQFlash SD card is a standard SD device. It is the flash-based solid-state drive available and uses SLC NAND flash memory, making it ideal as an embedded SSD solution. It connects on SD1 of ROM-DB7500.

#### <span id="page-16-6"></span>**2.3.7 SATA Power Cable (Part-D1)**

The SATA power cable provides the power signal for SATA HDD by connecting ROM-DB7500 (CN4) with the SATA HDD.

#### <span id="page-16-7"></span>**2.3.8 SATA Cable (Part-D2)**

The SATA cable provides the control signal with SATA HDD by connecting ROM-DB7500 (CN3) with the SATA HDD. ROM-DB7500 supports only up to SATA2 (3.0 GB), no SATA3 support.

#### <span id="page-16-8"></span>**2.3.9 Mini USB Host Cable (Part-E)**

The mini USB Host cable connects ROM-DB7500 (USB\_OTG1) with one USB client device. For example, USB mouse/keyboard or flash disk.

#### <span id="page-17-0"></span>**2.3.10 Mini USB Client Cable (Part-F)**

The mini USB Client cable connects ROM-DB7500 (USB\_OTG1) with PC or NB. They can recognize ROM-DB7500 in Windows system.

#### <span id="page-17-1"></span>**2.3.11 USB 4 pin to Type-A Cable (Part-G)**

This USB adapter cable extends USB Type-A from USB 4-pin pin header on board. You can connect USB mouse/keyboard to ROM-DB7500 through this cable.

#### <span id="page-17-2"></span>**2.3.12 12V Power Adapter (Part-H)**

The AC-to-DC power device provides a 12V DC output (36W max) with constant voltage sources (100V~240V).

#### <span id="page-17-3"></span>**2.3.13 COM Port Cable (D-SUB 9P to Housing) (Part-J)**

The cable is used to extend COM port pin header from ROM-DB7500 to D-SUB 9P serial port connector.

#### <span id="page-17-4"></span>**2.3.14 RS-232 Loopback (Part-K)**

The loopback terminal is used for test purpose only.

### <span id="page-17-5"></span>**2.4 ROM-DB7500 Connectors**

The following table shows the connector and key IC on ROM-DB7500.

<span id="page-17-6"></span>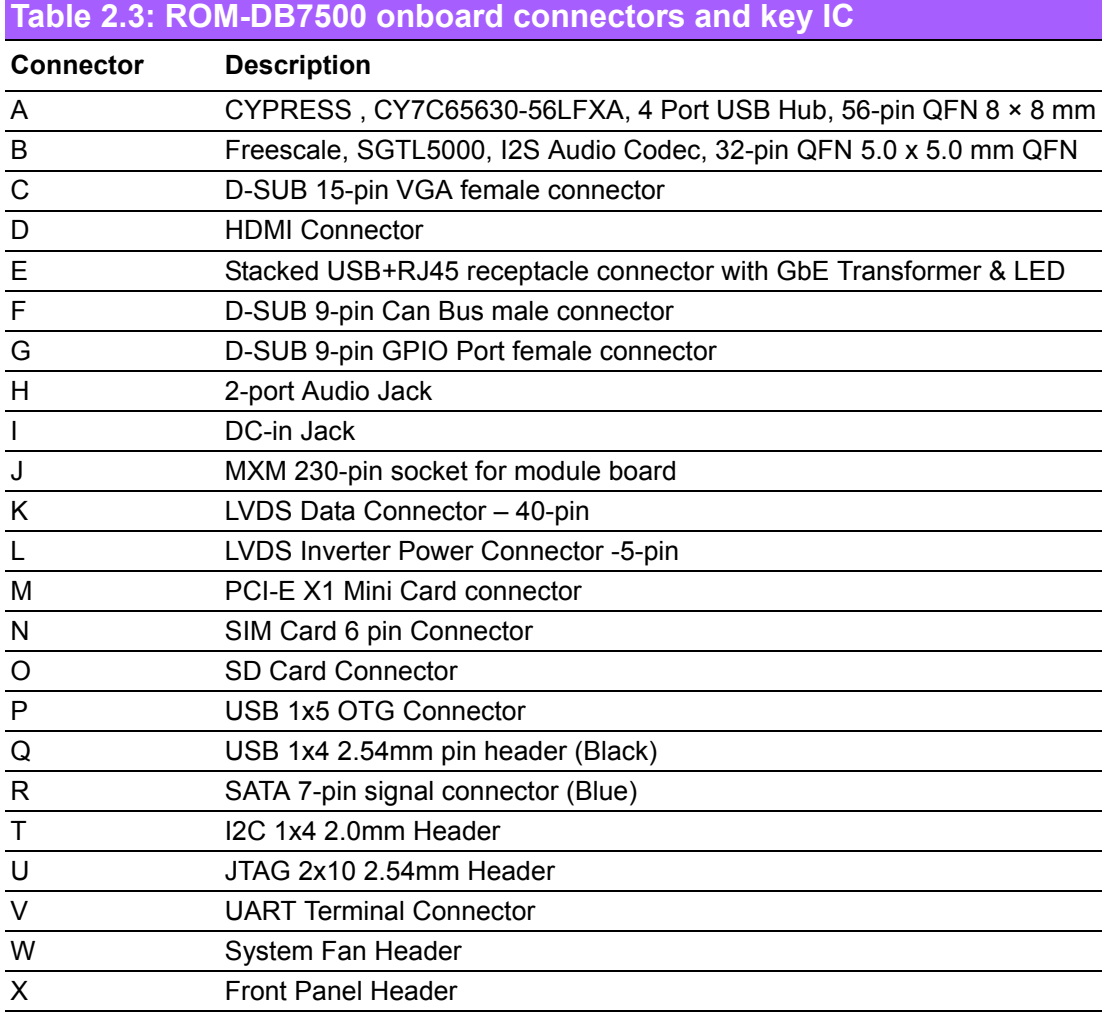

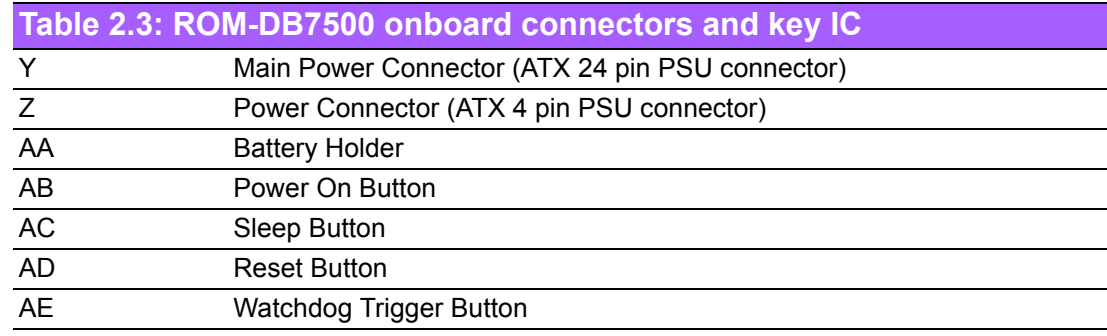

Below is the corresponding on board connectors mentioned in above table:

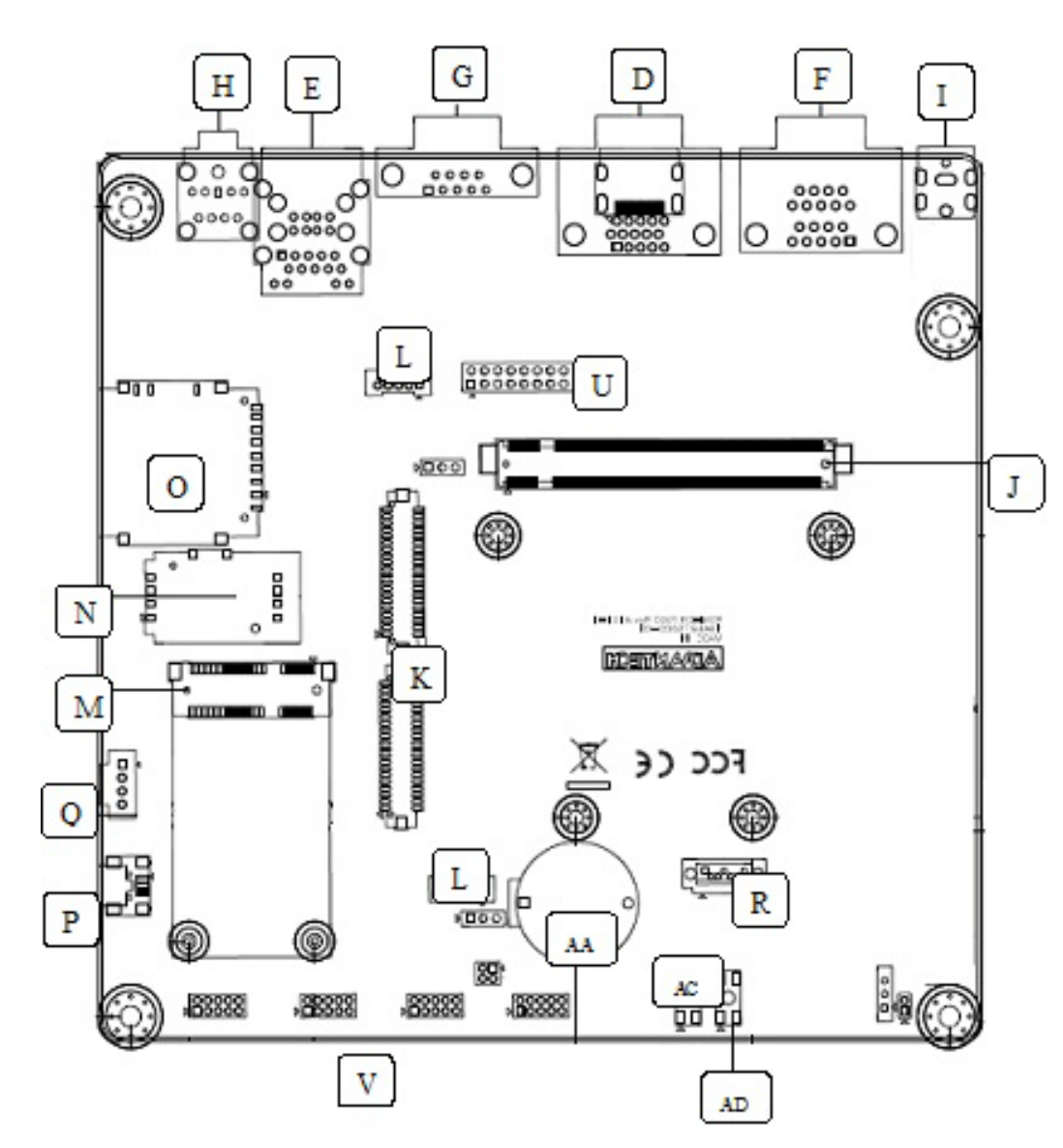

<span id="page-18-0"></span>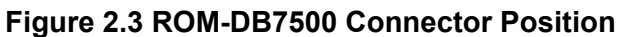

#### <span id="page-19-0"></span>**2.4.1 Back panel connectors**

There are several connectors located in the back panel of ROM-DB7500. Since ROM-DB7500 is in mini-ITX form factor, it can fit any mechanical chassis specialized for miniITX form factor. As a result, below back panel I/Os were reserved for systemleveled integration.

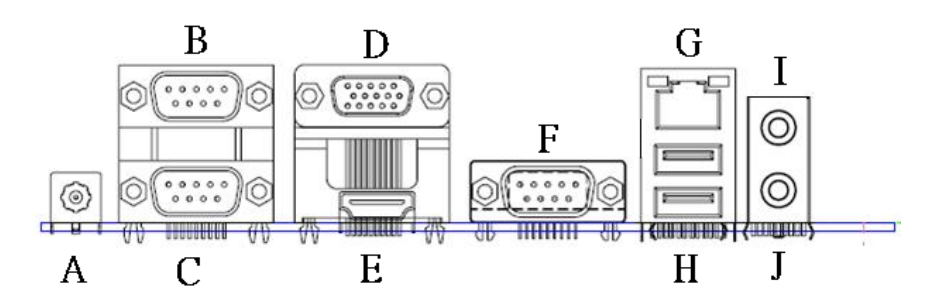

**Figure 2.4 Back Panel connectors**

<span id="page-19-1"></span>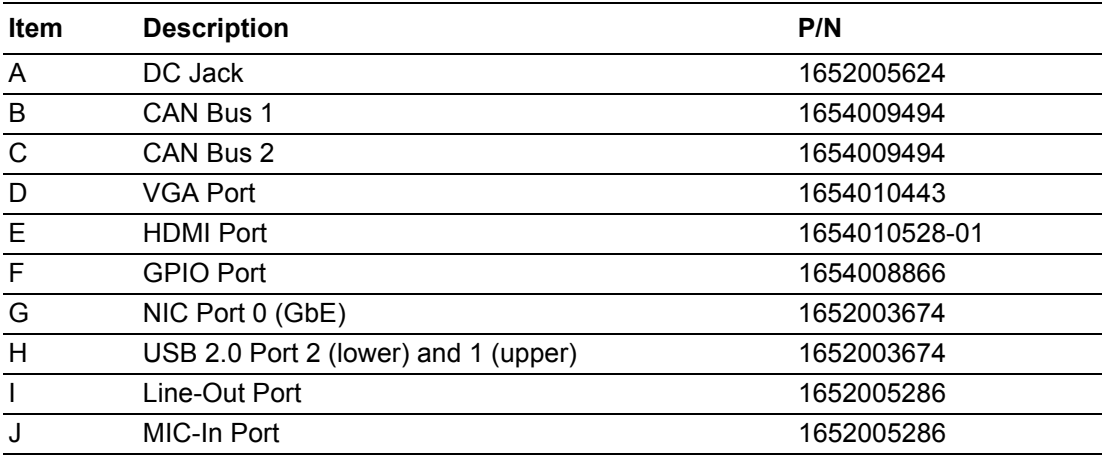

#### **A. DC Jack Connector**

Please apply 12V power adapter through this connector.

<span id="page-19-2"></span>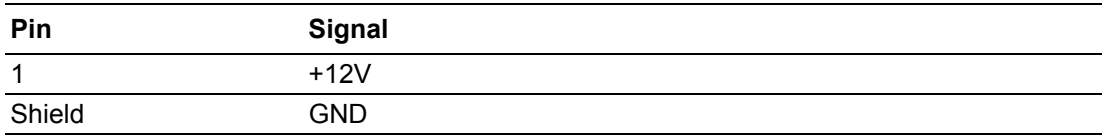

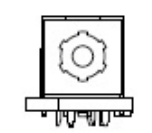

**Figure 2.5 DC Jack**

#### **B&C CAN Bus**

2 CAN buses with 5V level. The connector being used is standard DB9 in male.

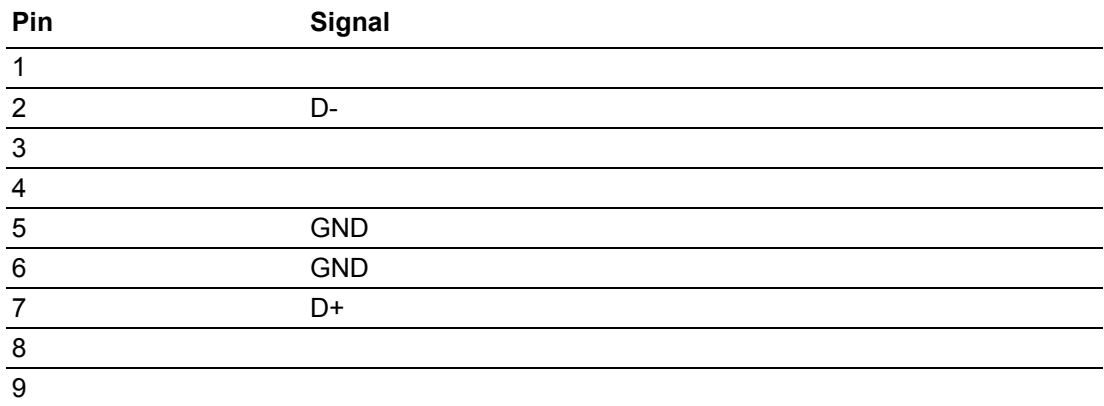

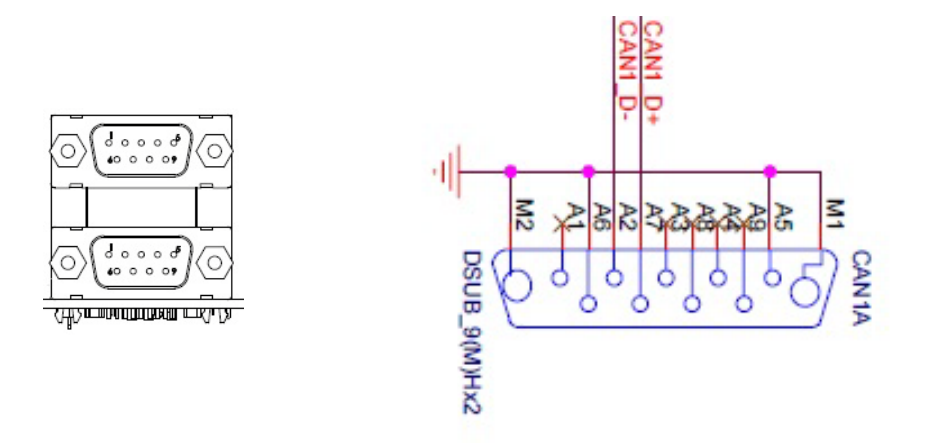

#### **Figure 2.6 CAN BUS connector**

#### <span id="page-20-0"></span>**D.VGA**

Standard VGA connector, VGA support is up to 1920x1080P

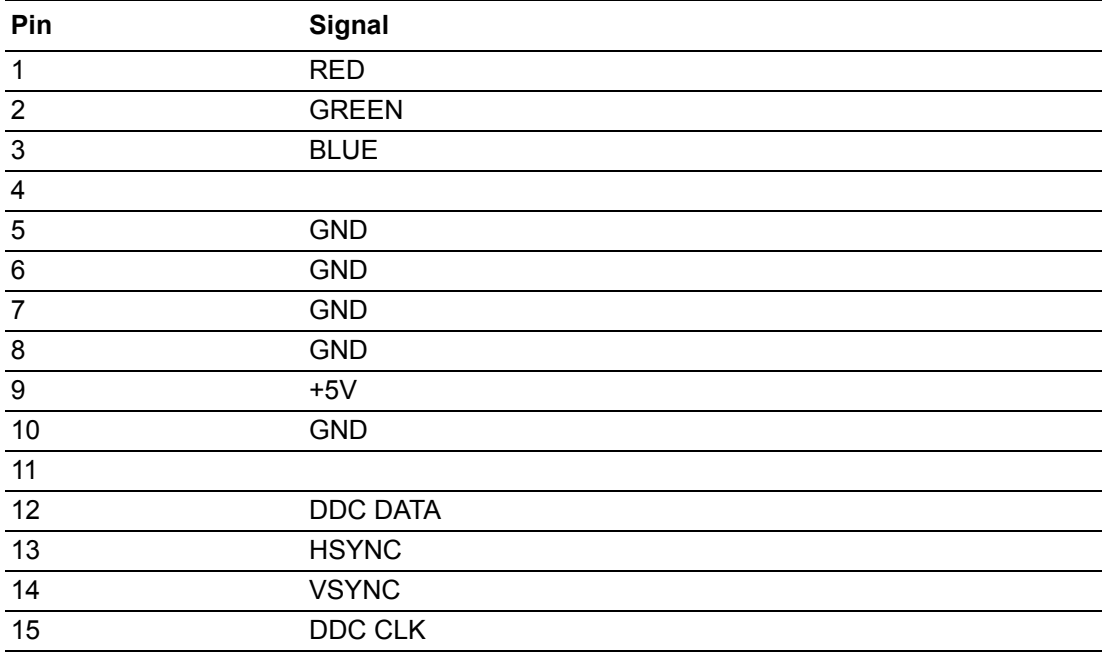

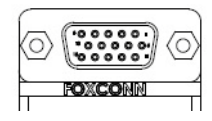

#### **Figure 2.7 VGA connector**

#### <span id="page-21-0"></span>**E.HDMI**

ROM-DB7500 HDMI follow HDMI 2.0 Spec, supported resolution is up to 1920x1080.

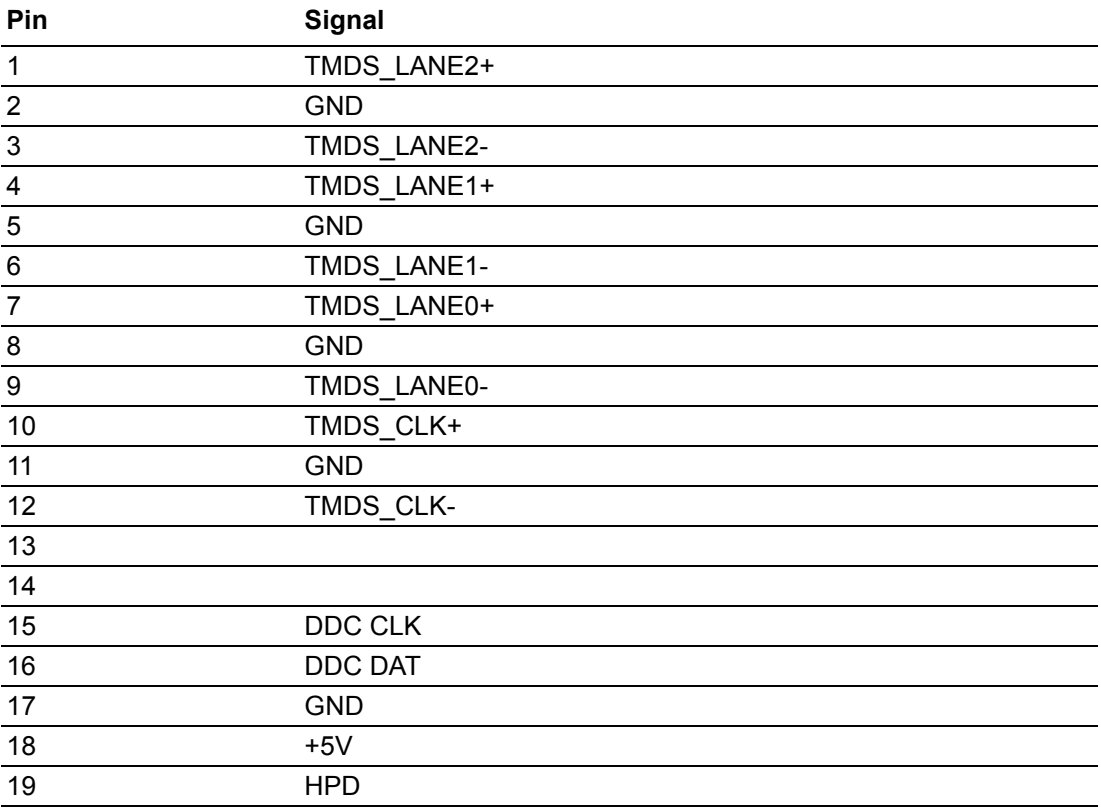

<span id="page-21-1"></span>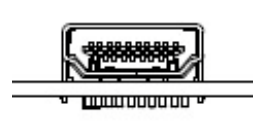

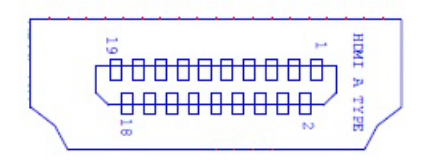

**Figure 2.8 HDMI connector**

#### **F.GPIO**

9 pins GPIO controlled by software

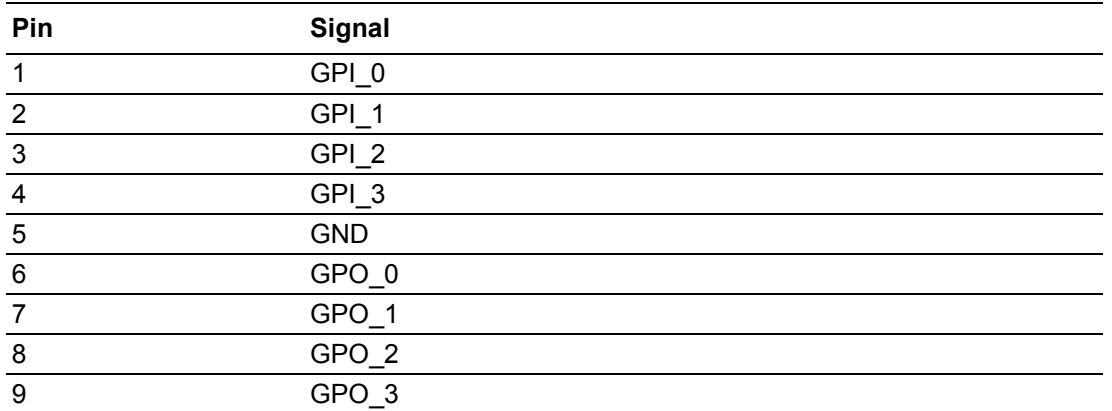

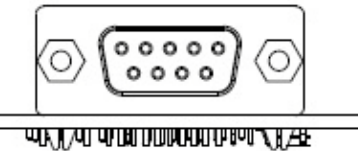

**Figure 2.9 GPIO connector**

#### <span id="page-22-0"></span>**G&H. RJ45 + USB connector**

RJ45 with 10/100/1000 Ethernet plus two USB 2.0 Type A connectors.

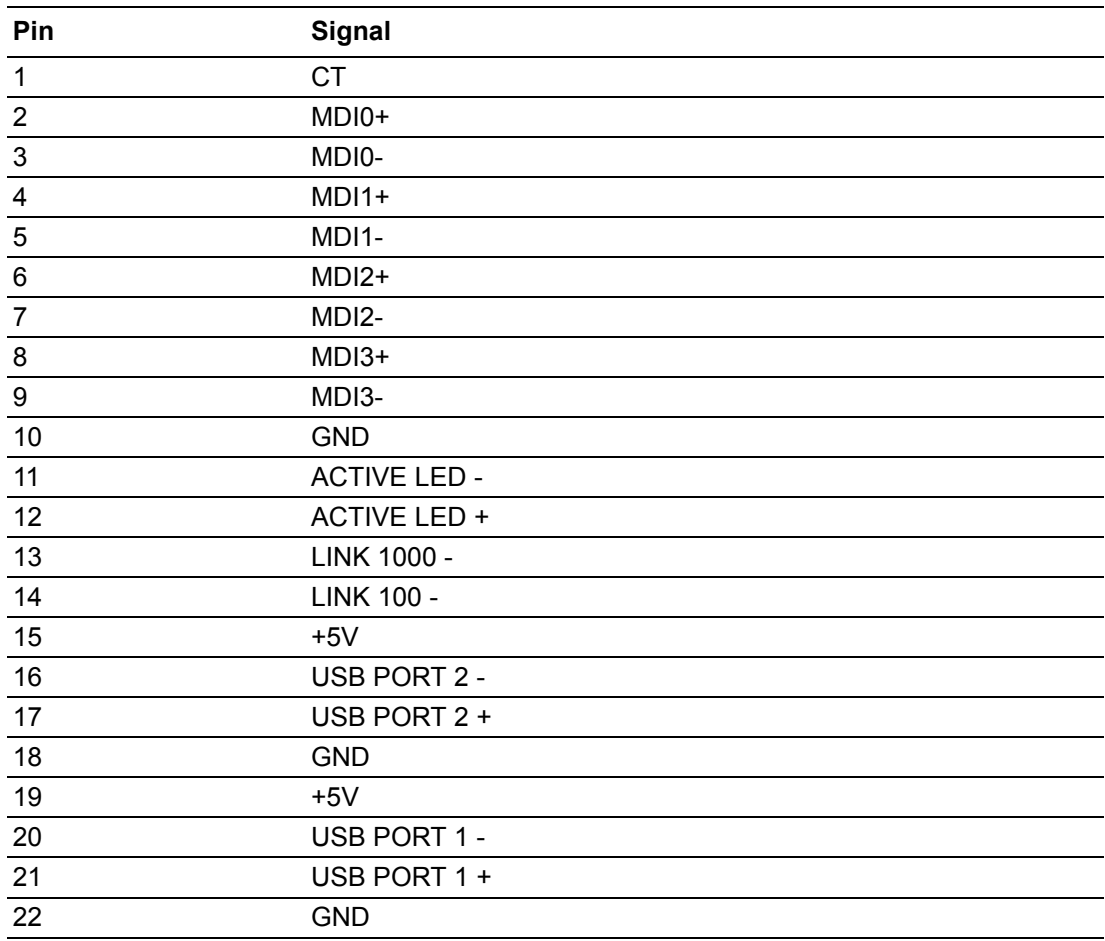

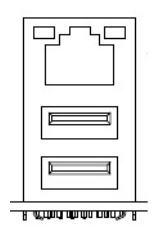

#### **Figure 2.10 LAN Jack and USB Port**

#### <span id="page-23-0"></span>**I&J. Audio**

The red one is Line in and the port in lime is for earphone/speaker out.

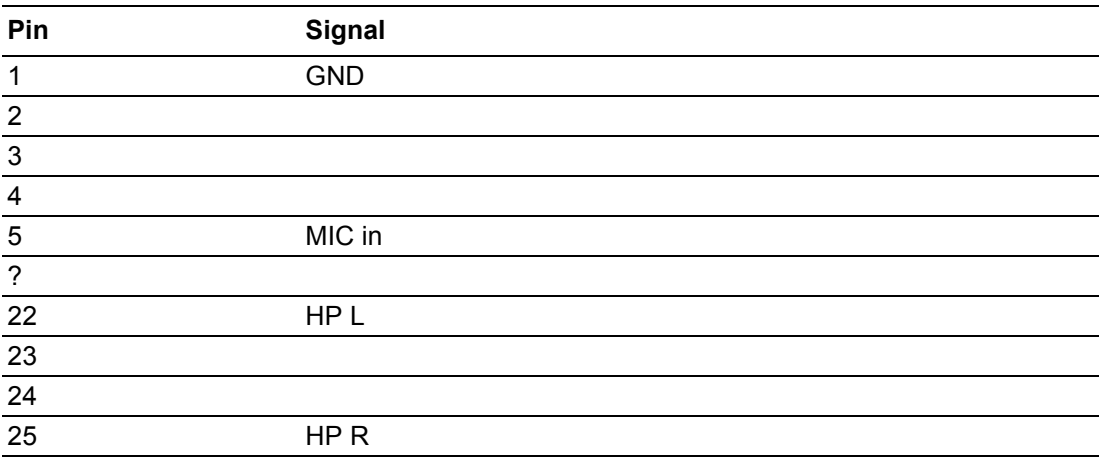

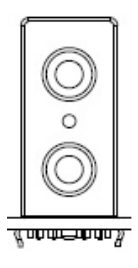

<span id="page-23-1"></span>**Figure 2.11 Schematics for Audio Jack**

#### <span id="page-24-0"></span>**2.4.2 Internal connectors & headers**

ROM-DB7500 also supports several functions through on board connector/pin header. These connector and pin header may not be placed in the coastline of evaluation boar but they are still located in the appropriate place for better accessibility.

#### **K. LVDS Data Connector – 40-pin**

Please also refer to jumper setting in page 10 before connecting LVDS panel.

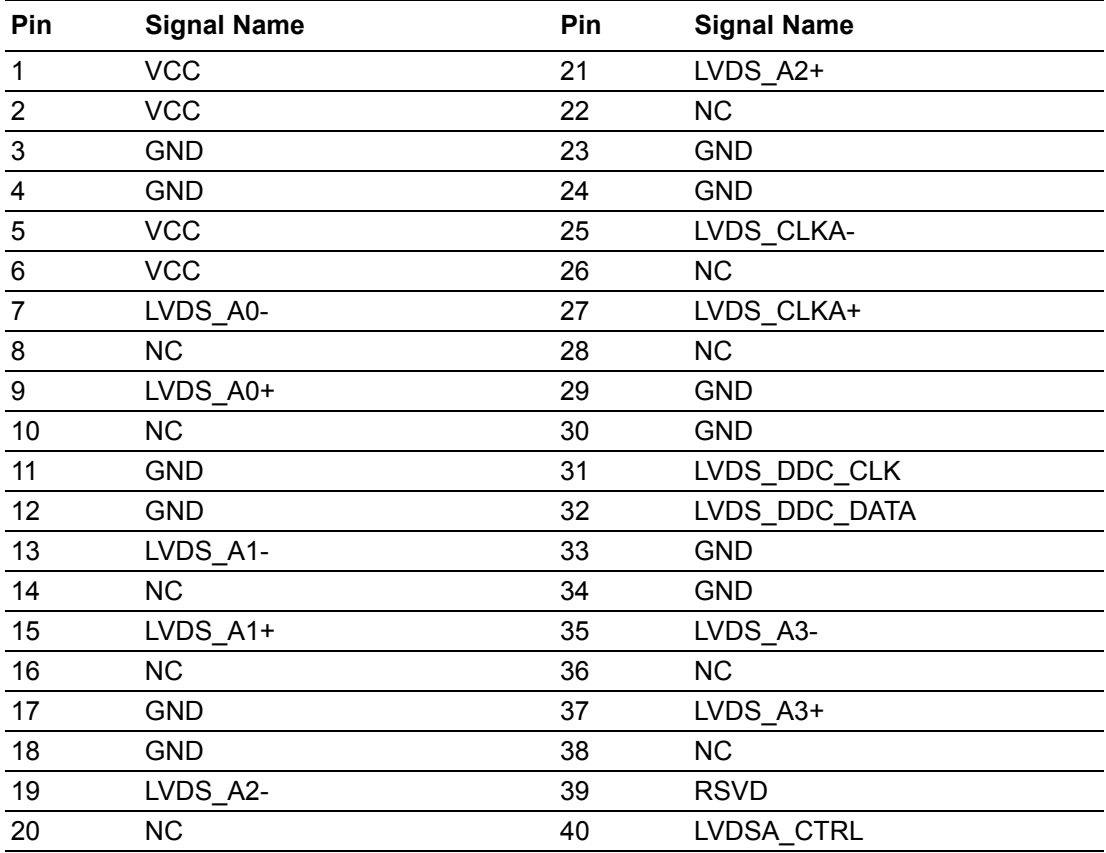

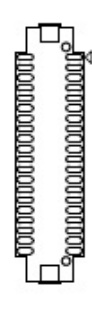

#### <span id="page-24-1"></span>**Figure 2.12 LVDS connector (40 pins)**

#### **L. LVDS Inverter Power Connector**

Please also refer to jumper setting in page 10 before connecting LVDS panel.

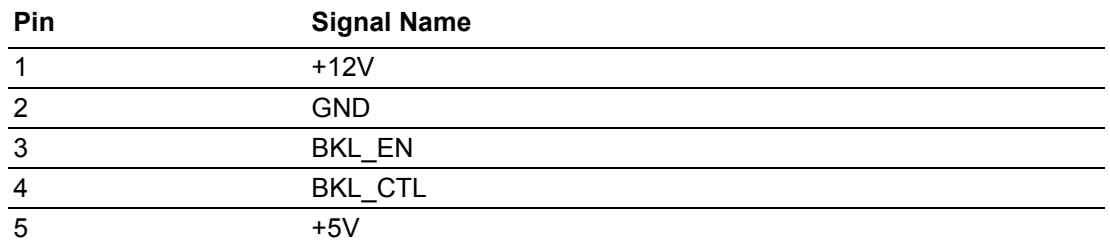

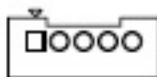

#### **Figure 2.13 LVDS Power Connector**

#### <span id="page-25-0"></span>**Q. Front Panel USB Header**

This pin header is for USB extension of the USB port(s) in the front panel of the miniATX Chassis. We provide adapter cable along with ROM-7420 evaluation kit for device integration.

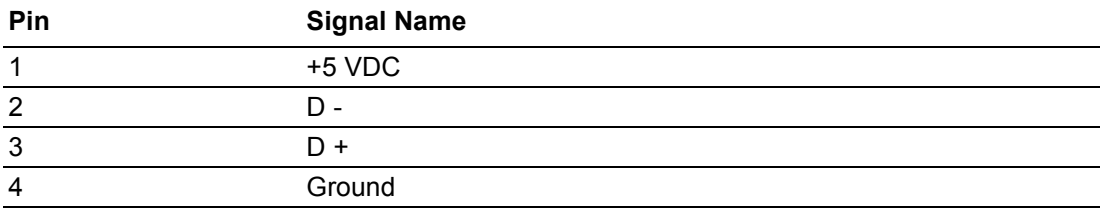

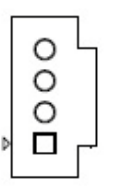

#### **Figure 2.14 USB Header**

#### <span id="page-25-1"></span>**P. USB OTG**

Standard mini USB connector is used for USB OTG support. Users can connect ROM-7420 evaluation kit to desktop/laptop PC through this connector.

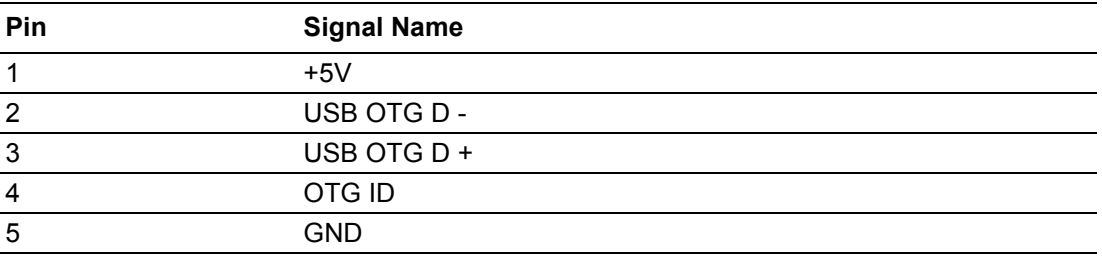

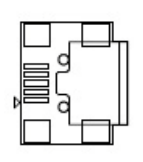

<span id="page-25-2"></span>**Figure 2.15 USB OTG**

#### **R. SATA Connectors**

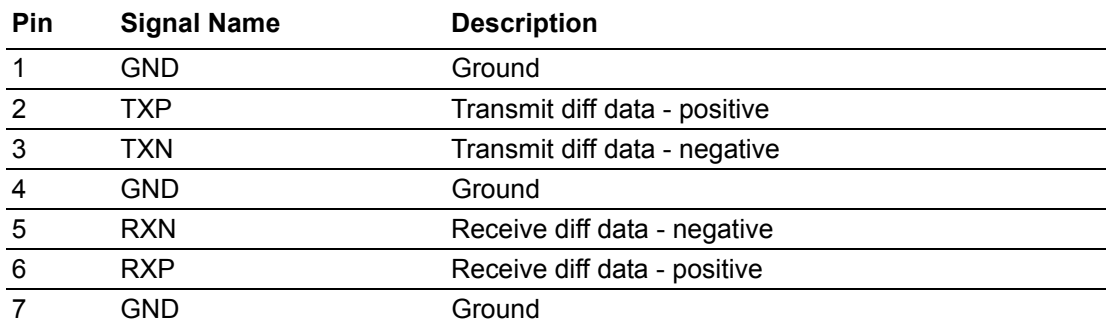

7

 $\begin{array}{c} 6 \\ 5 \\ 4 \\ 3 \end{array}$ 

 $\frac{2}{1}$ 

Standard SATA connector support SATA2 (3.0/bps).

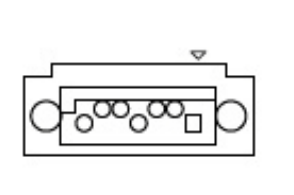

|  |  | GND       |
|--|--|-----------|
|  |  |           |
|  |  |           |
|  |  | ÷N∐       |
|  |  |           |
|  |  | $T\times$ |
|  |  | GND       |
|  |  |           |
|  |  |           |

**Figure 2.16 SATA connector**

#### <span id="page-26-0"></span>**U. JTAG**

JTAG is reserved for R&D used. Pin out is defined as below:

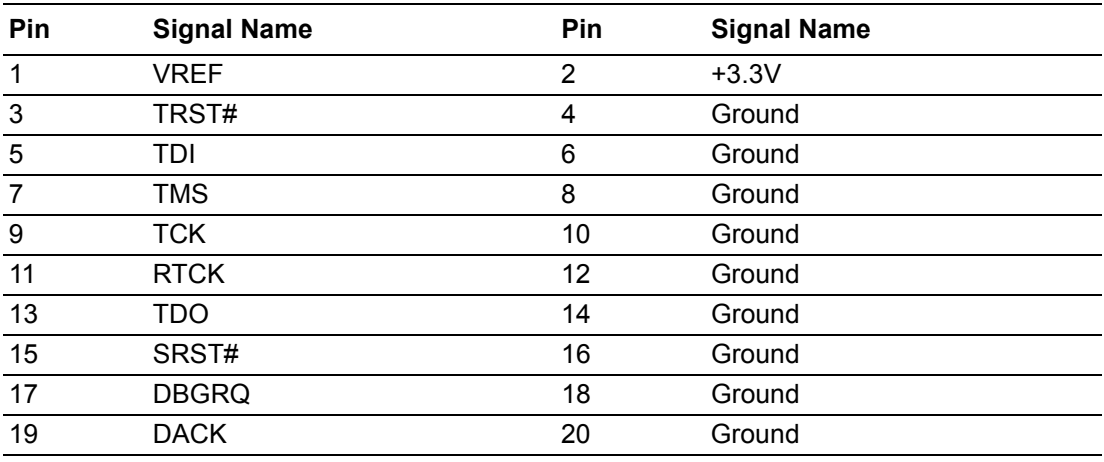

<span id="page-26-1"></span>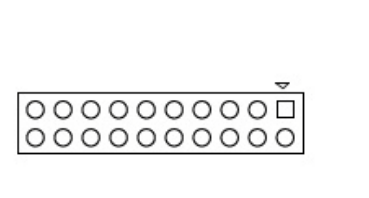

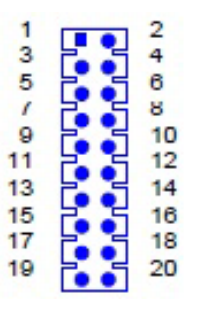

**Figure 2.17 JTAG Pin header**

#### **V. UART**

ROM-7420 supports only 2-wire UART (Tx,Rx, 3.3V level). We reserve pin header on ROM-DB7500 for device integration.

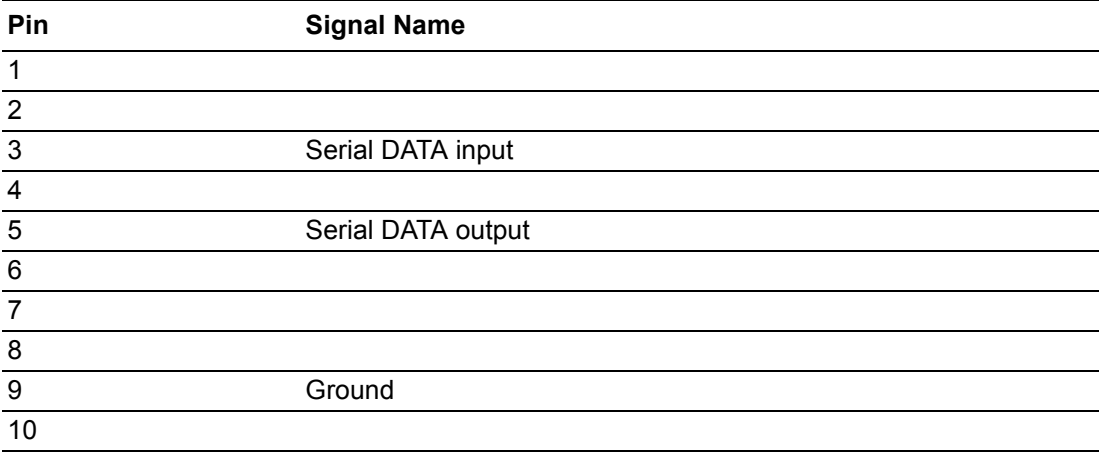

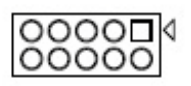

#### **Figure 2.18 UART Pin header**

#### <span id="page-27-0"></span>**M. Mini PCI-E**

Full size mini PCIe slot supports both USB and PCIe interface. If the Wi-Fi card is only half-sized, please purchase extending bracket (P/N:1960047454N000) for Wi-Fi card fixing.

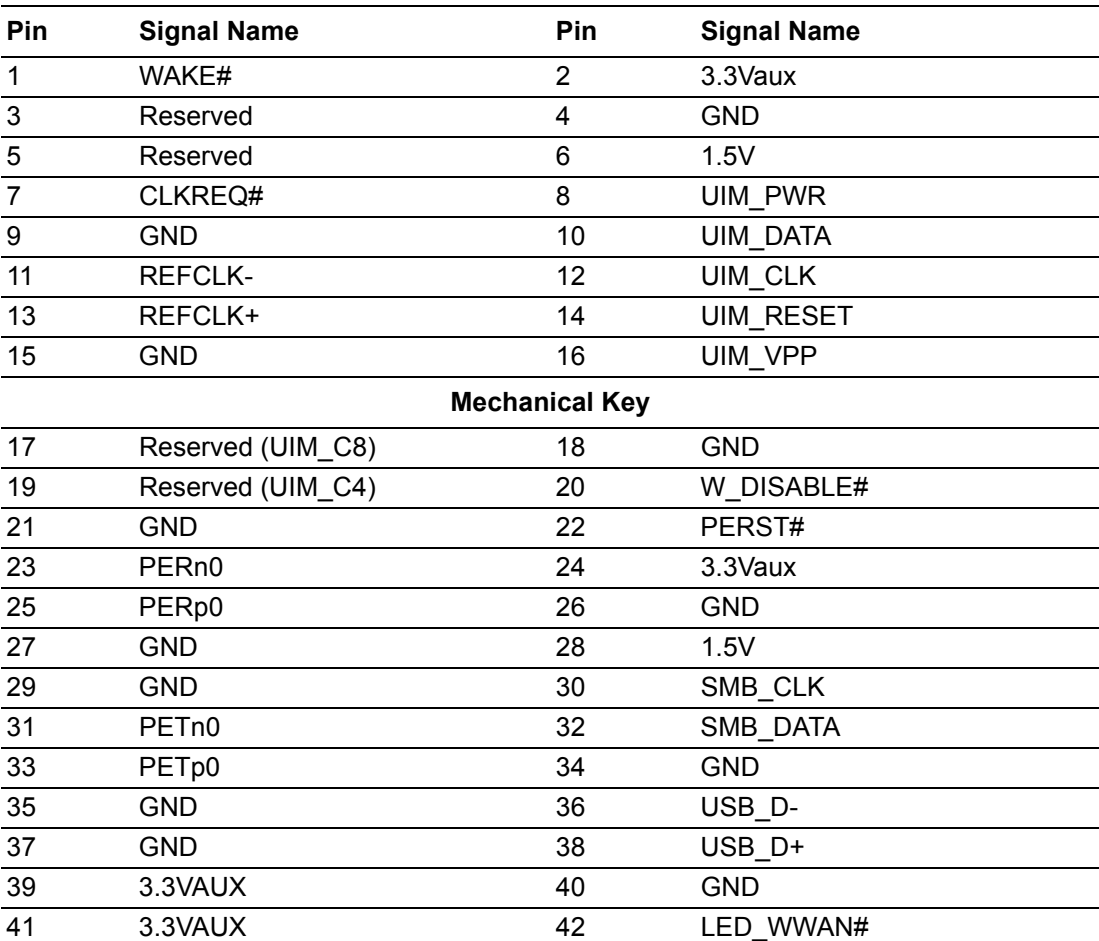

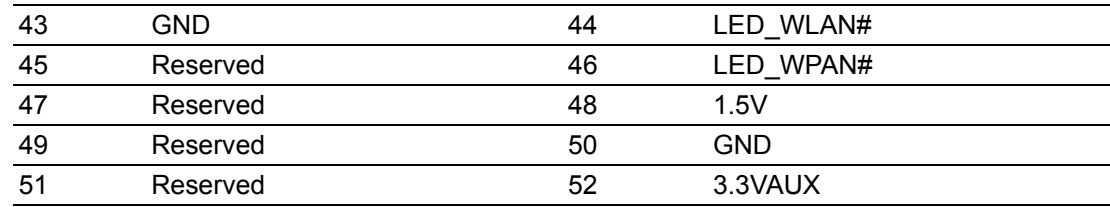

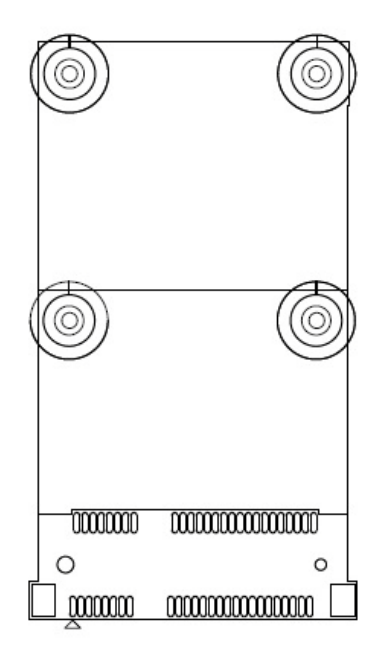

**Figure 2.19 Mini PCIE**

#### <span id="page-28-0"></span>**N. SIM Socket**

On board SIM socket is for 3G integration. Please insert valid SIM card to dial to 3G network.

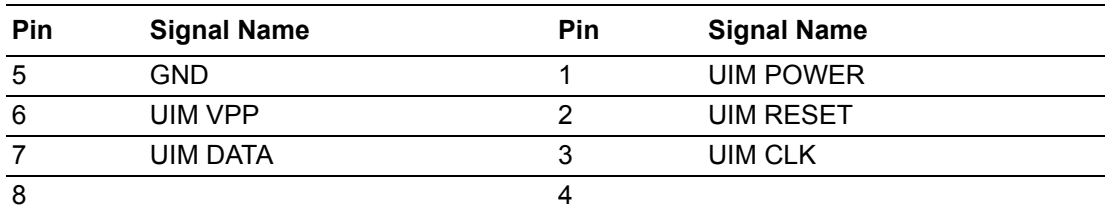

<span id="page-28-1"></span>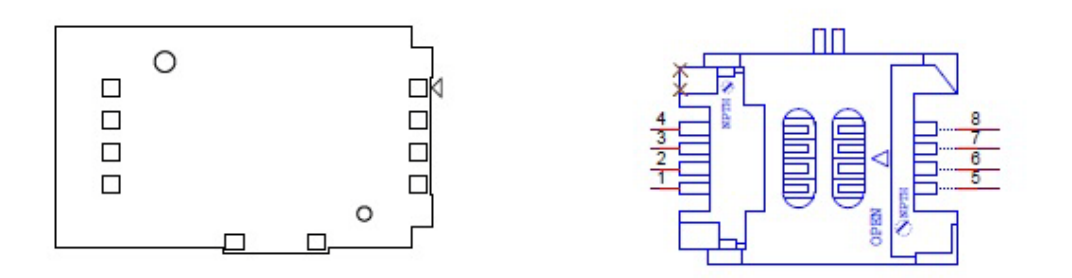

**Figure 2.20 SIM Card connector**

#### **O. SD Card Socket**

Support SD/MMC card in Class 2, 4, 6, 8, 10. Supporting capacity is up to 32G(SDHC).

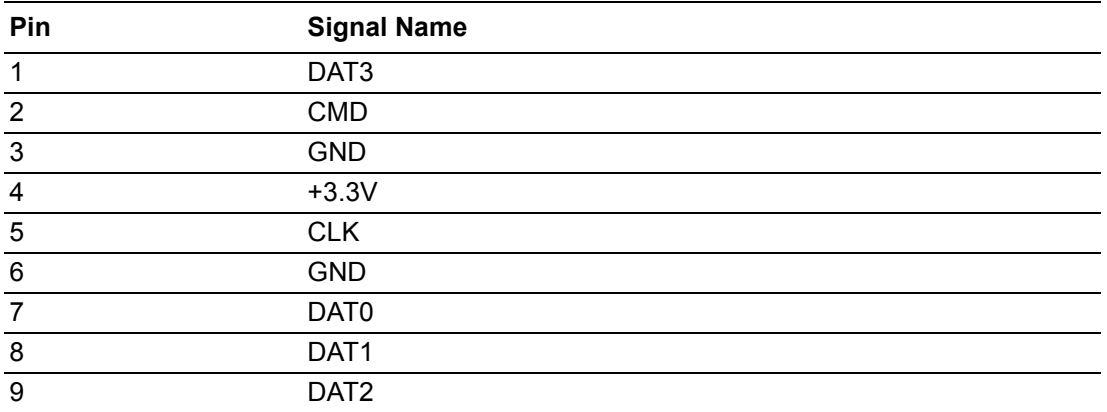

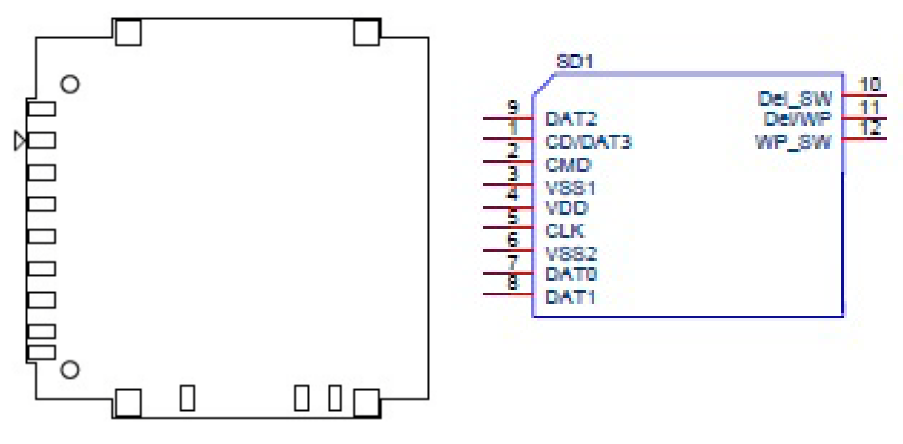

**Figure 2.21 SD Card connector**

#### <span id="page-29-0"></span>**J. MXM Connector**

230 pin golden finger MXM connector for Q7 module board. The connector height is 7.8 mm and the resulting height between carrier board and Q7 module is 5.0 mm.

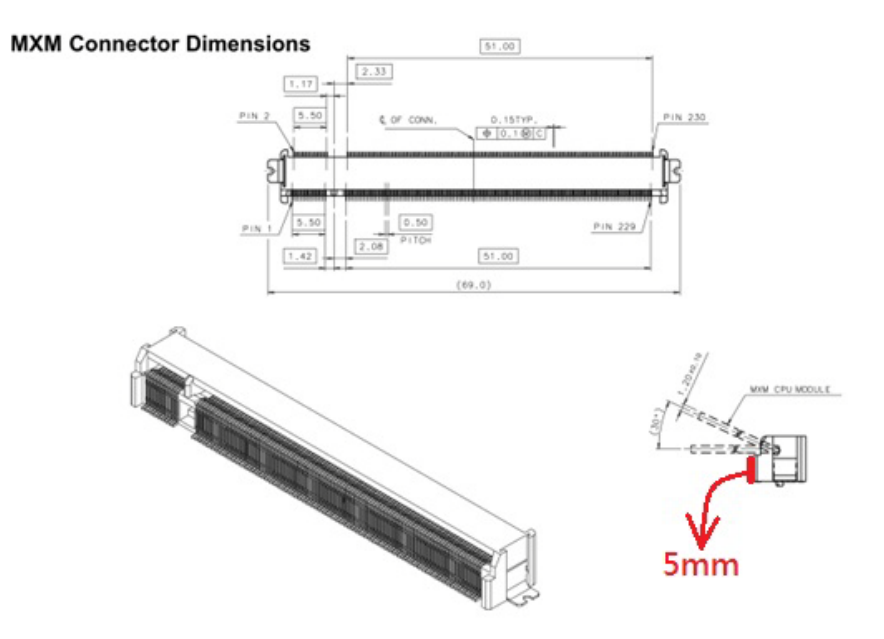

<span id="page-29-1"></span>**Figure 2.22 MXM Connector**

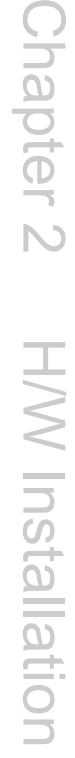

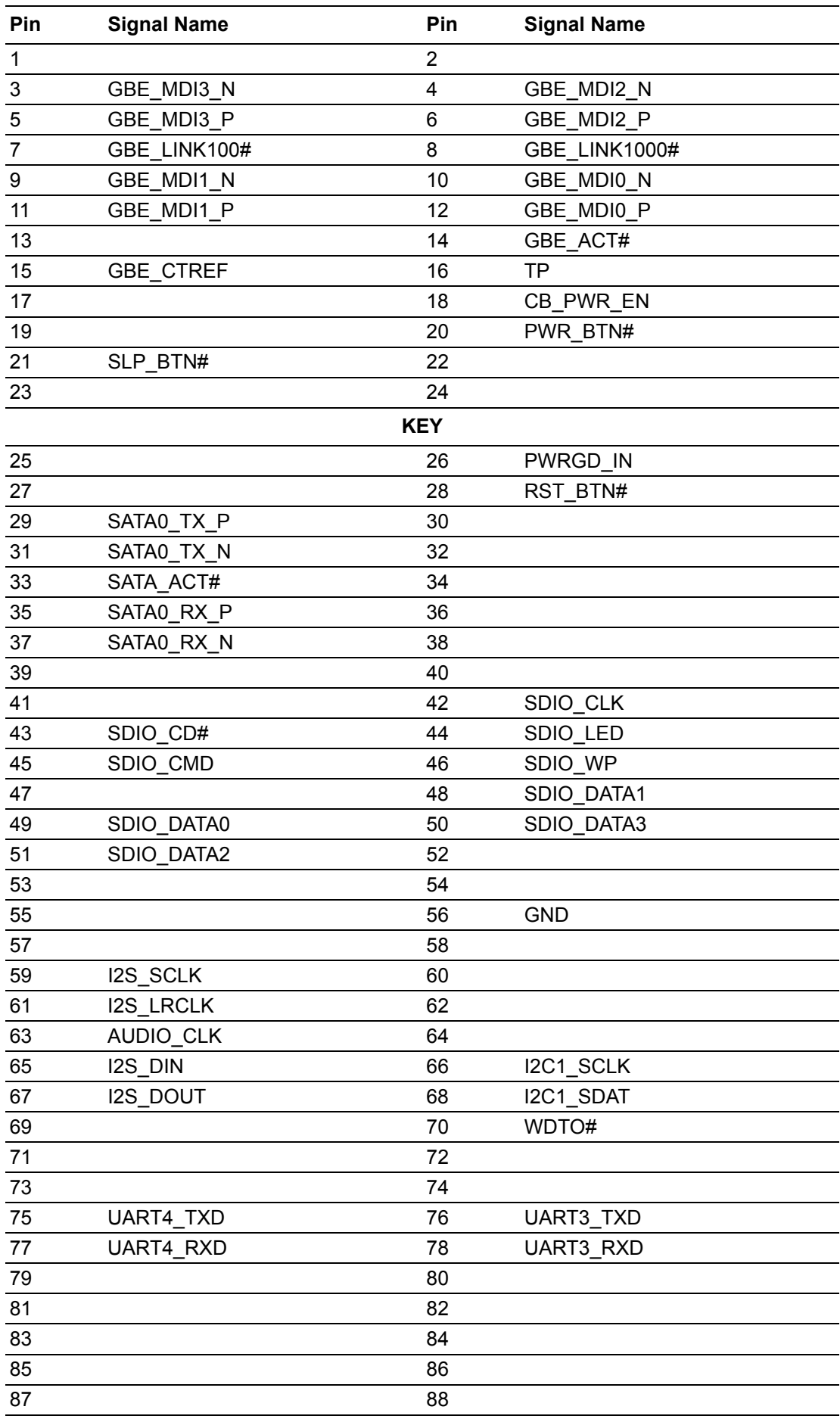

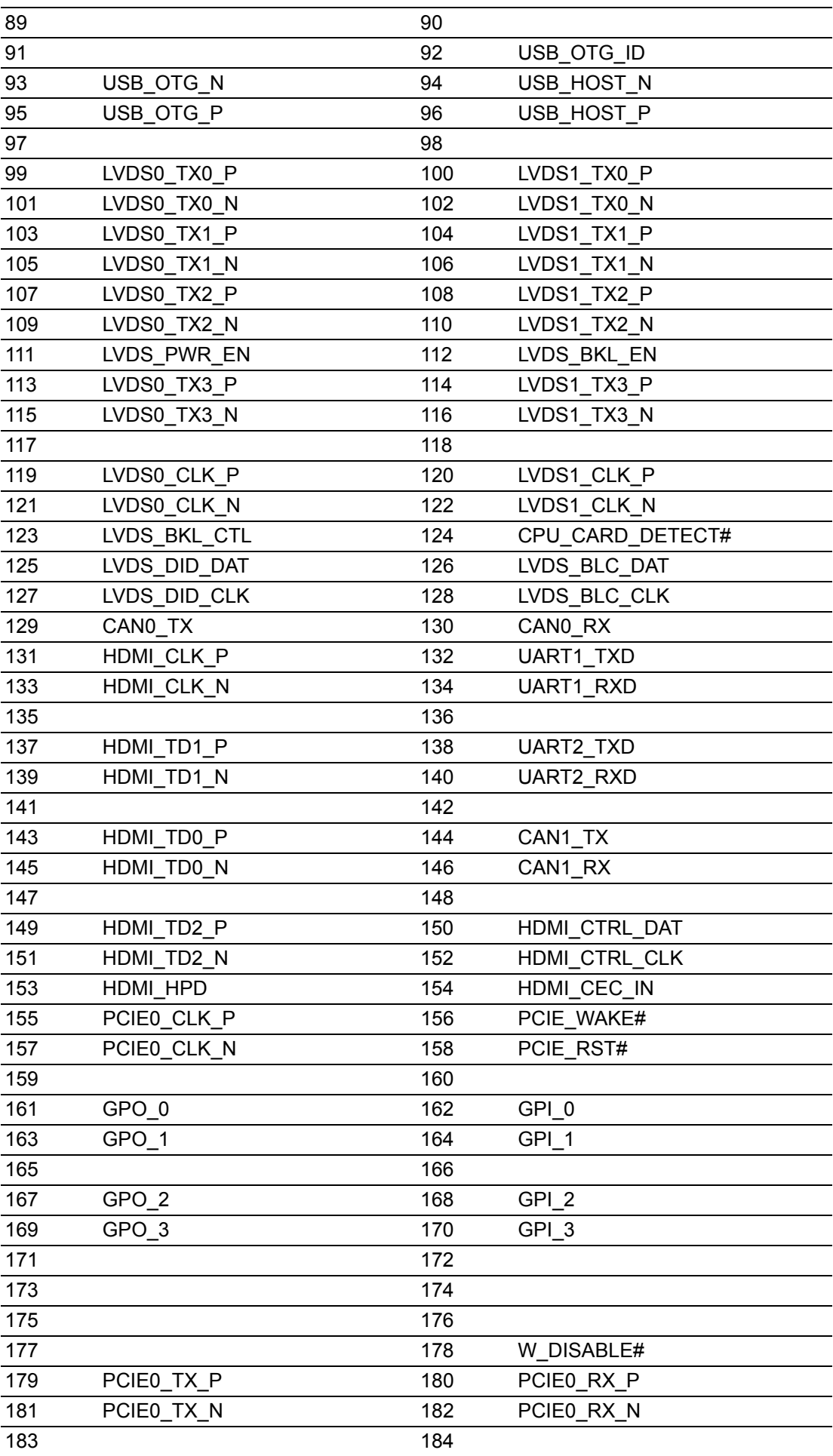

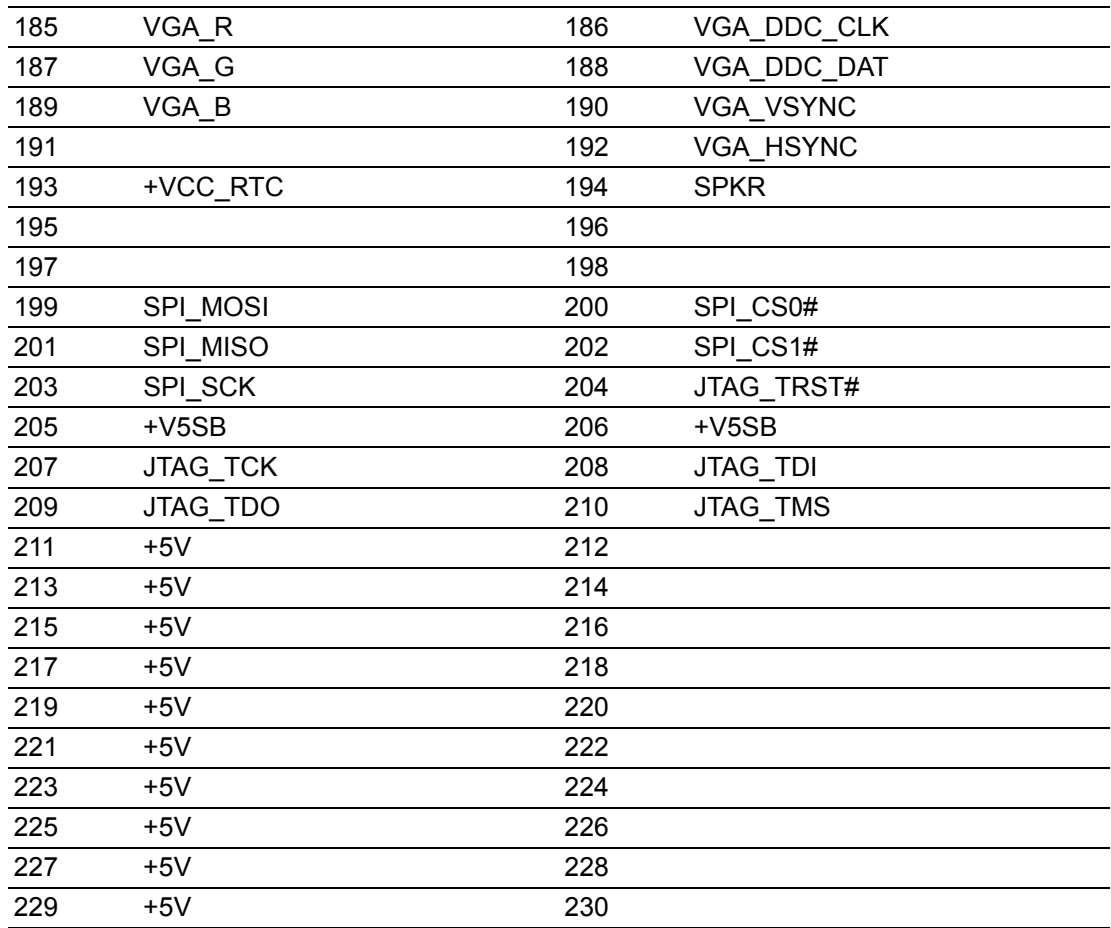

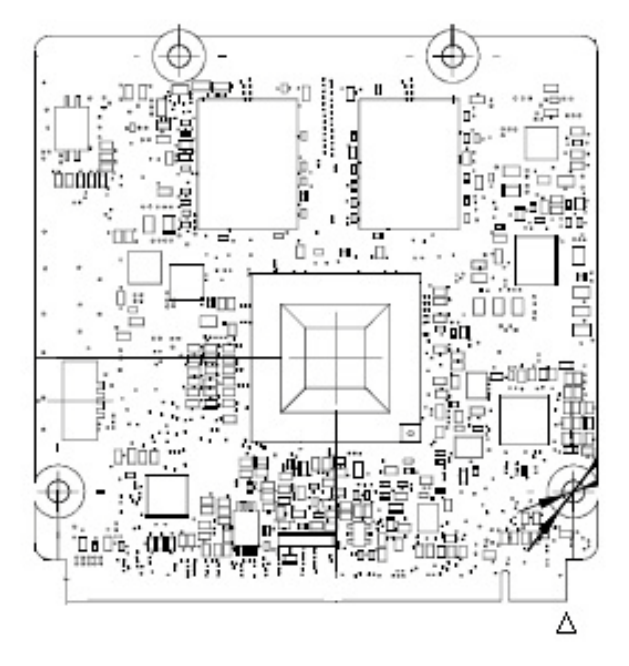

<span id="page-32-0"></span>**Figure 2.23 ROM-7420 Pin location**

## <span id="page-33-0"></span>**2.5 Jumper setting**

There is one switch on ROM-7420 and several jumpers/switches on ROM-DB7500, this section is to introduce the function of each jumper/switch.

#### <span id="page-33-1"></span>**2.5.1 ROM-7420 module board**

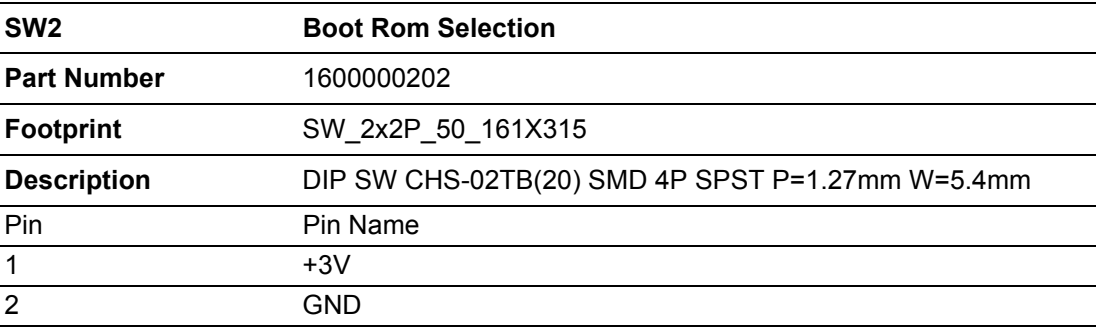

This switch is designed for selecting boot up method. With Switch 1 on and Switch 2 off, the board can boot to the Linux OS stored in onboard flash.

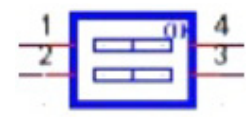

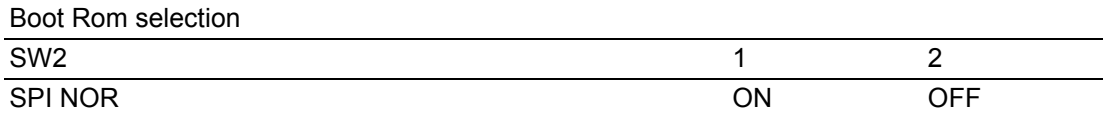

#### <span id="page-33-2"></span>**2.5.2 ROM-DB7500 Evaluation Carrier Board**

#### **2.5.2.1 LVDS Power**

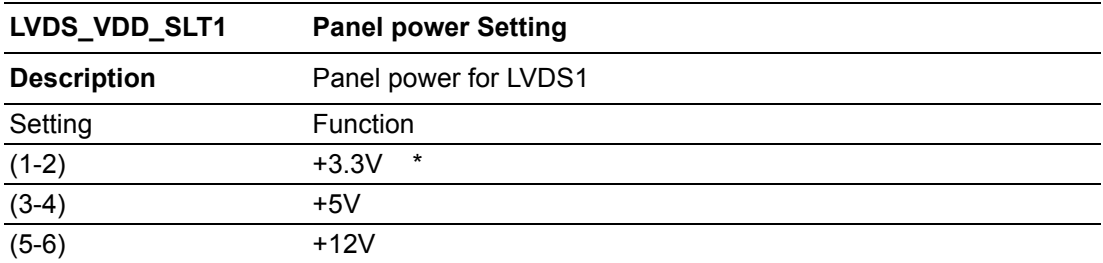

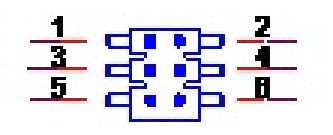

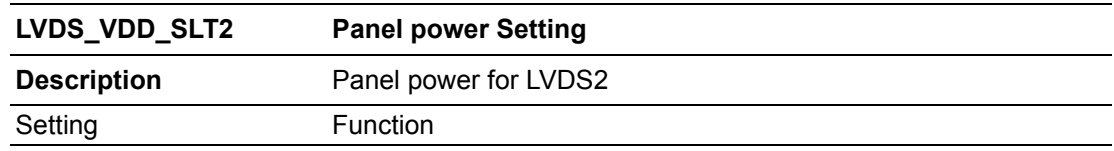

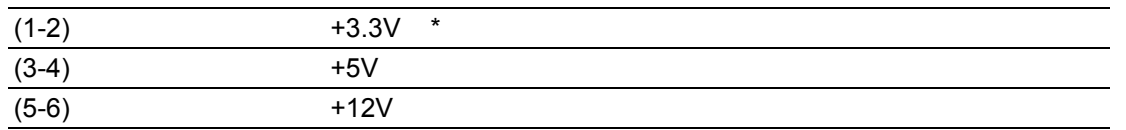

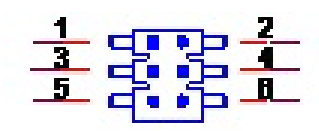

#### **2.5.2.2 LVDS Backlight Power**

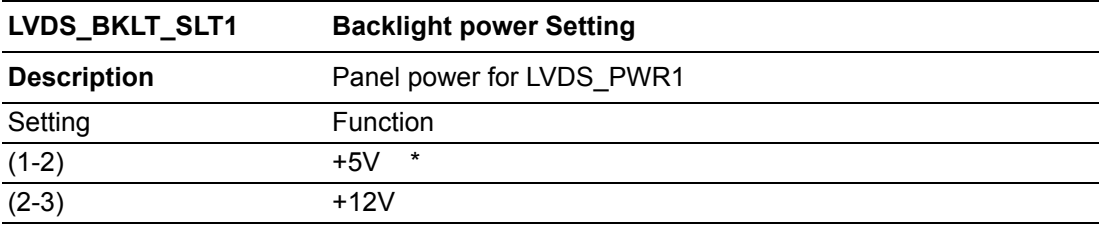

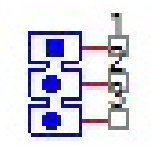

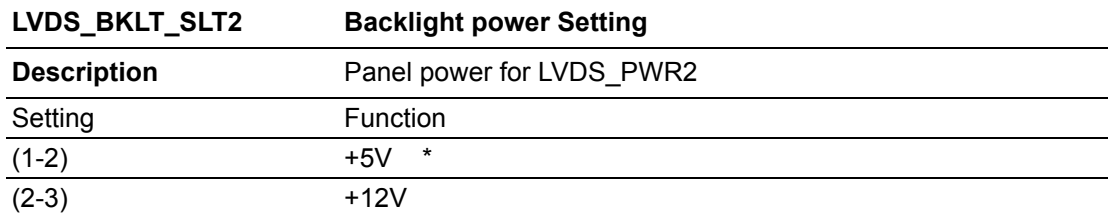

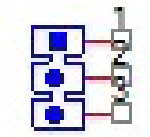

#### **2.5.2.3 CAN bus**

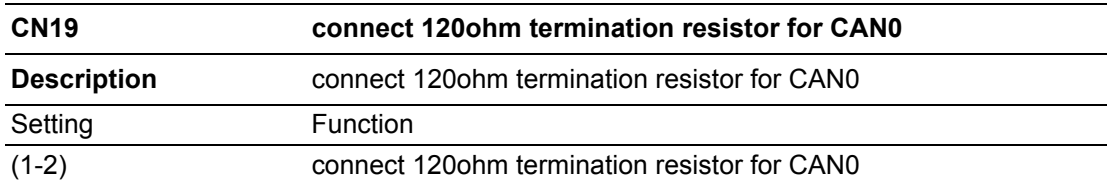

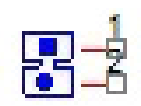

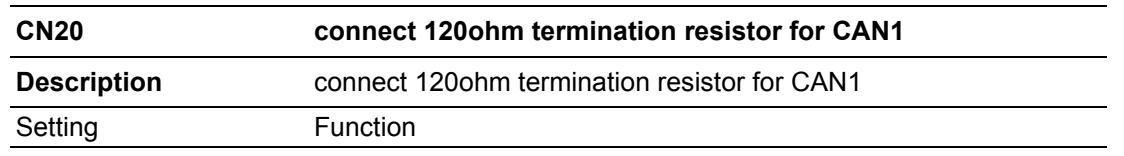

(1-2) connect 120ohm termination resistor for CAN1 \*

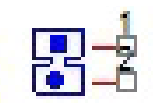

#### **2.5.2.4 SPI NOR Flash**

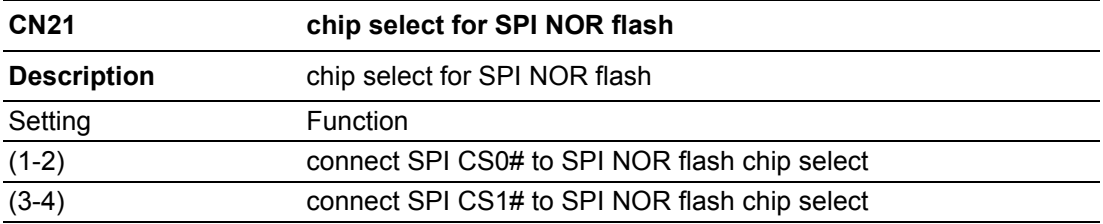

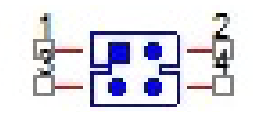

#### **2.5.2.5 Module insertion detect**

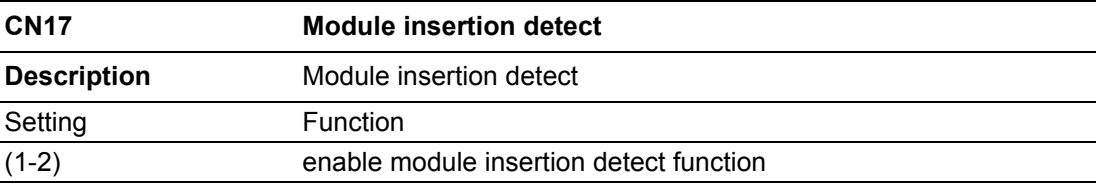

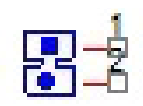
# **2.6 Mechanical**

## **2.6.1 Connector Location**

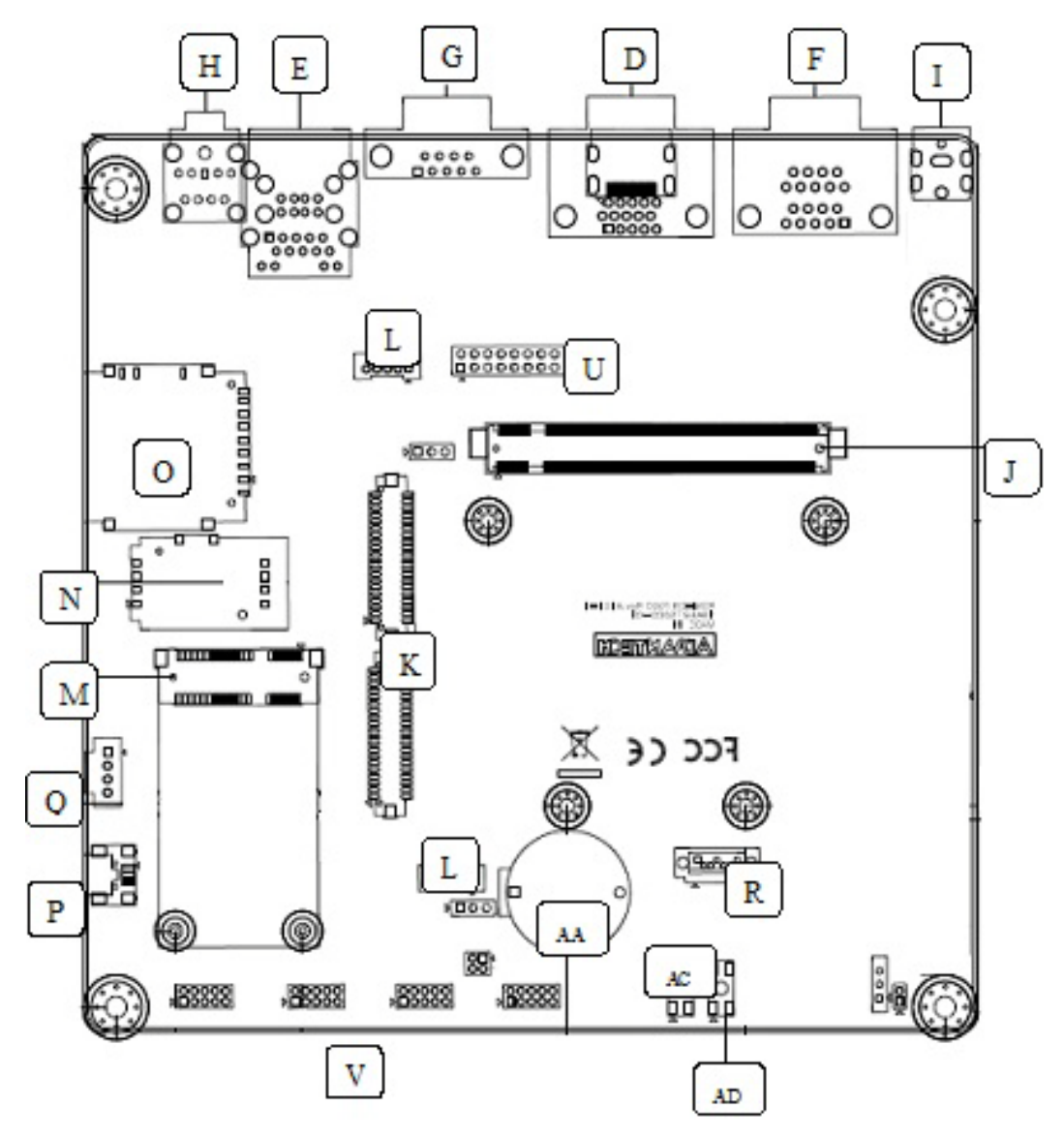

**Figure 2.24 Mechanical Drawing**

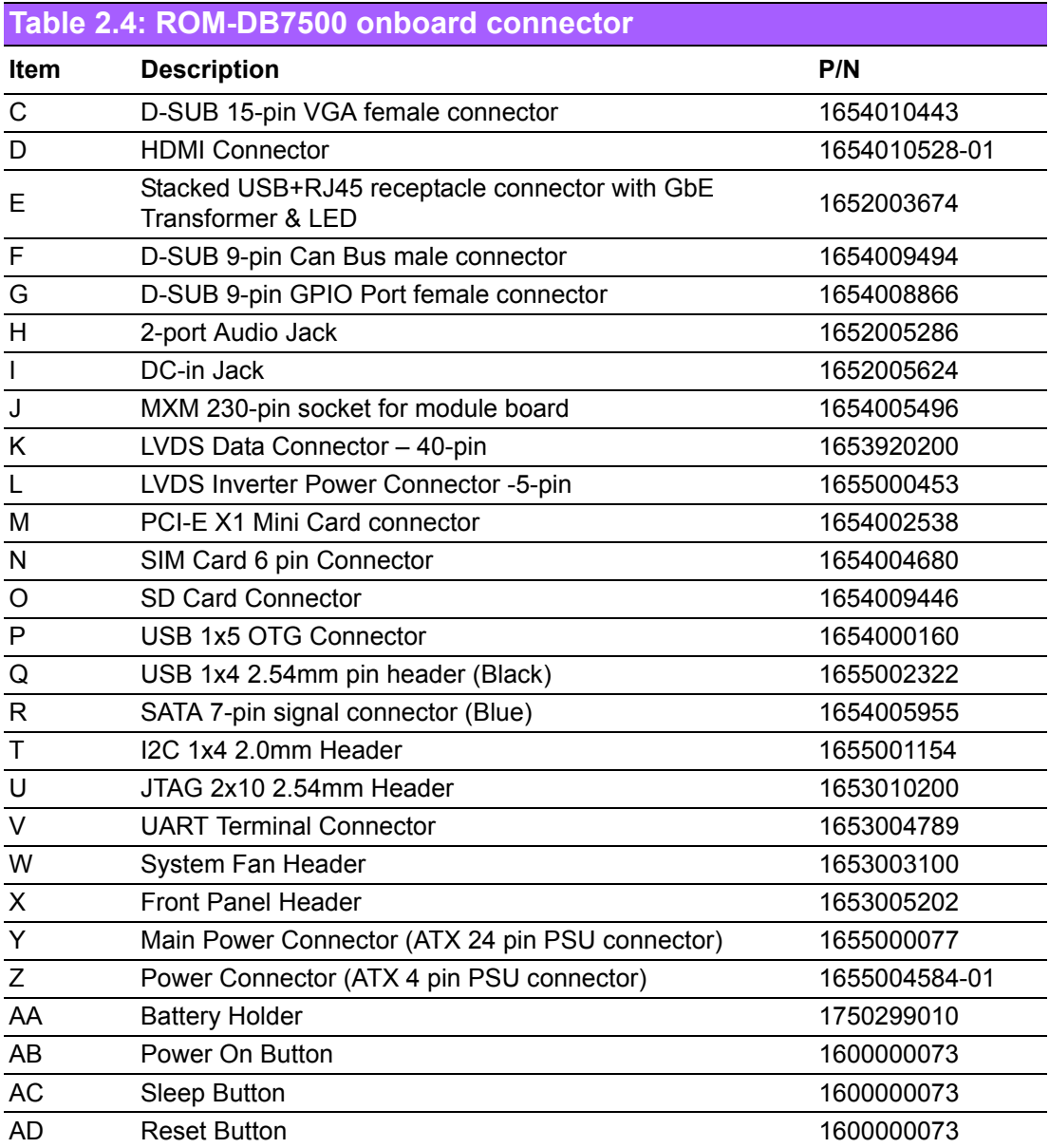

## **2.6.2 ROM-7420 Board Dimension**

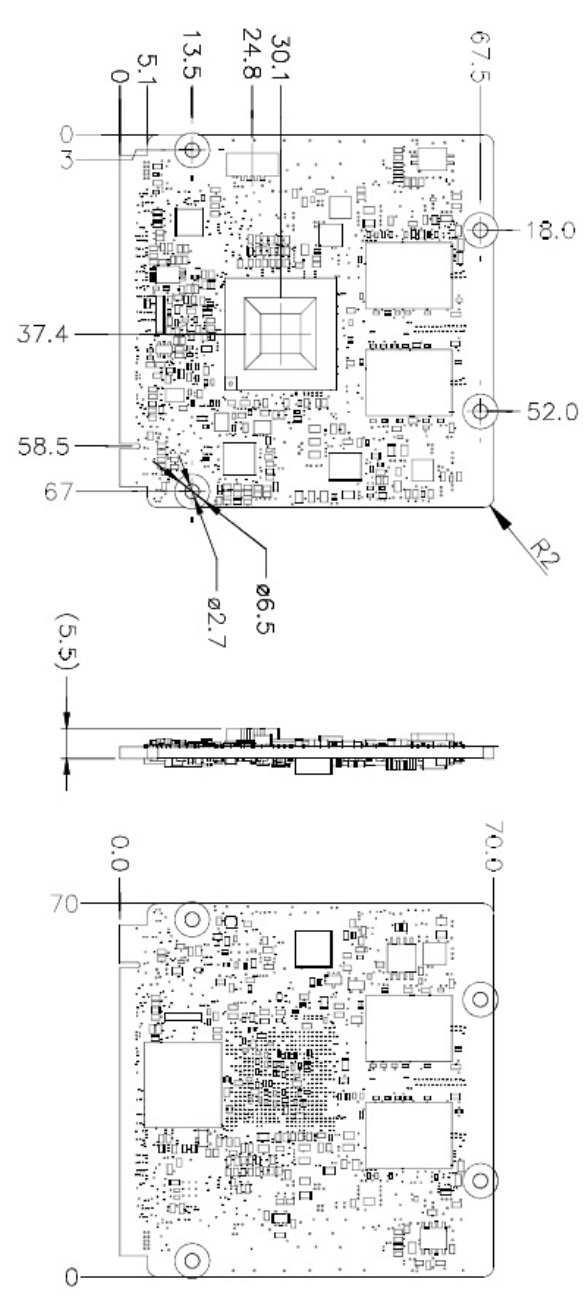

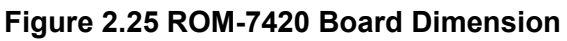

## **2.6.3 ROM-DB7500 Board Dimension**

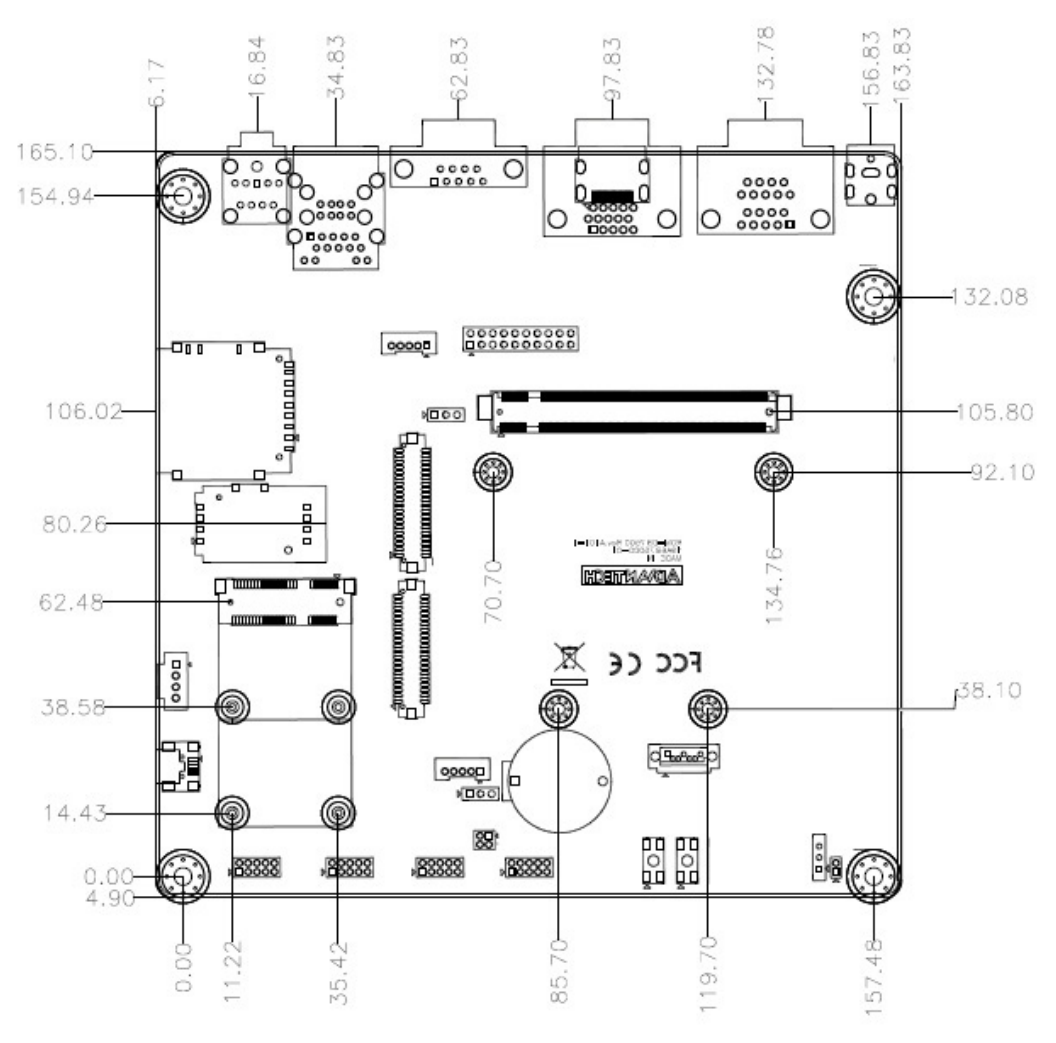

**Figure 2.26 ROM-DB7500 Board Dimension**

# **2.7 Quick Start of ROM-7420**

## **2.7.1 Debug Port handling**

#### **2.7.1.1 Debug port jumper setting**

There are 2 different ways of the debug port jumper setting, please see below for your information.

1. Default Jumper setting (recommended)

Put 2 jumpers to the right side of the 6-pin pin header as instruction.

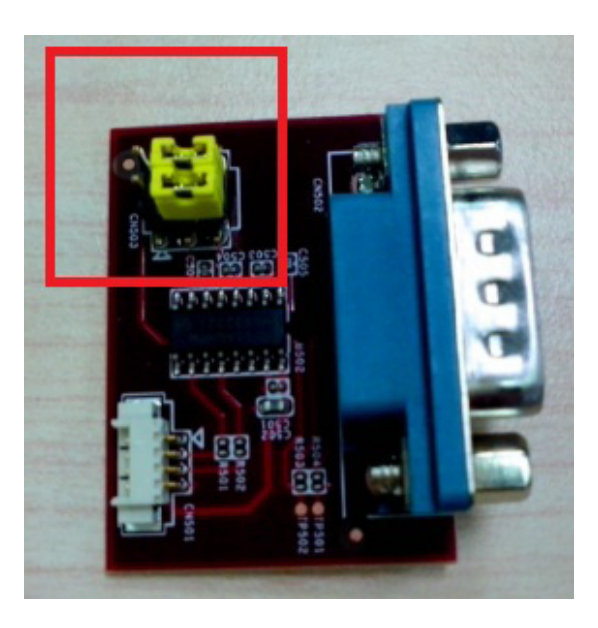

In this case, the 2nd pin of debug port DB9 connector is Tx and the 3rd pin is Rx

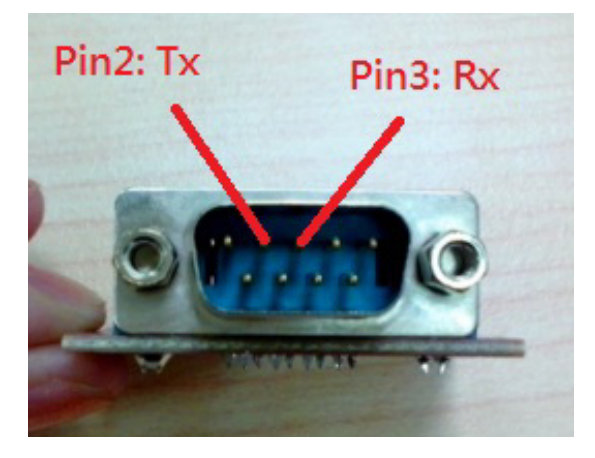

2. Optional Jumper setting

Put 2 jumpers to the left side of the 6-pin pin header as instruction.

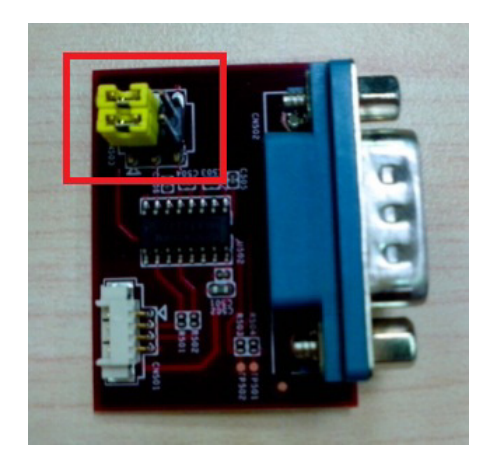

In this case, the 2nd pin of debug port DB9 connector is Rx and the 3rd pin is Tx

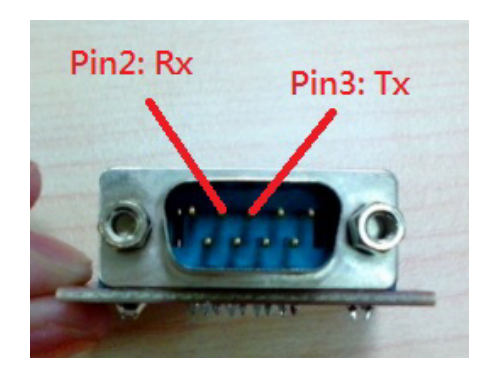

#### **2.7.1.2 Debug Port connection**

1. Connect debug port cable to debug port board follow by instruction.

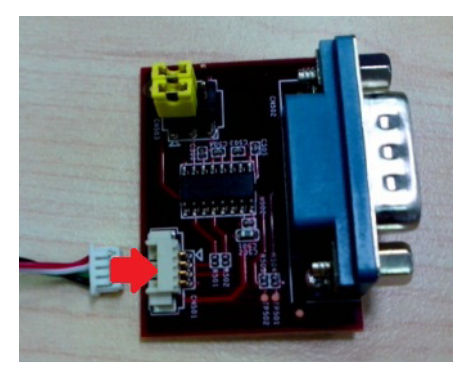

2. Connect another side of debug port cable to ROM-7420.

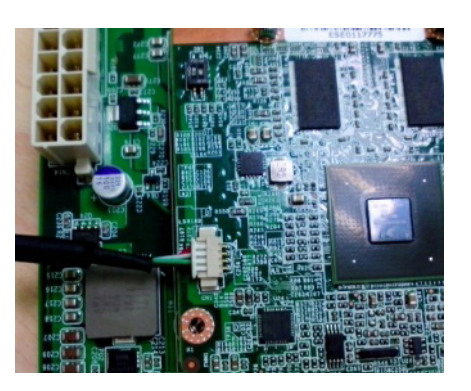

3. Connect RS-232 extension cable to debug port board.

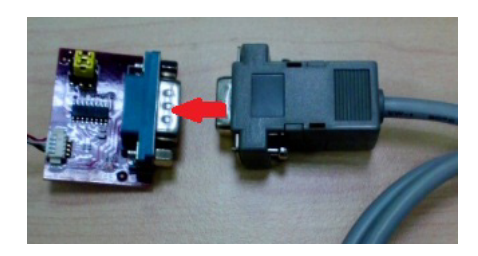

4. Connect the other side of extension cable to USB-to-RS232 cable then connect to your PC.

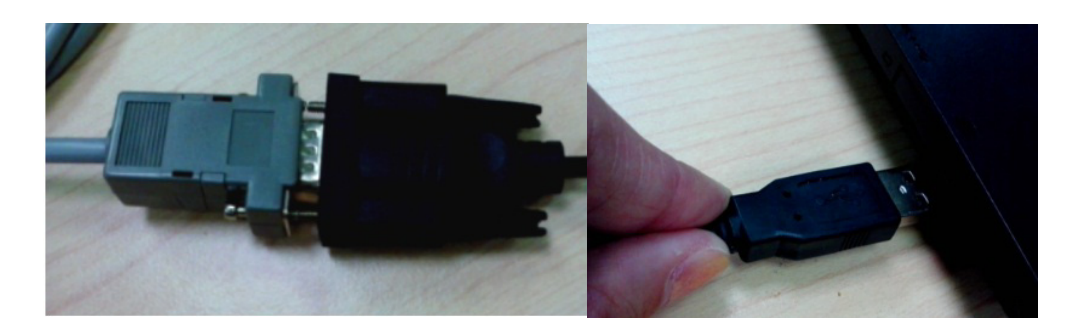

#### **2.7.1.3 Debug Port setting**

ROM-7420 can communicate with a host server (Windows or Linux) by using serial cables. Common serial communication programs such as HyperTerminal, Tera Term or PuTTY can be used in this case. The example as below describes the serial terminal setup using HyperTerminal on a Windows host:

- 1. Connect ROM-7420 with your Windows PC by using a serial cable.
- 2. Open HyperTerminal on your Windows PC, and select the settings as shown in Figure 3-6.
- 3. After the bootloader is programmed on SD card, press "POWER" key to power up the board. The bootloader prompt is displayed on the terminal screen.

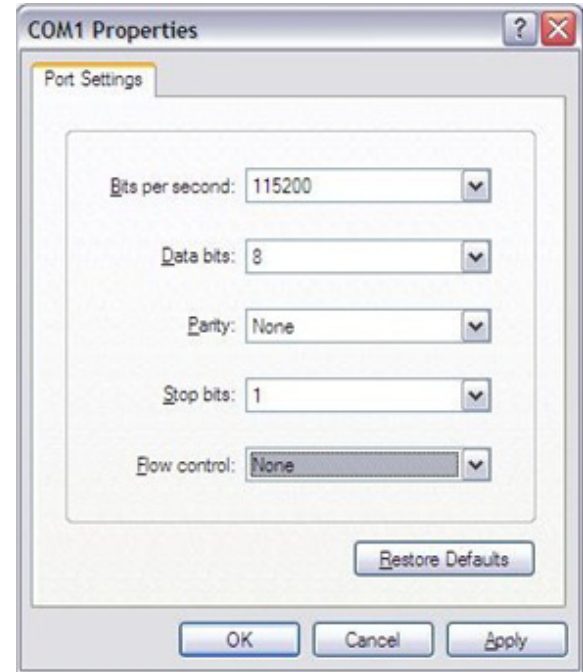

**Figure 2.27 HyperTerminal Settings for Terminal Setup**

## **2.7.2 Power on evaluation board**

The tolerance of power input is 12V ±5%. Please avoid over voltage.

1. Insert Power adapter connector to DC jack on ROM-DB7500.

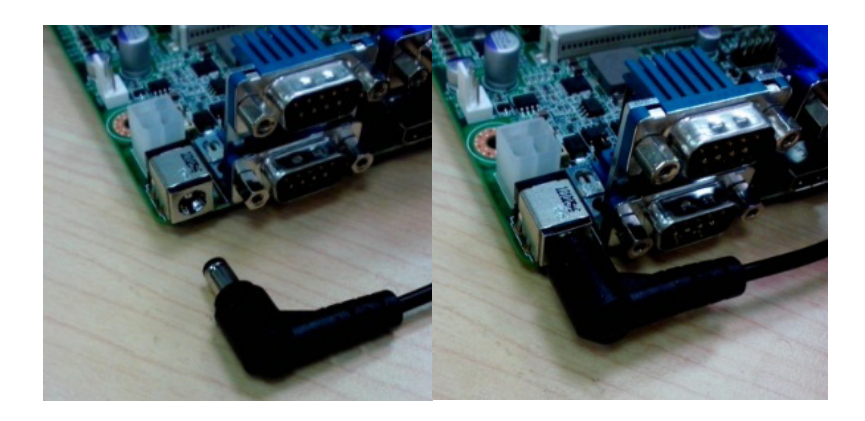

2. Turn on the power switch then you can see the LED light in orange is on.

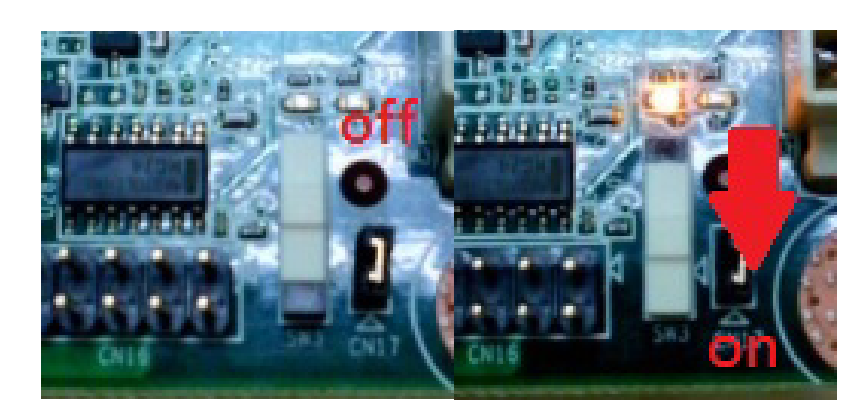

## **2.8 Test Tools**

All test tools must be verified on ROM-7420 Evaluation kit, please prepare required test fixtures before verifying each specified I/O. If you have any problem to get the test fixture, please contact your Advantech contact window for help.

#### **2.8.1 eMMC Test**

Step1: Create a file and copy to eMMC. **#echo 123456789ABCDEF > test.txt #dd if=./test.txt of=/dev/mmcblk0 bs=1024 count=1 seek=25118**

0+1 records in 0+1 records out 16 bytes (16 B) copied, 0.000109331 s, 146 kB/s

Step2: Check the data copied to eMMC

**#hexdump ‐C /dev/mmcblk0 ‐s 25720832 ‐s 32**

01887800 31 32 33 34 35 36 37 38 39 41 42 43 44 45 46 0a |123456789ABCDEF.| 01887810 1d 4f e2 19 d3 05 8b df ab 4a 40 5a c5 23 3c f2 |.O.......J@Z.#<.|

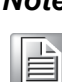

*Note! Please make sure parameter "seek" is equal to 25118 as indicated in red in above codes. If you create the file to a wrong sector, that may damage the system.*

### **2.8.2 SATA Test**

Step 1: Create a file and copy to SATA

**#echo 123456789ABCDEF > test.txt #dd if=./test.txt of=/dev/sda bs=1024 count=1 seek=25118**

0+1 records in 0+1 records out 16 bytes (16 B) copied, 0.000109331 s, 146 kB/s

Step 2: Check the data copied to SATA

**#hexdump ‐C /dev/sda ‐s 25720832 ‐s 32**

01887800 31 32 33 34 35 36 37 38 39 41 42 43 44 45 46 0a |123456789ABCDEF.| 01887810 1d 4f e2 19 d3 05 8b df ab 4a 40 5a c5 23 3c f2  $|$ ...............|

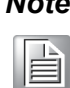

*Note! Please make sure parameter "seek" is equal to 25118 as indicated in red in above codes. If you create the file to a wrong sector, that may damage the system.*

#### **2.8.3 USB Test**

Step 1: Insert USB flash disk then assure it is in ROM-7420 device list

Step2: Create a file and copy to USB flash disk

```
#echo 123456789ABCDEF > test.txt
#dd if=./test.txt of=/dev/sda bs=1024 count=1 seek=25118
```

```
0+1 records in
0+1 records out
16 bytes (16 B) copied, 0.000109331 s, 146 kB/s
```
Step 3: Check the data copied to USB flash disk

```
#hexdump ‐C /dev/sda ‐s 25720832 ‐s 32
```
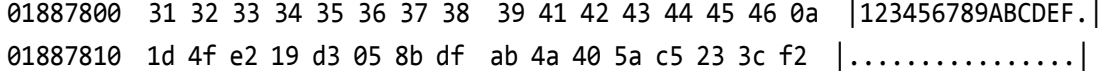

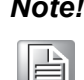

*Note! This operation may damage the data stored in USB flash disk. Please make sure there is no critical data in the USB flash disk being used for this test.*

#### **2.8.4 SD Test**

Step 1: When booting from eMMC, you would see only below directories:

#### **#ls /dev/mmcblk\***

/dev/mmcblk0 /dev/mmcblk0boot0 /dev/mmcblk0boot1 /dev/mmcblk0p1

Step 2: Insert SD card to SD card slot (SD1) and check your device again. You should be able to see more directories. /dev/mmcblk1 is the SD card storage.

#### **#ls /dev/mmcblk\***

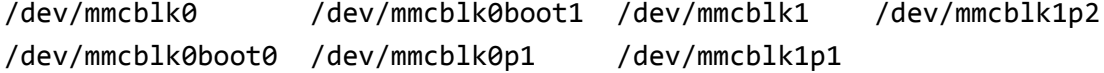

Step 3: Create a file and copy to SD

```
#echo 123456789ABCDEF > test.txt
#dd if=./test.txt of=/dev/mmcblk1 bs=1024 count=1 seek=25118
```

```
0+1 records in
0+1 records out
16 bytes (16 B) copied, 0.000109331 s, 146 kB/s
```
Step 4: Check if the file is created successfully.

**#hexdump ‐C /dev/mmcblk1 ‐s 25720832 ‐s 32**

01887800 31 32 33 34 35 36 37 38 39 41 42 43 44 45 46 0a |123456789ABCDEF.| 01887810 1d 4f e2 19 d3 05 8b df ab 4a 40 5a c5 23 3c f2  $|$ ................

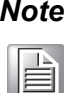

*Note! Please make sure parameter "seek" is equal to 25118 as indicated in red in above codes. If you create the file to a wrong sector, that may damage the system.*

## **2.8.5 GPIO Test**

#### **2.8.5.1 ROM-7420 GPIO default setting**

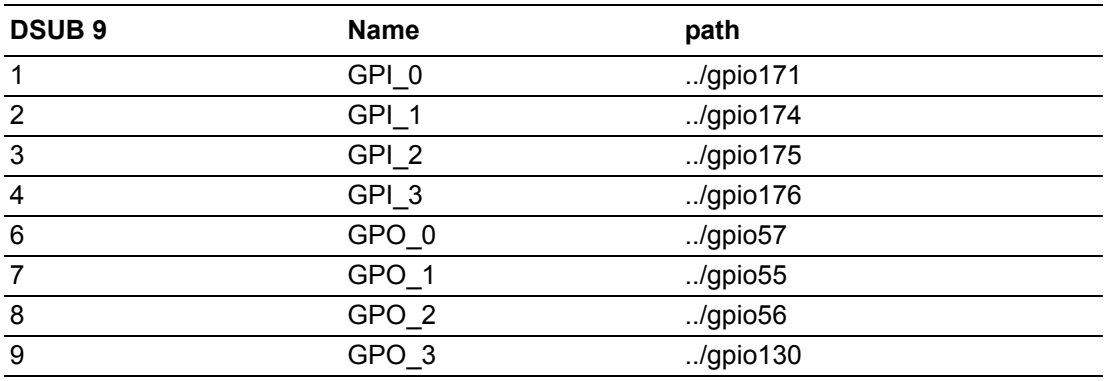

#### **#cd /sys/class/gpio**

You can use "Is" to list all GPIO devices, and you should also see GPIO ports in above table.

#### **2.8.5.2 GPIO Test Fixture**

Prepare D-Sub9 (male) for ROM-7420, the circuit of this test fixture is shown below.

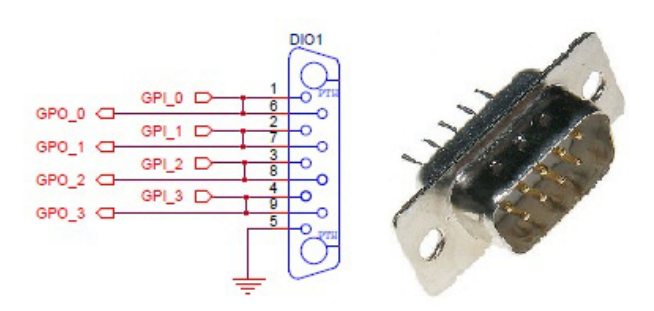

#### **2.8.5.3 Example of testing GPIO**

```
A. Set gpio57 GPI (in) 
#echo in > /sys/class/gpio/gpio57/direction
#cat ./gpio57/direction
```
in

```
B. Set gpio171 GPO (out) 
#echo out > /sys/class/gpio/gpio171/direction
#cat ./gpio171/direction
```
out

```
C. Set gpio171 GPO value "0" 
#echo 0 > /sys/class/gpio/gpio171/value
```
D. Get gpio57 GPI value "0" **#cat ./gpio57/value**

0

As you can see in below procedure A and B, we set gpio 57 as GPI and gpio 171 as GPO so once we send data out from gpio 171, it should be able to receive the same data from gpio 57

## **2.8.6 LVDS/HDMI/VGA Test**

#### **2.8.6.1 Testing through gplay (for default single display)**

#### Step 1: **#gplay /tools/Advantech.avi**

Step 2: Then you can see the video demo on the default display screen.

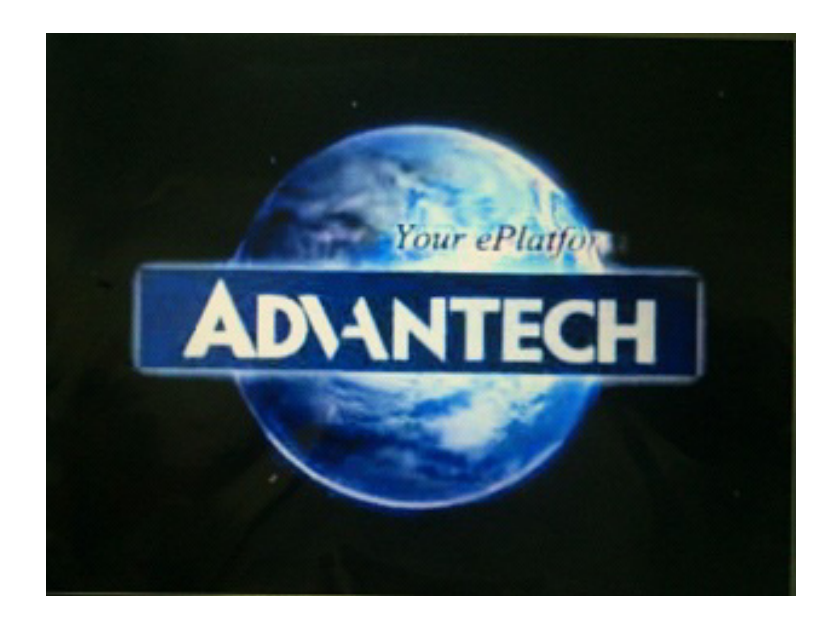

#### **2.8.6.2 Testing through gst-launch (for multi-display)**

If you'd like to do multiple display such as dual LVDS, VGA and HDMI output , you should set parameter in uboot first. Please refer to section 3.7.5.3 for more detail. Once the display method is set up, please follow below instruction run gst-launch to play video

Step1: Turn ON the HDMI display, please type as below

**#gst‐launch playbin2 uri=file:///tools/Advantech.avi video‐ sink="mfw\_v4lsink device=/dev/video16"&**

Step2: Turn ON VGA display at the same time, please type..

**#gst‐launch playbin2 uri=file:///tools/Advantech.avi video‐ sink="mfw\_v4lsink device=/dev/video18"&**

You can see display independent both show Advantech.avi at the same time. If you'd like to set the output audio as HDMI out or speaker out, please add the parameter of plughw:

A. Plughw:0? Output the audio through audio jack (AUDIO1)

**#gst‐launch playbin2 uri=file:///tools/Advantech.avi video‐ sink="mfw\_v4lsink device=/dev/video17" audio‐sink="alsasink device=plughw:0"**

B. Plughw:1?Output the audio through HDMI.

**#gst‐launch playbin2 uri=file:///tools/Advantech.avi video‐ sink="mfw\_v4lsink device=/dev/video17" audio‐sink="alsasink device=plughw:1"**

If you'd like to change display monitor, please refer to below table:

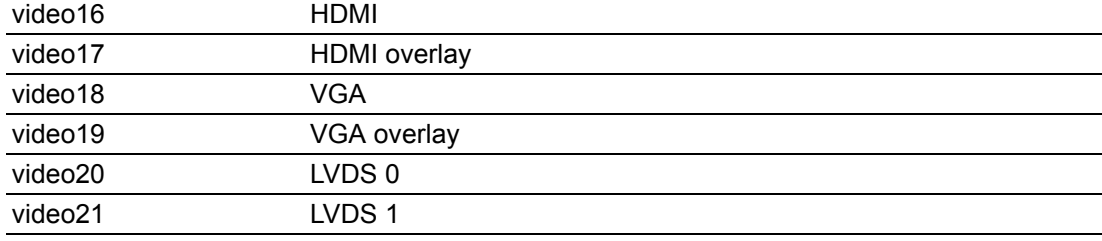

### **2.8.7 I2C Test**

There are three i2c bus in ROM-7420.

**#ls /sys/class/i2c‐dev**

i2c‐0 i2c‐1 i2c‐2

**#i2cdetect ‐l**

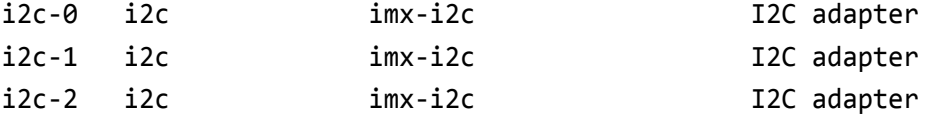

Please try below command to know if there is any device connected to i2c bus 1.

```
#i2cdetect ‐y 1
```
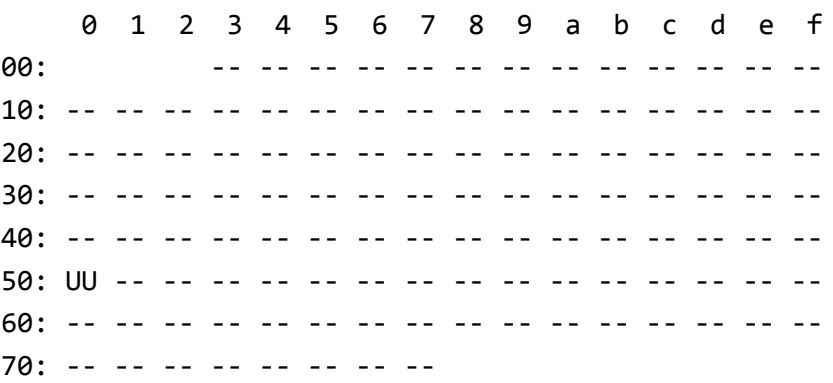

The 0x50 is the HDMI address. So you can try below command to know I2C bus is work or not.

#### **#i2cdump ‐f ‐y 1 0x50**

No size specified (using byte-data access)

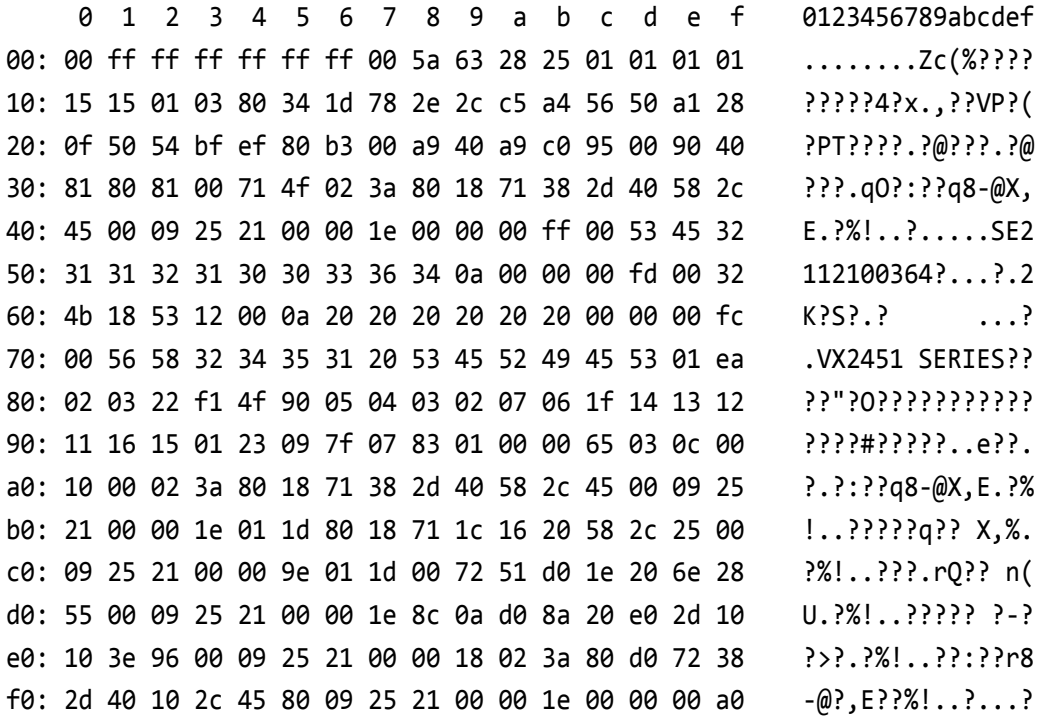

If there is nothing connected to HDMI port, the result should be as below:

#### **#i2cdump ‐f ‐y 1 0x50**

No size specified (using byte-data access)

0 1 2 3 4 5 6 7 8 9 a b c d e f 0123456789abcdef 00: XX XX XX XX XX XX XX XX XX XX XX XX XX XX XX XX XXXXXXXXXXXXXXXX 10: XX XX XX XX XX XX XX XX XX XX XX XX XX XX XX XX XXXXXXXXXXXXXXXX 20: XX XX XX XX XX XX XX XX XX XX XX XX XX XX XX XX XXXXXXXXXXXXXXXX 30: XX XX XX XX XX XX XX XX XX XX XX XX XX XX XX XX XXXXXXXXXXXXXXXX 40: XX XX XX XX XX XX XX XX XX XX XX XX XX XX XX XX XXXXXXXXXXXXXXXX 50: XX XX XX XX XX XX XX XX XX XX XX XX XX XX XX XX XXXXXXXXXXXXXXXX 60: XX XX XX XX XX XX XX XX XX XX XX XX XX XX XX XX XXXXXXXXXXXXXXXX 70: XX XX XX XX XX XX XX XX XX XX XX XX XX XX XX XX XXXXXXXXXXXXXXXX 80: XX XX XX XX XX XX XX XX XX XX XX XX XX XX XX XX XXXXXXXXXXXXXXXX 90: XX XX XX XX XX XX XX XX XX XX XX XX XX XX XX XX XXXXXXXXXXXXXXXX a0: XX XX XX XX XX XX XX XX XX XX XX XX XX XX XX XX XXXXXXXXXXXXXXXX b0: XX XX XX XX XX XX XX XX XX XX XX XX XX XX XX XX XXXXXXXXXXXXXXXX c0: XX XX XX XX XX XX XX XX XX XX XX XX XX XX XX XX XXXXXXXXXXXXXXXX d0: XX XX XX XX XX XX XX XX XX XX XX XX XX XX XX XX XXXXXXXXXXXXXXXX e0: XX XX XX XX XX XX XX XX XX XX XX XX XX XX XX XX XXXXXXXXXXXXXXXX f0: XX XX XX XX XX XX XX XX XX XX XX XX XX XX XX XX XXXXXXXXXXXXXXXX

#### **2.8.8 Mini PCIe (3G and Wifi) Test**

The command used to test 3G module is as follows, the supported module P/N is EWM-C106FT01E.

#### **#3glink**

```
Send AT commands...
#send (AT^M)
send (ATDT*99#^M)
expect (CONNECT)
AT^M^M
OK^M
ATDT*99#^M^M
CONNECT
  ‐‐ got it
```
………

The command used to test Wi-Fi module is as follows, the supported module P/N is EWM-W142F01E

**#ifconfig wlan0 up #iwconfig wlan0 essid xxx (xxx means your wifi ESSID name) #dhclient wlan0**

## **2.8.9 CAN Test**

To make a cable for CAN test, follow the steps below.

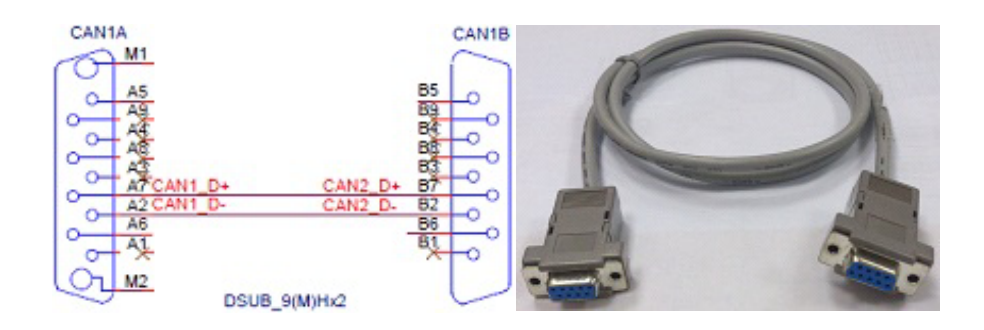

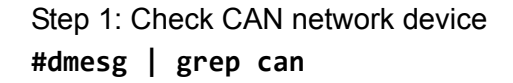

ahci: SSS flag set, parallel bus scan disabled vcan: Virtual CAN interface driver flexcan netdevice driver flexcan imx6q-flexcan.0: device registered (reg base=c09b8000, irq=142) flexcan imx6q‐flexcan.1: device registered (reg\_base=c09e8000, irq=143) can: controller area network core (rev 20090105 abi 8) can: raw protocol (rev 20090105) can: broadcast manager protocol (rev 20090105 t)

#### Step 2: Activate CAN device

**#ip link set can0 up type can bitrate 125000** flexcan imx6q‐flexcan.0: writing ctrl=0x0e312005

**#ip link set can1 up type can bitrate 125000** flexcan imx6q‐flexcan.1: writing ctrl=0x0e312005

*Note! Bitrate is supported from 1 to 1M.*

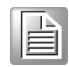

Step 3: Send and Receive CAN frames Receive CAN frames: **#cantest can0 &**

Send CAN frames **#cantest can1 12345678#123412341234**  read 16 bytes 12345678 [6] 12 34 12 34 12 34

## **2.8.10 Audio Out and MIC In Test**

MIC IN command is as follows: **#arecord ‐t wav ‐c 1 ‐r 44100 ‐d 5 2.wav** (44100 is the sample rate)

Audio out command is as follows: **#aplay 2.wav**

## **2.8.11 OpenGL Test**

Please follow below instructions to test OpenGL on ROM-7420 platform:

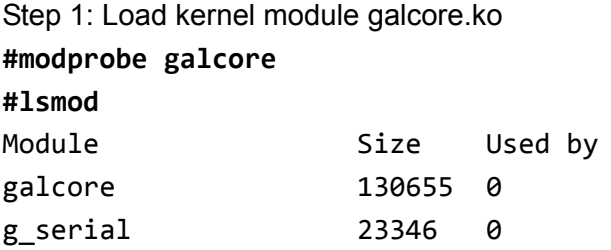

## Step 2: Change path to /opt/viv\_samples/vdk **#cd /opt/viv\_samples/vdk #ls tutorial\*** tutorial1 tutorial2\_es20 tutorial4 tutorial5\_es20 tutorial1\_es20 tutorial3 tutorial4\_es20 tutorial6 tutorial2 tutorial3\_es20 tutorial5 tutorial7

Step 3: Run tutorial7 for OpenGL ES 1.1

Using Vertex Buffer Objects (VBO) can substantially increase performance by reducing the bandwidth required to transmit geometry data. Information such vertex, normal vector, color, and so on is sent once to locate device video memory and then bound and used as needed, rather than being read from system memory every time. This example illustrates how to create and use vertex buffer objects. #./tutorial7

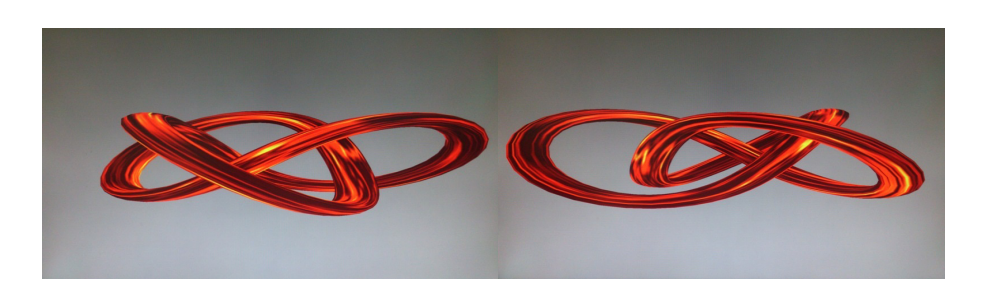

Step 4: Run tutorial3 es20 for OpenGL ES 2.0

A ball made of a mirroring material and centered at the origin spins about its Y-axis and reflects the scene surrounding it.

**#./tutorial3\_es20**

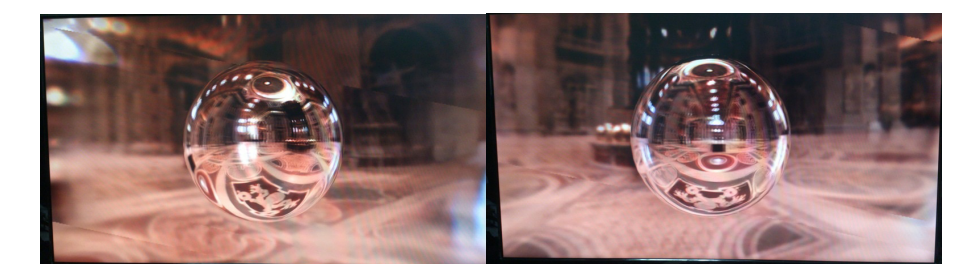

## **2.8.12 LAN Test**

ROM-7420 sets DHCP as defaul network portocal.

#### **#ifconfig**

- eth0 Link encap:Ethernet HWaddr 00:04:9F:01:30:E0 inet addr:172.17.21.96 Bcast:172.17.21.255 Mask:255.255.254.0 UP BROADCAST RUNNING MULTICAST MTU:1500 Metric:1 RX packets:129 errors:0 dropped:18 overruns:0 frame:0 TX packets:2 errors:0 dropped:0 overruns:0 carrier:0 collisions:0 txqueuelen:1000 RX bytes:15016 (14.6 KiB) TX bytes:656 (656.0 B)
- lo Link encap:Local Loopback inet addr:127.0.0.1 Mask:255.0.0.0 UP LOOPBACK RUNNING MTU:16436 Metric:1 RX packets:0 errors:0 dropped:0 overruns:0 frame:0 TX packets:0 errors:0 dropped:0 overruns:0 carrier:0 collisions:0 txqueuelen:0 RX bytes:0 (0.0 B) TX bytes:0 (0.0 B)

If you would like to config IP manually, please use the command below:

**#ifconfig eth0 xxx.xxx.xxx.xxx up**

Here is a real case for your reference.The hosts(ROM-7420) IP is 172.17.21.97; the target(A desktop computer) IP is 172.17.20.192 **#ifconfig eth0 172.17.21.97 up #ifconfig eth0**

eth0 Link encap:Ethernet HWaddr 00:04:9F:01:30:E0 inet addr:172.17.21.97 Bcast:172.17.255.255 Mask:255.255.0.0 UP BROADCAST RUNNING MULTICAST MTU:1500 Metric:1 RX packets:2851 errors:0 dropped:271 overruns:0 frame:0 TX packets:30 errors:0 dropped:0 overruns:0 carrier:0 collisions:0 txqueuelen:1000 RX bytes:291407 (284.5 KiB) TX bytes:2000 (1.9 KiB)

The target computer(Client) IP address is 172.17.20.192, so we can use below command to see if we can get any response from the client **#ping 172.17.20.192**

PING 172.17.20.192 (172.17.20.192): 56 data bytes bytes from 172.17.20.192: seq=0 ttl=128 time=7.417 ms bytes from 172.17.20.192: seq=1 ttl=128 time=0.203 ms bytes from 172.17.20.192: seq=2 ttl=128 time=0.300 ms

‐‐‐ 172.17.20.192 ping statistics ‐‐‐ 3 packets transmitted, 3 packets received, 0% packet loss round‐trip min/avg/max = 0.203/2.640/7.417 ms

#### **2.8.13 RS232 Test**

As you can see below, there are 5 UART supported by ROM-7420. /dev/ttymxc0 is reserved for ROM-7420 debug port (ROM-7420 CN1), the rest UART ports could be applied by user.

**#setserial ‐g /dev/ttymxc\***

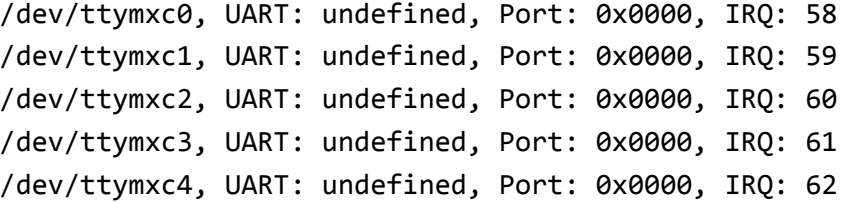

Below test was done with four 2.0mm pitch mini jumpers. Advantech P/N is 1653302122. This mini jumper is a bridge connecting Tx and Rx.

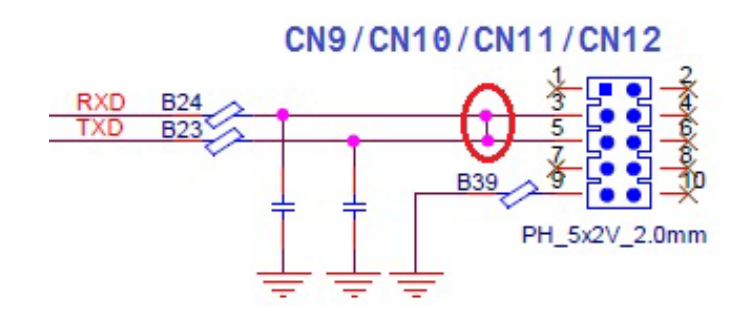

#### **2.8.13.1 /dev/ttymxc1 testing (CN9)**

**#stty ‐F /dev/ttymxc1 ‐echo #cat /dev/ttymxc1** [CTRL+Z] **#echo hello > /dev/ttymxc1 #fg** Hello [CTRL+C]

#### **2.8.13.2 /dev/ttymxc2 testing (CN11)**

```
#stty ‐F /dev/ttymxc2 ‐echo
#cat /dev/ttymxc2
[CTRL+Z] 
#echo hello > /dev/ttymxc2
#fg
   Hello
[CTRL+C]
```
#### **2.8.13.3 /dev/ttymxc3 testing (CN10)**

**#stty ‐F /dev/ttymxc3 ‐echo #cat /dev/ttymxc3** [CTRL+Z] **#echo hello > /dev/ttymxc3 #fg** Hello [CTRL+C]

#### **2.8.13.4 /dev/ttymxc4 testing (CN12)**

```
#stty ‐F /dev/ttymxc4 ‐echo
#cat /dev/ttymxc4
[CTRL+Z] 
#echo hello > /dev/ttymxc4
#fg
   Hello
[CTRL+C]
```
## **2.8.14 Watchdog Timer Test**

Step 1: Executing' wdt\_driver\_test.out ' **#/unit\_tests/wdt\_driver\_test.out** Usage: wdt driver test <timeout> <sleep> <test> timeout: value in seconds to cause wdt timeout/reset sleep: value in seconds to service the wdt test:  $\theta$  - Service wdt with ioctl(), 1 - with write()

Step 2: Please try below command to set timeout as 10 seconds, system will reboot after then.

**#/unit\_tests/wdt\_driver\_test.out 10 5 0** Starting wdt\_driver (timeout: 10, sleep: 5, test: ioctl) Trying to set timeout value=10 seconds The actual timeout was set to 10 seconds Now reading back ‐‐ The timeout is 10 seconds Press [CTRL+C] then you should be able to see below result: imx2‐wdt imx2‐wdt.0: Unexpected close: Expect reboot! Then system will reboot in 10 seconds

## **2.8.15 Audio Test**

Execute the following commands to run the Audio demo application on ROM-7420. **#cd /unit\_tests #aplay audio8k16S.wav**

Then you can hear the music from speaker/head-sets.

## **2.8.16 Photo Demo Test**

Execute the following commands to run the Photo demo application on ROM-7420. **#cd /tools**

#### **#./fbv Advantech.jpg**

Then you can see the photo demo on the default display screen.

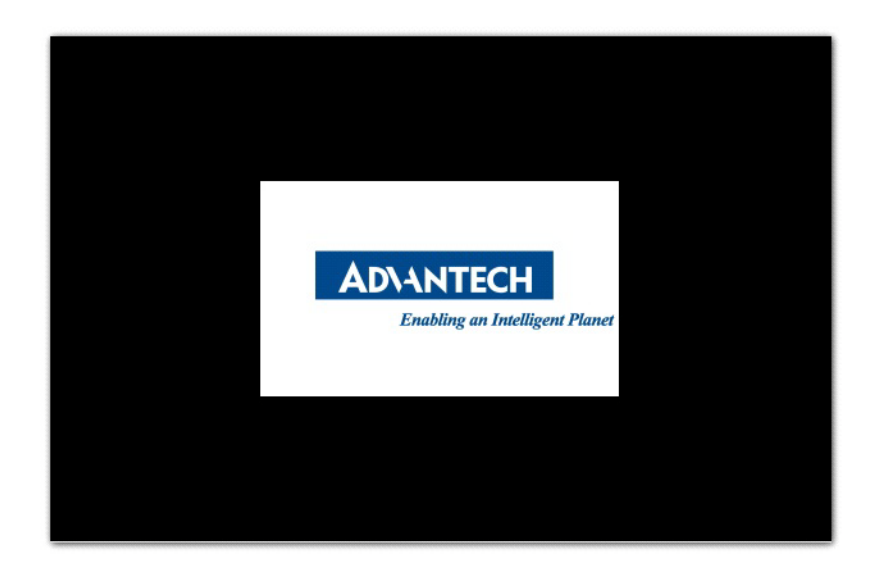

ROM-7420 User Manual 50

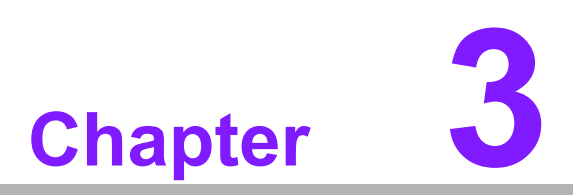

# **3Software Functionality**

**This chapter details the Linux operating system on the ROM-7420 platform.**

ROM-7420 platform is an embedded system with Linux kernel 3.0.35 inside. It contains all system-required shell commands and drivers ready for ROM-7420 platform. We do not offer IDE developing environment in ROM-7420 BSP, users can evaluate and develop under Ubuntu 10.04LTS environment and the BSP for ROM-7420 supports console mode only.

There are three major boot components for Linux, "u-boot.bin", "uImage" and "File System". The "u-boot.bin" is for initializing peripheral hardware parameters; the "uImage" is the Linux kernel image and the "File System" is for Linux O.S. used.

It will not be able to boot into Linux environment successfully if one of above three files is missing from booting media (SD card, SATA HDD or onboard flash)

The purpose of this chapter is to introduce software development of ROM-7420 to you, so that you can develop your own application(s) efficiently.

ROM-7420 is designed for supporting Linux host only so you may fail developing your AP on Windows/Android host PC. For now the official supported host version is Ubuntu 10.04 LTS, host PC in any other version may have compatibility issue. In this case, we strongly recommend to have Ubuntu 10.04 LTS installed to your host PC before start ROM-7420 evaluation/development.

## **3.1 Package Content**

We would offer you two different kinds of Linux package for ROM-7420. One is prebuilt system image for system recovery another is source code package (BSP).

## **3.1.1 Pre-built System Image**

You are able to find the pre-built image 7420LIVXXXX.tar.bz2 from ROM-7420 Evaluation Kit DVD image downloaded from Advantech website. ROM-7420 supports booting from SD card so you can extract the image to SD card then dump the image file to onboard eMMC to complete system recovery. For more detail, please refer to section 3.8 System Recovery.

## **3.1.2 Source Code Package**

ROM-7420 source code package (BSP) contains cross compiler, Linux source code, Uboot source code, root file system and some scripts used in OS development. Some of above components are developed by Advantech and the others are developed by open source community. ROM-7420 source code package is composed of six main folders: "cross\_compiler", "document", "image", "package", "scripts", and "source".

*Note! ROM-7420 source code package (BSP) is Advantech's Intellectual Property. If you need to access this package, please contact your Advantech support window.* 

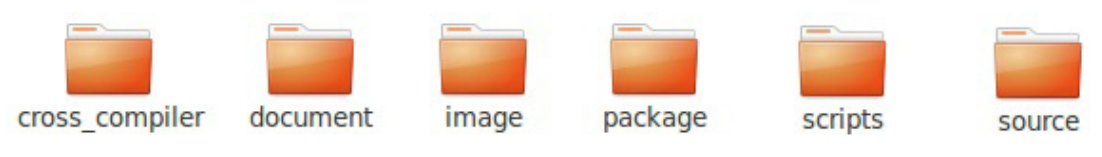

**Figure 3.1 Source code package structure**

The description of 7420LBVxxxx package contents:

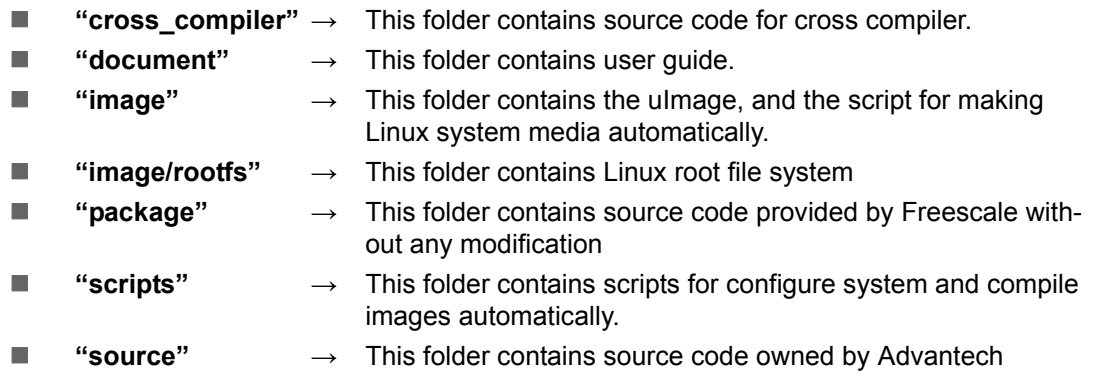

#### **3.1.2.1 cross\_compiler**

You can use the cross compiler toolchain to compile the ulmage and related applications. (gcc version is 4.6.2 20110630)

Toolchain directory structure is as follow:

- |-- bin // toolchain with prefix, such as arm-none-linux-gnueabi-gcc etc.
- |-- lib // library files used for toolchain itself, not for application
- |-- arm-fsl-linux-gnueabi
	- |-- bin // toolchain without prefix, such as gcc.
	- |-- debug-root // all debug tools
	- |-- multi-libs // all libraries and headers.
	- |-- armv5 // library for armv5 (i.mx 2xx). only support soft float point
	- |-- armv6 // library for armv6 (i.mx 3xx), soft fpu version
	- |-- armv7-a // library for armv7-a (i.mx5xx and i.mx6xx), hardware fpu version
- |-- lib //default library. It can be used for armv4t and above.
	- |-- usr
	- |-- include //header files for the application development
	- |-- lib //three-part library and static built library Freescale

#### **3.1.2.2 document**

User guide of how to setup up the environment of development

#### **3.1.2.3 image**

This folder includes uImage & u-boot.

#### **3.1.2.4 image/rootfs**

Linux adopts Hierarchical File System (HFS), image/rootfs is the Linux file system in highest level of the tree structure. image/rootfs is just like the trunk of the tree. Its sub-directories are the branches and the files in these directories are the leaves of the tree. image/rootfs contains all subdirectories and files used in the file system, that's why it is called the root of the whole file system.

The main folders in "rootfs" are listed as follows:

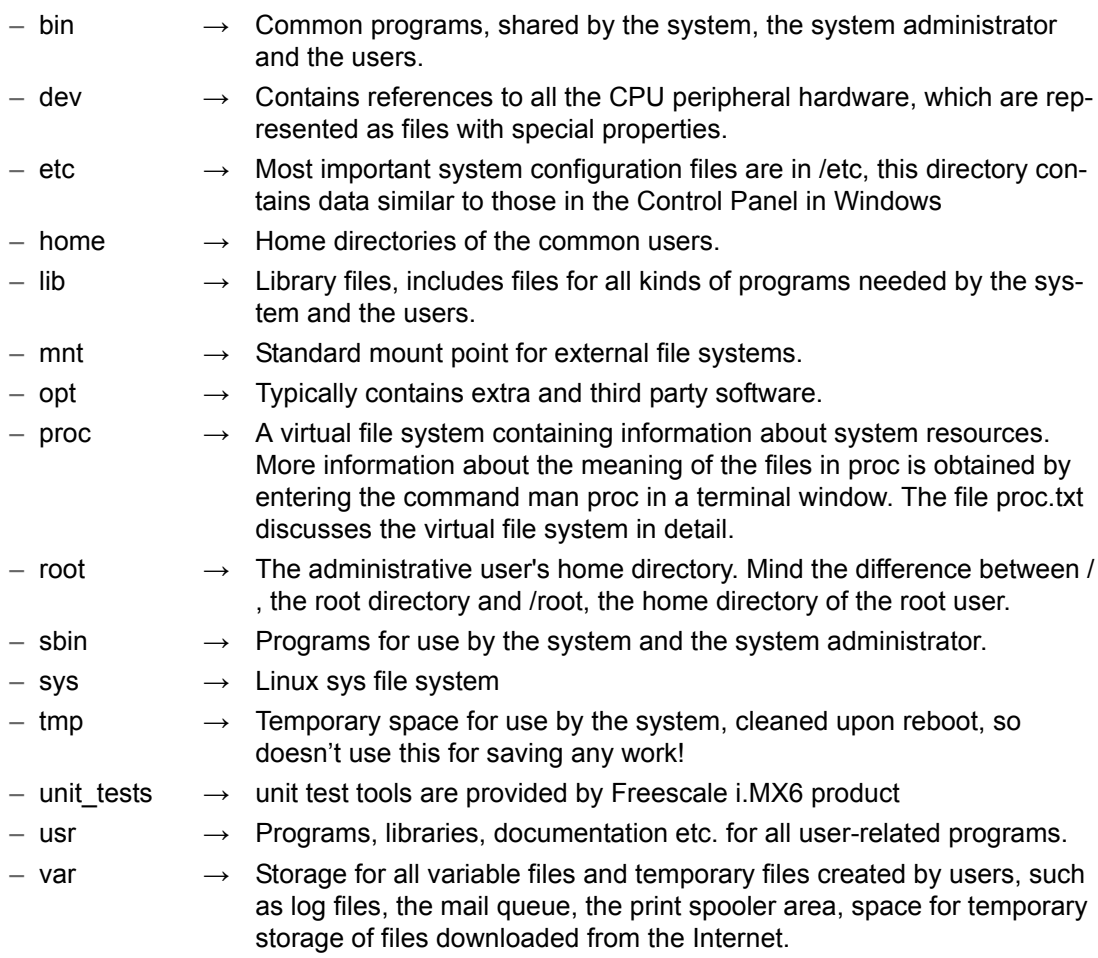

 $-$  tools  $\longrightarrow$  just for sample test.

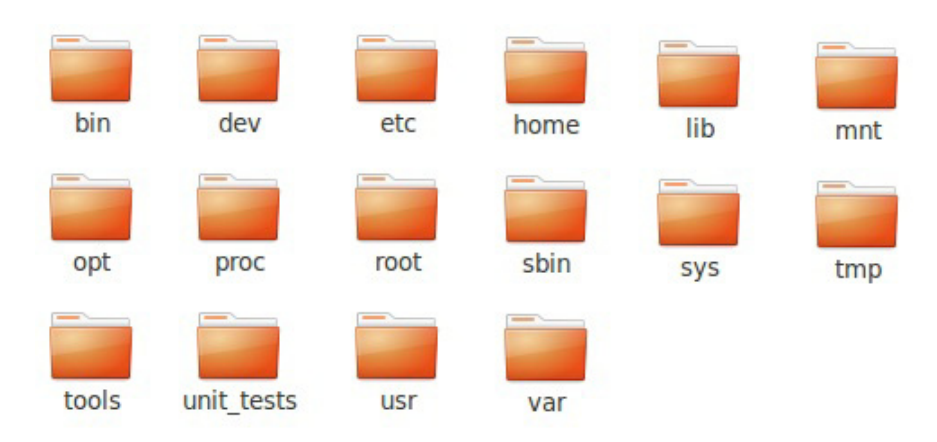

**Figure 3.2 image\rootfs**

#### **3.1.2.5 scripts**

Some scripts provided by Advantech will help you configure system or build the images more quickly. Please check them as follows:

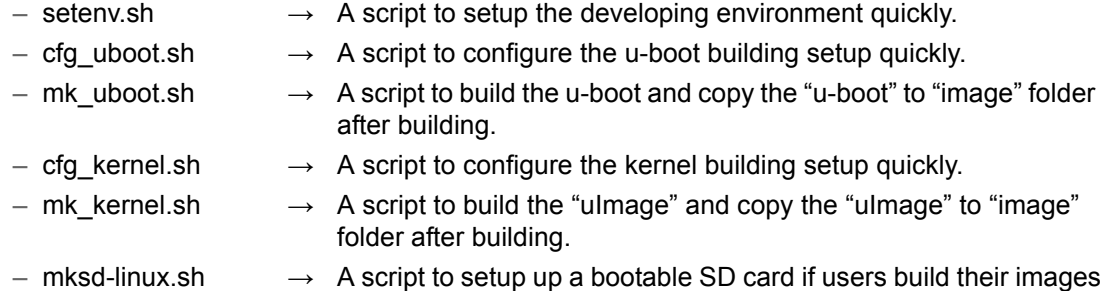

#### **3.1.2.6 source**

This folder contains sub-directories "linux-3.0.35" and "u-boot-2009.08". They are the source codes of the Linux kernel and U-boot.

Linux is a clone of the operating system UNIX. It has all the features you would expect in a modern fully-fledged UNIX, including true multitasking, virtual memory, shared libraries, demand loading, shared copy-on-write executables, proper memory management, and multitask networking including IPv4 and IPv6.

Linux is easily portable to most general-purpose 32- or 64-bit architectures as long as they have a paged memory management unit (PMMU) and a port of the GNU C compiler (gcc) (part of The GNU Compiler Collection, GCC). Linux has also been ported to a number of architectures without a PMMU, although functionality is then obviously somewhat limited. Linux has also been ported to itself.

The main sub-directories under "linux-3.0.35" are listed as follows:

- $-$  arch  $→$  The items related to hardware platform, most of them are for CPU.  $-$  block  $\rightarrow$  The setting information for block.  $-$  crypto  $\rightarrow$  The encryption technology that kernel supports.  $-$  Documentation  $\rightarrow$  The documentation for kernel.  $-$  drivers  $\rightarrow$  The drivers for hardware.  $-$  firmware  $\rightarrow$  Some of firmware data for old hardware.  $-$  fs  $\rightarrow$  The file system the kernel supports.  $-$  include → The header definition for the other programs used.  $-$  init  $\rightarrow$  The initial functions for kernel.  $-$  ipc  $\rightarrow$  Define the communication for each program of Linux O.S.  $-$  kernel  $\rightarrow$  Define the Kernel process, status, schedule, signal.  $-$  lib → Some of libraries.  $-$  mm  $\rightarrow$  The data related the memory.
- $-$  net  $\rightarrow$  The data related the network.
- $-$  security  $\rightarrow$  The security setting.
- $-$  sound  $\rightarrow$  The module related audio.
- $-$  virt → The data related the virtual machine.

There are plenty of documentations or materials available on Internet and also could be obtained from books and magazines, you can easily find the answers for both Linux-specific and general UNIX questions.

There are also various README files in ./source/linux-3.0.35/Documentation, you can find the kernel-specified installations and notes for drivers. You can refer to ./ source/linux-3.0.35/Documentation/00-INDEX for a list of the purpose of each README/note.

## **3.2 Set up Build Environment**

All instructions in this guide are based on Ubuntu 10.04 LTS developing environment. Please install the Ubuntu 10.04 LTS at your PC/NB in advance.

When you obtain the ROM-7420 Linux source code package, please refer to following instructions to extract to your developing environment:

- 1. Copy "7420LBVxxxx.tar.bz2" package to your desktop. "xxxx" is the version of the BSP source code.
- 2. Start your "Terminal" on Ubuntu 10.04 LTS.
- 3. **\$sudo su** (Change to "root" authority)
- 4. Input user password
- 5. **#cd Desktop/**
- 6. **#tar xvf 7420LBVxxxx.tar.bz2** (Unzip file)
- 7. Then you can see folder "*7420LBVxxxx*" on desktop.

Advantech offer you a script to setup the developing environment quickly. You can refer following steps to setup your developing environment:

- 1. Open "Terminal" on Ubuntu 10.04 LTS.
- 2. **\$sudo su** (Change to "root" authority)
- 3. Input user password
- 4. **#cd Desktop/7420LBVxxxx/scripts/**
- 5. **#. setenv.sh** (To configure the developing environment automatically)
- 6. Then you can start to code the source code, build images, or compile applications.

### **3.2.1 setenv.sh**

This script is used to configure the developing environment quickly. It will configure the folder paths for system, and you can also add/modify the setenv.sh by yourself if you have added/changed the folders and paths.

The major part of setenv.sh is shown as follows:

```
export SRCROOT=${PWD}/..
export CC PATH=${SRCROOT}/cross compiler/fsl-linaro-toolchain
export CROSS COMPILE=${CC_PATH}/bin/arm-none-linux-gnueabi-
export CC=${CROSS_COMPILE}gcc
export STRIP=${CROSS_COMPILE}strip
export AR=${CROSS_COMPILE}ar
export AS=${CROSS_COMPILE}as
export CXX=${CROSS COMPILE}g++
export CPP=${CROSS_COMPILE}cpp
export LD=${CROSS_COMPILE}ld
export RANLIB=${CROSS_COMPILE}ranlib
export ARCH=arm
export KROOT=${SRCROOT}/source/linux‐3.0.35
export UBOOT SOURCE=${SRCROOT}/source/u-boot-2009.08
export ROOTFS=${SRCROOT}/image/rootfs
```

```
export LOG=${SRCROOT}/Build.log
export PATH=${CC_PATH}/bin:${UBOOT_SOURCE}/tools:$PATH
```
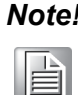

*Note! You have to wrap "setenv.sh" once you open a new "Terminal" utility every time.*

*(i.e. #source setenv.sh)*

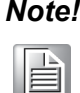

*Note! It is suggested to change to "root" authority to use the source code.* 

## **3.3 Build Instructions**

This section will guide you how to build the u-boot & Linux kernel.

## **3.3.1 Build u-boot Image**

Advantech has written a script to build the u-boot quickly. You can build u-boot image by follow below steps:

- 1. Open "Terminal" on Ubuntu 10.04 LTS..
- 2. **\$sudo su** (Change to "root" authority)
- 3. Input user password.
- 4. **#cd Desktop/7420LBVxxxx/scripts/**
- 5. **#. setenv.sh** (To configure the developing environment automatically)
- 6. **#./cfg\_uboot.sh** (To set the u-boot configuration automatically)
- 7. **#./mk\_uboot.sh** (Start to build the u-boot)
- 8. Then you can see u-boot crc.bin and u-boot crc.bin.crc are being built and located in ../image.

## **3.3.2 Build Linux Kernel Image**

Advantech offer you a script to build the "uImage" quickly. You can build uImage by follow below steps:

- 1. Open "Terminal" on Ubuntu 10.04 LTS.
- 2. **\$sudo su** (Change to "root" authority)
- 3. Input user password.
- 4. **#cd Desktop/7420LBVxxxx/scripts/**
- 5. **#. setenv.sh** (To configure the developing environment automatically)
- 6. **#./cfg\_kernel.sh** (To set the uImage configuration automatically)
- 7. **#./mk\_kernel.sh** (Start to build the uImage)
- 8. Then you can see uImage is being built and located in ../image.

## **3.3.3 Build Log**

You can find the build log from folder "./7420LBVxxxx". If you got any error message when building Linux kernel, it is suggested to look into the log file to learn more detail about it.

## **3.4 Source Code Modification**

This section will guide you how to use the Linux source code. You will see some examples of using BSP source code in this section.

## **3.4.1 Add a Driver to Kernel by menuconfig**

You can add a driver to kernel by menuconfig. Here is an example to guide you how to add a RTC driver (Seiko Instruments S-35390A) to Linux kernel. Please refer to the following steps:

- 1. Open "Terminal" on Ubuntu 10.04 LTS.
- 2. **\$sudo su** (Change to "root" authority)
- 3. Input user password.
- **4. #cd Desktop/7420LBVxxxx/scripts/**
- 5. **#. setenv.sh** (To configure the developing environment automatically)
- 6. **#./cfg\_kernel.sh menuconfig**
- 7. Then you will see a GUI screen (Linux Kernel Configuration) as below:

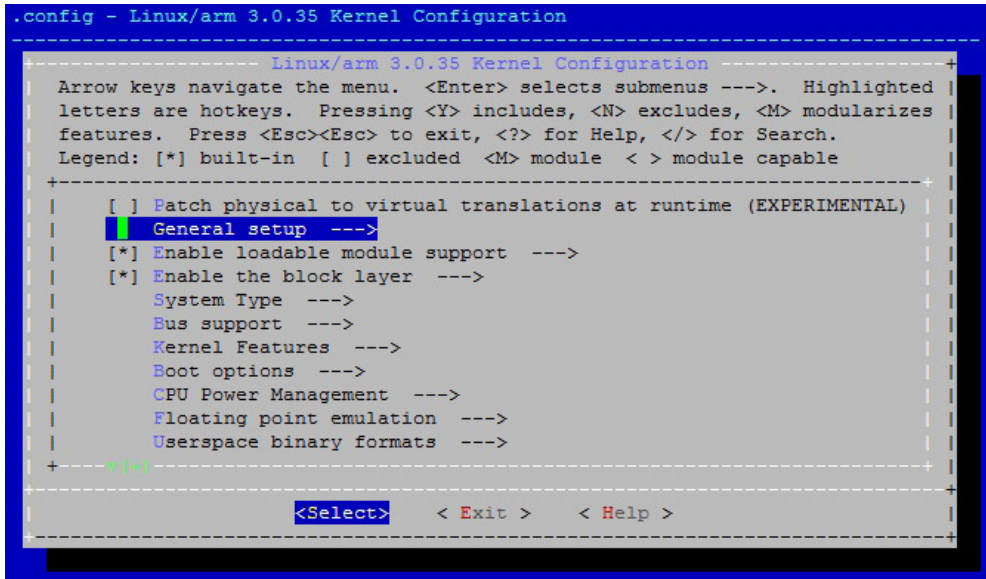

**Figure 3.3 Linux Kernel Configuration**

8. Select "Device Drivers"→"Real Time Clock", you will see an option "Seiko Instruments S-35390A" on the list. Choose this option then exit and save your configuration.

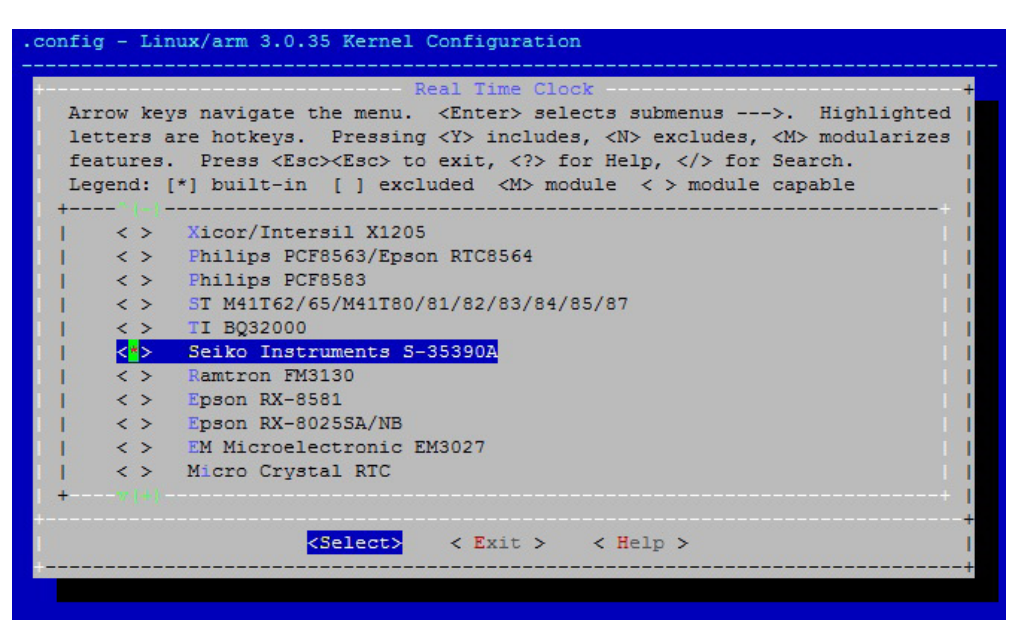

**Figure 3.4 Selecting Seiko Instruments S-35390A**

9. Change directory to "source/linux-3.0.35/arch/arm/mach-mx6", edit the "boardmx6q\_ROM-7420.h" and "board-mx6q\_advantech.c". Please add below codes to source/linux-3.0.35/arch/arm/mach-mx6/boardmx6q\_ROM-7420.h:

```
/* I2C */
static struct i2c_board_info mxc_i2c0_board_info[] __initdata =
{
                  {
                                    I2C_BOARD_INFO("sgtl5000", 0x0a),
                  },
                  {
                                    I2C_BOARD_INFO("s35390a", 0x30),
                  },
};
;
Please add below codes to source/linux-3.0.35/arch/arm/mach-mx6/board-
mx6q_advantech.c
i2c_register_board_info(0, mxc_i2c0_board_info,
                              ARRAY SIZE(mxc i2c0 board info));
```
10. Please refer to former Chapter 3.3.2 to rebuild the kernel with RTC driver (Seiko Instruments S-35390A) after completing above steps

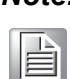

*Note! If you cannot find the driver for your device from the list, please contact your hardware vender.* 

## **3.4.2 Change ROM-7420 Boot Logo**

By default, ROM-7420 shows a boot logo when booting up. You can replace the logo to whatever your want by following below steps:

- 1. You have to download "netpbm" corresponding to your OS version from internet first,
- 2. Install "netpbm" by typing **\$sudo apt‐get install netpbm**.
- 3. Prepare your boot logo. For example: bootlogo.png (Under folder Desktop/bootlogo)

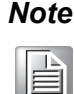

*Note! This picture should be in PNG format and less than 224 colors. It is suggested to have the image resolution equal to your LCD panel size.*

- 4. Open "Terminal" on Ubuntu 10.04 LTS..
- 5. **\$sudo su** (Change to "root" authority)
- 6. Input user password.
- 7. **#cd Desktop/bootlogo** (Go into the folder that bootlogo.png located)
- **8. #pngtopnm bootlogo.png | ppmquant 224 | pnmtoplainpnm > logo\_linux\_clut224.ppm**
- **9. #cp logo\_linux\_clut224.ppm \ ../7420LBVxxxx/source/linux‐3.0.35/drivers/video/logo/**
- 10. Then you can refer Chapter 3.3.1 to rebuild the kernel with your own boot logo.

## **3.5 Create a Linux System Boot Media**

ROM-7420 supports boot from SD card, SATA device and onboard flash. This section will guide you how to build a image for ROM-7420 Linux system boot media.

## **3.5.1 Create a Linux System SD Card**

#### **3.5.1.1 From Pre-built System Image**

You are able to find the pre-built image from CD included in ROM-7420 Evaluation Kit (P/N: TBD). Please follow below steps to create a SD card for boot up.

- 1. Copy "7420LIVxxxx.tar.bz2" package to your desktop.
- 2. Open "Terminal" on Ubuntu 10.04 LTS..
- 3. **\$sudo su** (Change to "root" authority)
- 4. Input your password.
- 5. **#cd Desktop/**
- 6. **#tar xvf 7420LIVxxxx.tar.bz2** (Unzip files)
- 7. Insert one SD card to your developing computer
- 8. Check the SD card location, like /dev/sdf
- 9. **#cd ./7420LBVxxxx\_prebuilt\_image**
- 10. **#dd if=7420LIVxxxx.img of=/dev/sdf**
- 11. Please wait until dump disk is done

Then insert the Linux system SD card to ROM-7420, it will boot up with Linux environment.

#### **3.5.1.2 From Source Code Package**

When you receive the ROM-7420 Linux source code package, you can refer following steps to create a Linux system SD card for booting up from it.

- 1. Open "Terminal" on Ubuntu 10.04 LTS.
- 2. **\$sudo su** (Change to "root" authority)
- 3. Input your password.
- 4. Insert one SD card to your developing computer
- 5. Check the SD card location, like: /dev/sdf
- 6. **#cd Desktop/7420LBVxxxx/scripts/**
- 7. **#./mksd‐linux.sh /dev/sdf**
- 8. Type "y" (Start to copy files, wait until it shows [Done])

Then insert the Linux system SD card to ROM-7420 SD card slot (SD1), it will boot up with Linux environment.

## **3.5.2 Boot from Onboard Flash**

If you already have a Linux system SD card, you can refer to the following steps to copy the content to onboard flash and then boot from onboard flash. Advantech also provides you a script "mkinand-linux.sh" to speed up the process of installing system image to onboard flash.

- 1. Refer to Chapter 3.5.1 to make a Linux system SD card
- 2. Insert this Linux system SD card to ROM-DB7500 and connect serial console.
- 3. On ROM-7420 platform, type **#root** (Login)
- 4. On ROM-7420 platform, type **#cd /mk\_inand**
- 5. On ROM-7420 platform, type **#./mkinand‐linux.sh /dev/mmcblk0**
- 6. On ROM-7420 platform, type "y "(Start to copy files, wait until it shows [Done])
- 7. Power off and remove this SD card.

Then you can boot from onboard flash without SD card.

### **3.5.3 Boot from SATA**

If you already have a Linux system SD card, you can refer to the following steps to copy the content to SATA drive, you can refer following steps to boot form SATA devices. The script "mksd-linux.sh" will be helpful to install system image to SATA device.

- 1. Refer to Chapter 3.5.1 to make a Linux system SD card
- 2. Insert this Linux system SD card to ROM-DB7500 and open serial console.
- 3. On ROM-7420 platform, type **#root** (Login)
- 4. On ROM-7420 platform, type **#cd /mk\_inand**
- 5. On ROM-7420 platform, type **#./mksd‐linux.sh /dev/sda** (Check the SATA location like: /dev/sda)
- 6. On ROM-7420 platform, type "y "(Start to copy files, waiting a few minutes until it shows [Done])
- 7. Power off and remove this SD card.

Now you can boot from SATA without SD card.

# **3.6 Debug Message**

ROM-7420 can connect to a host PC (Linux or Windows) by using console cable and debug port adapter. In order to communicate with host PC, serial communication program such as HyperTerminal, Tera Term or PuTTY is required. Below are the detailed instructions for how to set up serial console, a "HyperTerminal" on a Windows host:

- 1. Connect ROM-7420 to your Windows PC by using serial cable, debug port adapter and console cable.
- 2. Open HyperTerminal on your Windows PC, and select the settings as shown in Figure 3.5.
- 3. Press "POWER" key to power up the board. The bootloader prompt is displayed on the terminal screen.

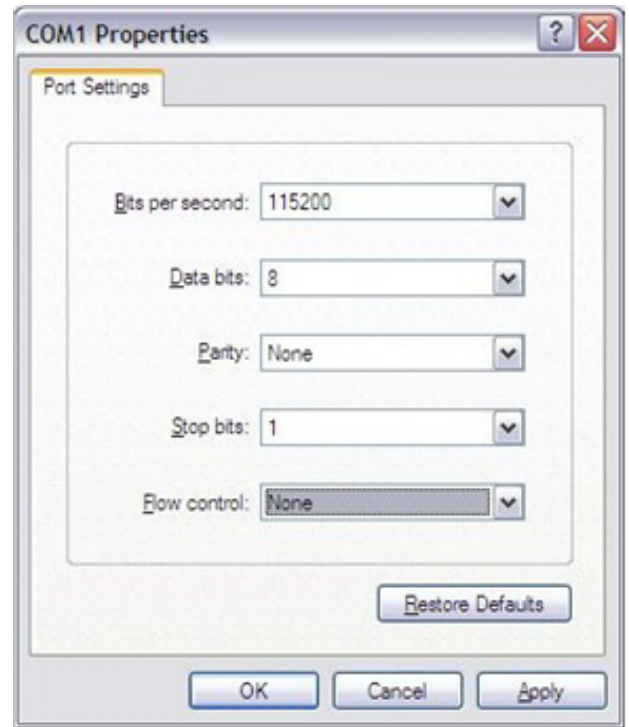

**Figure 3.5 HyperTerminal Settings for Serial Console Setup**

# **3.7 Linux Software AP and Testing on ROM-7420**

This section will guide you how to develop your own application under Linux environment. First of all, an example "Hello World" will be shown. And then you will see some pre-installed test programs on ROM-7420 will be introduced in this section

## **3.7.1 "Hello World!" Application and Execution**

This section will guide you how to write a sample application "Hello World". You can refer to following steps:

- 1. Open "Terminal" on Ubuntu 10.04 LTS.
- 2. **\$sudo su** (Change to "root" authority)
- 3. Type user password.
- 4. **#cd Desktop/7420LBVxxxx/scripts/**
- 5. **#. setenv.sh** (To configure the developing environment automatically)
- **6. #cd ../source**
- 7. **#mkdir helloworld** (Create your own work directory on the Desktop)
- 8. **#cd helloworld** (Enter the work directory)

```
9. #gedit helloworld.c (Create a new C source file)
    Edit the helloworld.c with the following source code:
    #include <stdio.h>
    void main()
    {
       printf("Hello World!\n");
    }
```
- 10. Save the file and exit.
- 11. **#\$CC ‐o helloworld helloworld.c** (To compile helloworld.c)
- 12. Then you can see "helloworld" in current directory.
- 13. Insert the Linux system SD card to your developing computer.
- 14. **#cp helloworld /media/rootfs/tool** (/media/rootfs is the mounted point of your Linux system SD card)
- 15. Remove this SD card and insert it to ROM-7420, then open serial console.
- 16. On ROM-7420 platform, type **#root** (Login)
- 17. On ROM-7420 platform, type **#cd /tool**
- 18. On ROM-7420 platform, type **#./helloworld**
- 19. Now you should be able to see "Hello World!" shown on ROM-7420.

### **3.7.2 Watchdog Timer Sample Code**

```
WatchDog Timer (WDT) sample code is as below:
      #include <stdio.h>
      #include <stdlib.h>
      #include <fcntl.h>
      #include <linux/watchdog.h>
      #include <sys/ioctl.h>
      #include <unistd.h>
      void help_info(void);
      int main(int argc, const char *argv[])
      {
            int fd, timeout, sleep_sec, test;
            int count=1;
        if (argc \langle 2 \rangle {
              help info();
                  return 1;
            }
   t imeout = atoi(argv[1]);sleep_sec = atoi(argv[2]);
        if (sleep sec \leq 0) {
              sleep sec = 1;
                  printf("correct 0 or negative sleep time to %d seconds\n",
                      sleep sec);
            }
        test = atoi(argv[3]);
        printf("Starting wdt_driver (timeout: %d, sleep: %d, test: %s)\n",
                  timeout, sleep_sec, (test == 0) ? "ioctl" : "write");
            fd = open("/dev/watchdog", O_WRONLY);
        if (fd == -1) {
                  perror("watchdog");
              exit(1);    }
            printf("Trying to set timeout value=%d seconds\n", timeout);
            ioctl(fd, WDIOC_SETTIMEOUT, &timeout);
            printf("The actual timeout was set to %d seconds\n", timeout);
            ioctl(fd, WDIOC_GETTIMEOUT, &timeout);
            printf("Now reading back ‐‐ The timeout is %d seconds\n", timeout);
        while (1) {
                  printf("WDT Time out counter:%d\n",count);
                  if ((test !=0) && (test ==count)) {
                        printf("Ping Watchdog (reset wdt)\n");
```
```
ioctl(fd, WDIOC KEEPALIVE, 0);
                         test=0;
                         count=0;
    }
                  sleep(sleep_sec);
                  count+=sleep_sec;
                  }
                  return 0;
      }
      void help_info(void)
      {
                  printf("Usage: wdt_driver_test <timeout> <sleep> <trigger>\n");
         printf(" timeout: value in seconds to cause wdt timeout/reset\n");
         printf(" sleep: value in seconds to display wdt timeout\n");
         printf(" trigger: value in seconds to ping the wdt\langle n'' \rangle;
      }
```
If you would like to change the WDT time, please modify:

ioctl(fd, WDIOC\_SETTIMEOUT, &timeout).

### **3.7.3 GPIO setting**

Please see GPIO initial code listed below. Below code is to assign the starting value to GPIO variable.

```
   #define IMX_GPIO_NR(bank, nr)   (((bank) ‐ 1) * 32 + (nr))
   #define MAX_GPIO_NUM  8
   struct gpio_set {
         int index;     // GPIO number
    int direction; //1: Input, 0: Output
    int def_value; //Default value
\} gpio pin[1][MAX GPIO NUM] = {
             /* ROM‐7420 */
              {{IMX_GPIO_NR(6, 11), 1, 0},/*GPI0*/
              {IMX_GPIO_NR(6, 14), 1, 0}, /*GPI1*/
              {IMX_GPIO_NR(6, 15), 1, 0},/*GPI2*/
              {IMX_GPIO_NR(6, 16), 1, 0},/*GPI3*/
              {IMX_GPIO_NR(2, 25), 0, 0}, /*GPO0*/
              {IMX_GPIO_NR(2, 23), 0, 0}, /*GPO1*/
              {IMX_GPIO_NR(2, 24), 0, 0}, /*GPO2*/
      {IMX_GPIO_NR(5, 2), 0, 0}}, \frac{3}{2}, \frac{4}{9}
```
};

### **3.7.4 RS232 Initial Code**

{

The RS232 initial code as below. It shows you how to initial COM2 ports. int open\_port(void)

```
        int fd;
fd=open("/dev/ttymxc1", O_RDWR|O_NOCTTY|O_NDELAY);
if(fd == -1)        perror("open error");
        }
        return(fd);
```
## **3.7.5 Display Output Setting**

#### **3.7.5.1 LVDS Settings**

}

Please set environment in u-boot as below:

setenv bootargs\_base 'setenv bootargs console=ttymxc0,115200 enable\_wait\_mode=off video=mxcfb0:dev=ldb,LDB-XGA,if=RGB666'

LDB-XGA is an example for the resolution of your LVDS panel. You can input the actual resolution of your LVDS panel here, such as 800x480, 1024x768, etc. The system will accomplish the corresponding parameters automatically.

If the panel has problem to be activated, you may need to check the panel datasheet to configure the panel related parameters. The LVDS video mode database is stored in linux-3.0.35/drivers/video/mxc/ldb.c. You can add a new one for your LVDS panel.

```
   static struct fb_videomode ldb_modedb[] = {
               {
               "LDB‐XGA", 60, 1024, 768, 15385,
               220, 40,
               21, 7,
               60, 10,
       \theta,
       FB_VMODE_NONINTERLACED,
               FB_MODE_IS_DETAILED,},
   }
```
The definition of fb\_videomode in linux-3.0.35/include/linux/fb.h:

The name field is optional. If you input this value, it can be used in U-Boot environment settings.

The refresh field is the screen refresh frame rate, such as 60Hz, 70Hz. The resolution can be filled in the xres & yres fields.

The pixel clock (pixclock) is equaled to 10<sup>12</sup>/(Total horizontal line \* Total vertical line \* *DCLK*). For example, the total horizontal line is 1344 DCLK, and total vertical number is 806 horizontal lines. The DCLK frequency is 60 MHz. Therefore, we can get  $10^{12}$ /  $(1344*806*60) = 15385.$ 

The *margin* values can be seen as front porch & back porch.

The *sync\_len* means pulse width.

The *sync* value indicates the sync polarity (low or high).

```
   struct fb_videomode {
              const char *name;      (optional)
      u32 refresh; (optional)
              u32 xres;
              u32 yres;
              u32 pixclock;
      u32 left margin;
      u32 right margin;
      u32 upper margin;
      u32 lower margin;
              u32 hsync_len;
              u32 vsync_len;
              u32 sync;
              u32 vmode;
              u32 flag;
```
};

#### **3.7.5.2 Single Display Settings**

HDMI out, please set in u-boot as below: seteny bootargs base 'seteny bootargs console=ttymxc0,115200 enable\_wait\_mode=off video=mxcfb0:dev=hdmi,1920x1080M@60,if=RGB24'

VGA out, please set in u-boot as below:

setenv bootargs base 'setenv bootargs console=ttymxc0,115200 enable\_wait\_mode=off video=mxcfb0:dev=lcd,1920x1080M@60,if=RGB24'

LVDS 1(Single) out, please set in u-boot as below:

setenv bootargs base 'setenv bootargs console=ttymxc0,115200 enable\_wait\_mode=off video=mxcfb0:dev=ldb,1920x1080M@60,if=RGB24 ldb=sin0'

LVDS 2(Split) out, please set in u-boot as below:

setenv bootargs base 'setenv bootargs console=ttymxc0,115200 enable\_wait\_mode=off video=mxcfb0:dev=ldb,1920x1080M@60,if=RGB24 ldb=sin1'

#### **3.7.5.3 Multi Display Settings**

When you want to display dual LVDS, VGA and HDMI output , please set parameter in U-boot as follows. This is the default settings in U-boot.

setenv bootargs\_base 'setenv bootargs console=ttymxc0,115200 enable\_wait\_mode=off video\_mode=extension

video=mxcfb0:dev=hdmi,1920x1080M@60,if=RGB24 video=mxcfb1:dev=lcd,1920x1080M@60,if=RGB24 video=mxcfb2:dev=ldb,800x480M@60,if=RGB24 video=mxcfb3:dev=ldb,800x480M@60,if=RGB24 ldb=sep'

For display interface clock, there are several options (Independently for each port) listed below:

- 1. Derived from the IPU internal clock (Master Mode)\
- 2. Provided by an external source (Slave Mode)
- 3. The transfer rate supported

When a single port is active, the pixel clock rate is up to 264 MHz

When both LVDS ports are active, you have to follow below condition:

- 1. Each pixel clock rate may be up to 220 MHz\*\*
- 2. The sum of pixel clock rates is up to 240 MHz

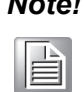

*Note! Specified pixel clocks frequencies are applicable for internal clocks, but may be limited by IO buffers speed capability. Final numbers are subjected to AC characterization.*

## **3.7.6 Network Setup**

Default: IP get form DHCP. Manual:Set IP by below command: **#ifconfig eth0 192.168.0.1 up** 

ifconfig is to configure network interfaces, the manual page is as below.

#### SYNOPSIS

```
       ifconfig [‐v] [‐a] [‐s] [interface]
```
ifconfig [‐v] interface [aftype] options | address ...

OPTIONS

- ‐a display all interfaces which are currently available, even if down
- ‐s display a short list (like netstat ‐i)
- ‐v be more verbose for some error conditions

interface

The name of the interface. This is usually a driver name fol‐ lowed by a unit number, for example eth0 for the first Ethernet interface. If your kernel supports alias interfaces, you can specify them with eth0:0 for the first alias of eth0. You can use them to assign a second address. To delete an alias inter‐ face use ifconfig eth0:0 down. Note: for every scope (i.e. same net with address/netmask combination) all aliases are deleted,

if you delete the first (primary).

[aftype]

 up This flag causes the interface to be activated. It is implicitly specified if an address is assigned to the inter face.

 down This flag causes the driver for this interface to be shut down. address The IP address to be assigned to this interface. netmask [addr]

Set the IP network mask for this interface. This value defaults to the usual class A, B or C network mask (as derived from the interface IP address), but it can be set to any value.

broadcast [addr]

If the address argument is given, set the protocol broadcast address for this interface. Otherwise, set (or clear) the IFF\_BROADCAST flag for the interface.

```
       del addr/prefixlen
```
Remove an IPv6 address from an interface.

### **3.7.7 Storage (SATA /eMMC/SD card)**

The storages devices are named as follows:

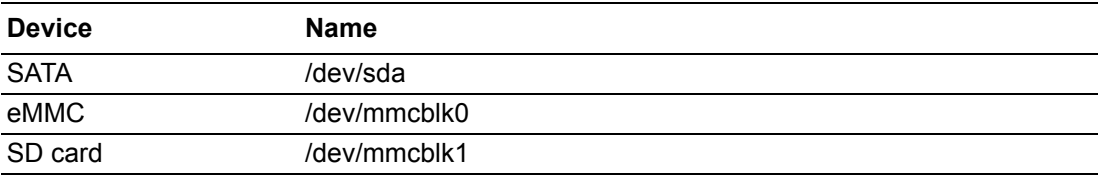

### **3.7.8 3G Sample Code**

The code of 3glink, we have tried this command in 3G test (Section 2.8.8).

#!/bin/bash

mount ‐t tmpfs rwfs /var ‐o size=5M,remount

echo "Send AT commands..."

pppd connect 'chat ‐v ‐s ‐t 10 "" "AT" "" "ATDT\*99#" "CONNECT" ""' user username password password /dev/ttyUSB2 460800 nodetach crtscts debug usepeerdns defaultroute &

## **3.7.9 I 2C Initial Code**

```
Please check initial code of I2C below, you can find it from ./linux-3.0.35/arch/arm/
mach-mx6/board-mx6q_rom7420.h
/* I2C */
static struct i2c board info mxc i2c0 board info[] __initdata = {
        {
              I2C_BOARD_INFO("sgtl5000", 0x0a),
        },
        {
              I2C_BOARD_INFO("s35390a", 0x30),
         },
};
static struct i2c_board_info mxc_i2c1_board_info[] __initdata = {
                  {
                                    I2C_BOARD_INFO("mxc_hdmi_i2c", 0x50),
                  },
};
static struct i2c_board_info mxc_i2c2_board_info[] __initdata = {
                 {
                                    I2C_BOARD_INFO("ch7055", 0x76),
                 },
                 {
                                    I2C_BOARD_INFO("mxc_vga_i2c", 0x50),
                 },
};
```
/\*Rtc-s35390a.c to be added by kernel menu config\*/

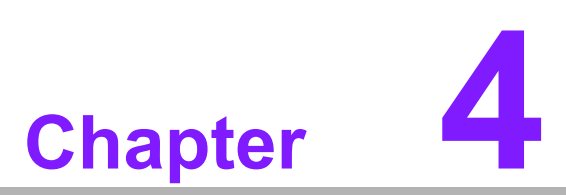

# **4System Recovery**

**This chapter introduces how to recover Linux operating system if it is damaged accidentally.**

This section provides detail procedures of restoring the eMMC image. You can do system recovery following these steps if you destroy onboard flash image by accident.

- 1. Copy "7420LIVxxxx.tar.bz2" package to your desktop.
- 2. Open "Terminal" on Ubuntu 10.04 LTS.
- 3. **\$sudo su** (Change to "root" authority)
- 4. Input your password.
- 5. **#cd Desktop/**
- 6. **#tar xvf 7420LIVxxxx.tar.bz2** (Unzip files)
- 7. Insert one SD card to your developing computer
- 8. Check the SD card location, like /dev/sdf
- 9. **#cd ./7420LBVxxxx\_prebuilt\_image**
- 10. **#dd if=7420LIVxxxx.img of=/dev/sdf**
- 11. Please wait until dump disk is done
- 12. Connect console cable to debug port (CN1) and open serial console program on Ubuntu 10.04 LTS, set baudrate to 115200. For detail console setting, please refer to section 3.6.
- 13. On ROM-7420 platform, type **#root** (Login)
- 14. On ROM-7420 platform, type **#cd /mk\_inand**
- 15. On ROM-7420 platform, type **#./mkinand‐linux.sh /dev/mmcblk0**
- 16. On ROM-7420 platform, type "y " (Start to copy files, wait until it shows [Done])
- 17. Power off and remove this SD card.

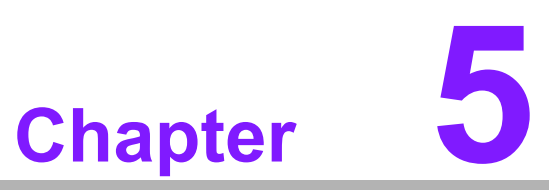

## **5Advantech Services**

**This chapter introduces Advantech design in serviceability, technical support and warranty policy for ROM-7420 evaluation kit.**

## **5.1 RISC Design-in Services**

With the spread of industrial computing, a whole range of new applications have been developed, resulting in a fundamental change in the IPC industry. In the past System Integrators (SI) were used to completing projects without outside assistance but now such working models have moved on. Due to diverse market demands and intense competition, cooperation for (both upstream and downstream) vertical integration has become a much more effective way to create competitive advantages. As a result, ARM-based CPU modules were born out of this trend. Concentrating all necessary components on the CPU module and placing other parts on the carrier board in response to market requirements for specialization, provides greater flexibility while retaining its low power consumption credentials.

Advantech has been involved in the industrial computer industry for many years and has found that customers usually have the following questions when implementing modular designs.

#### **General I/O design capability**

Although customers possess the ability for vertical integration and have enough know-how and core competitiveness in the professional application field, the lack of expertise and experience in general power and I/O design causes many challenges for them, especially integrating CPU modules into their carrier board.

#### **The acquisition of information**

Even if the individual client is able to obtain sufficient information to make the right decision for the specialized vertical application, some customers encounter difficult problems dealing with platform design in general and communicating with CPU or chipset manufacturers, thereby increasing carrier board design difficulties and risk as well as seriously impacting on Time-to-market and lost market opportunities.

#### **Software development and modification**

Compared to x86 architectures, RISC architectures use simpler instruction sets, therefore the software support for x86 platforms cannot be used on RISC platforms. System integrators need to develop software for their system and do the hardware and software integration themselves. Unlike x86 platforms, RISC platforms have less support for Board Support Packages (BSP) and drivers as well. Even though driver support is provided, SIs still have to make a lot of effort to integrate it into the system core. Moreover, the BSP provided by CPU manufacturers are usually for carrier board design, so it's difficult for SIs to have an environment for software development.

In view of this, Advantech proposed the concept of Streamlined Design-in Support Services for RISC-based Computer On Modules (COM). With a dedicated professional design-in services team, Advantech actively participates in carrier board design and problem solving. Our services not only enable customers to effectively distribute their resources but also reduce R&D manpower cost and hardware investment.

By virtue of a close interactive relationship with leading original manufacturers of CPUs and chipsets such as ARM, TI and Freescale, Advantech helps solve communication and technical support difficulties, and that can reduce the uncertainties of product development too. Advantech's professional software team also focuses on providing a complete Board Support Package and assists customers to build up a software development environment for their RISC platforms.

Advantech RISC design-in services helps customers overcome their problems to achieve the most important goal of faster time to market through a streamlined RISC Design-in services.

Along with our multi-stage development process which includes: planning, design, integration, and validation, Advantech's RISC design-in service provides comprehensive support to the following different phases:

#### **Planning stage**

Before deciding to adopt Advantech RISC COM, customers must go through a complete survey process, including product features, specification, and compatibility testing with software. So, Advantech offers a RISC Customer Solution Board (CSB) as an evaluation tool for carrier boards which are simultaneously designed when developing RISC COMs. In the planning stage, customers can use this evaluation board to assess RISC modules and test peripheral hardware. What's more, Advantech provides standard software Board Support Package (BSP) for RISC COM, so that customers can define their product's specifications as well as verifying I/O and performance at the same time. We not only offer hardware planning and technology consulting, but also software evaluation and peripheral module recommendations (such as WiFi, 3G, BT). Resolving customer concerns is Advantech's main target at this stage. Since we all know that product evaluation is the key task in the planning period, especially for performance and specification, so we try to help our customers conduct all the necessary tests for their RISC COM.

#### **Design stage**

When a product moves into the design stage, Advantech will supply a design guide of the carrier board for reference. The carrier board design guide provides pin definitions of the COM connector with limitations and recommendations for carrier board design, so customers can have a clear guideline to follow during their carrier board development. Regarding different form factors, Advantech offers a complete pin-out check list for different form factors such as Q7, ULP and RTX2.0, so that customers can examine the carrier board signals and layout design accordingly. In addition, our team is able to assist customers to review the placement/layout and schematics to ensure the carrier board design meets their full requirements. For software development, Advantech RISC software team can assist customers to establish an environment for software development and evaluate the amount of time and resources needed. If customers outsource software development to a 3rd party, Advantech can also cooperate with the 3rd party and provide proficient consulting services. With Advantech's professional support, the design process becomes much easier and product quality will be improved to meet their targets.

#### **Integration stage**

This phase comprises HW/SW integration, application development, and peripheral module implementation. Due to the lack of knowledge and experience on platforms, customers need to spend a certain amount of time on analyzing integration problems. In addition, peripheral module implementation has a lot to do with driver designs on carrier boards, RISC platforms usually have less support for ready-made drivers on the carrier board, therefore the customer has to learn from trial and error and finally get the best solution with the least effort. Advantech's team has years of experience in customer support and HW/SW development knowledge. Consequently, we can support customers with professional advice and information as well as shortening development time and enabling more effective product integration.

#### **Validation stage**

After customer's ES sample is completed, the next step is a series of verification steps. In addition to verifying a product's functionality, the related test of the product's efficiency is also an important part at this stage especially for RISC platforms.

As a supportive role, Advantech primarily helps customers solve their problems in the testing process and will give suggestions and tips as well. Through an efficient verification process backed by our technical support, customers are able to optimize their applications with less fuss. Furthermore, Advantech's team can provide professional consulting services about further testing and equipment usage, so customers can find the right tools to efficiently identify and solve problems to further enhance their products quality and performance.

## **5.2 Contact Information**

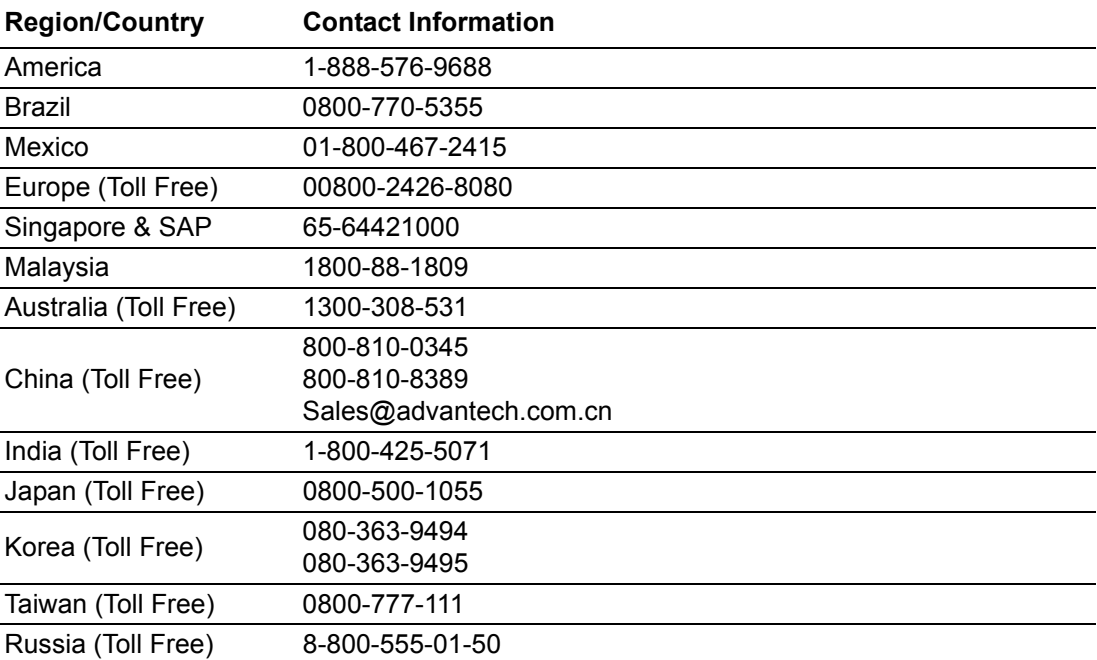

Below is the contact information for Advantech customer service

You can also reach our service team through the website below; our technical support engineer will provide quick response once the form is filled out:

http://www.advantech.com.tw/contact/default.aspx?page=contact\_form2&subject=Technical+Support

## **5.3 Global Service Policy**

### **5.3.1 Warranty Policy**

Below is the warranty policy for Advantech products:

#### **5.3.1.1 Warranty Period**

Advantech branded off-the-shelf products and 3rd party off-the-shelf products used to assemble Advantech Configure to Order products are entitled to a 2 years complete and prompt global warranty service. Product defect in design, materials, and workmanship, are covered from the date of shipment.

All customized products will by default carry a 15 months regional warranty service. The actual product warranty terms and conditions may vary based on sales contract.

All 3rd party products purchased separately will be covered by the original manufacturer's warranty and time period, and shall not exceed one year of coverage through Advantech.

#### **5.3.1.2 Repairs under Warranty**

It is possible to obtain a replacement (Cross-Shipment) during the first 30 days of the purchase, thru your original ADVANTECH supplier to arrange DOA replacement if the products were purchased directly from ADVANTECH and the product is DOA (Dead-on-Arrival). The DOA Cross-Shipment excludes any shipping damage, customized and/or build-to-order products.

For those products which are not DOA, the return fee to an authorized ADVANTECH repair facility will be at the customers' expense. The shipping fee for reconstructive products from ADVANTECH back to customers' sites will be at ADVANTECH's expense.

#### **5.3.1.3 Exclusions from Warranty**

The product is excluded from warranty if

- The product has been found to be defective after expiry of the warranty period.
- Warranty has been voided by removal or alternation of product or part identification labels.
- The product has been misused, abused, or subjected to unauthorized disassembly/modification; placed in an unsuitable physical or operating environment; improperly maintained by the customer; or failure caused which ADVANTECH is not responsible whether by accident or other cause. Such conditions will be determined by ADVANTECH at its sole unfettered discretion.
- The product is damaged beyond repair due to a natural disaster such as a lighting strike, flood, earthquake, etc.
- Product updates/upgrades and tests upon the request of customers who are without warranty.

### **5.3.2 Repair Process**

#### **5.3.2.1 Obtaining an RMA Number**

All returns from customers must be authorized with an ADVANTECH RMA (Return Merchandise Authorization) number. Any returns of defective units or parts without valid RMA numbers will not be accepted; they will be returned to the customer at the customer's cost without prior notice.

An RMA number is only an authorization for returning a product; it is not an approval for repair or replacement. When requesting an RMA number, please access ADVAN-TECH's RMA web site: http://erma.ADVANTECH.com.tw with an authorized user ID and password.

You must fill out basic product and customer information and describe the problems encountered in detail in "Problem D description". Vague entries such as "does not work" and "failure" are not acceptable.

If you are uncertain about the cause of the problem, please contact ADVANTECH's Application Engineers (AE). They may be able to find a solution that does not require sending the product for repair.

The serial number of the whole set is required if only a key defective part is returned for repair. Otherwise, the case will be regarded as out-of-warranty.

#### **5.3.2.2 Returning the Product for Repair**

It's possible customers can save time and meet end-user requirements by returning defective products to any authorized ADVANTECH repair facility without an extra cross-region charge. It is required to contact the local repair center before offering global repair service.

It is recommended that you send cards without accessories (manuals, cables, etc.). Remove any unnecessary components from the card, such as CPU, DRAM, and CF Card. If you send all these parts back (because you believe they may be part of the problem), please note clearly that they are included. Otherwise, ADVANTECH is not responsible for any items not listed. Make sure the "Problem Description" is enclosed.

European Customers that are located outside European Community are requested to use UPS as the forwarding company. We strongly recommend adding a packing list to all shipments.Please prepare a shipment invoice according to the following guidelines to decrease goods clearance time:

- 1. Give a low value to the product on the invoice, or additional charges may be levied by customs that will be borne by the sender.
- 2. Add information "Invoice for customs purposes only with no commercial value" on the shipment invoice.
- 3. Show RMA numbers, product serial numbers and warranty status on the shipment invoice.
- 4. Add information about Country of origin of goods

In addition, please attach an invoice with RMA number to the carton, then write the RMA number on the outside of the carton and attach the packing slip to save handling time. Please also address the parts directly to the Service Department and mark the package "Attn. RMA Service Department".

All products must be returned in properly packed ESD material or anti-static bags. ADVANTECH reserves the right to return unrepaired items at the customer's cost if inappropriately packed.

Besides that, "Door-to-Door" transportation such as speed post is recommended for delivery, otherwise, the sender should bear additional charges such as clearance fees if Air-Cargo is adopted.

Should DOA cases occur, ADVANTECH will take full responsibility for the product and transportation charges. If the items are not DOA, but fail within warranty, the sender will bear the freight charges. For out-of-warranty cases, customers must cover the cost and take care of both outward and inward transportation.

#### **5.3.2.3 Service Charges**

The product is excluded from warranty if:

- The product is repaired after expiry of the warranty period.
- The product is tested or calibrated after expiry of the warranty period, and a No Problem Found (NPF) result is obtained.
- The product, though repaired within the warranty period, has been misused, abused, or subjected to unauthorized disassembly/modification; placed in an unsuitable physical or operating environment; improperly maintained by the customer; or failure caused which ADVANTECH is not responsible whether by accident or other cause. Such conditions will be determined by ADVAN-TECH at its sole unfettered discretion.
- The product is damaged beyond repair due to a natural disaster such as a lighting strike, flood, earthquake, etc.
- Product updates and tests upon the request of customers who are without warranty.

If a product has been repaired by ADVANTECH, and within three months after such a repair the product requires another repair for the same problem, ADVANTECH will do this repair free of charge. However, such free repairs do not apply to products which have been misused, abused, or subjected to unauthorized disassembly/modification; placed in an unsuitable physical or operating environment; improperly maintained by the customer; or failure caused which ADVANTECH is not responsible whether by accident or other cause.

Please contact your nearest regional service center for detail service quotation.

Before we start out-of-warranty repairs, we will send you a pro forma invoice (P/I) with the repair charges. When you remit the funds, please reference the P/I number listed under "Our Ref". ADVANTECH reserves the right to deny repair services to customers that do not return the DOA unit or sign the P/I. Meanwhile, ADVANTECH will scrap defective products without prior notice if customers do not return the signed P/I within 3 months.

#### **5.3.2.4 Repair Report**

ADVANTECH returns each product with a "Repair Report" which shows the result of the repair. A "Repair Analysis Report" is also provided to customers upon request. If the defect is not caused by ADVANTECH design or manufacturing, customers will be charged US\$60 or US\$120 for in-warranty or out-of-warranty repair analysis reports respectively.

#### **5.3.2.5 Custody of Products Submitted for Repair**

ADVANTECH will retain custody of a product submitted for repair for one month while it is waiting for return of a signed P/I or payment (A/R). If the customer fails to respond within such period, ADVANTECH will close the case automatically. ADVAN-TECH will take reasonable measures to stay in proper contact with the customer during this one month period.

#### **5.3.2.6 Shipping Back to Customer**

The forwarding company for RMA returns from ADVANTECH to customers is selected by ADVANTECH. Per customer requirement, other express services can be adopted, such as UPS, FedEx, etc. The customer must bear the extra costs of such alternative shipment. If you require any special arrangements, please indicate this when shipping the product to us.

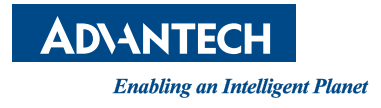

## **www.advantech.com**

**Please verify specifications before quoting. This guide is intended for reference purposes only.**

**All product specifications are subject to change without notice.**

**No part of this publication may be reproduced in any form or by any means, electronic, photocopying, recording or otherwise, without prior written permission of the publisher.**

**All brand and product names are trademarks or registered trademarks of their respective companies.**

**© Advantech Co., Ltd. 2013**